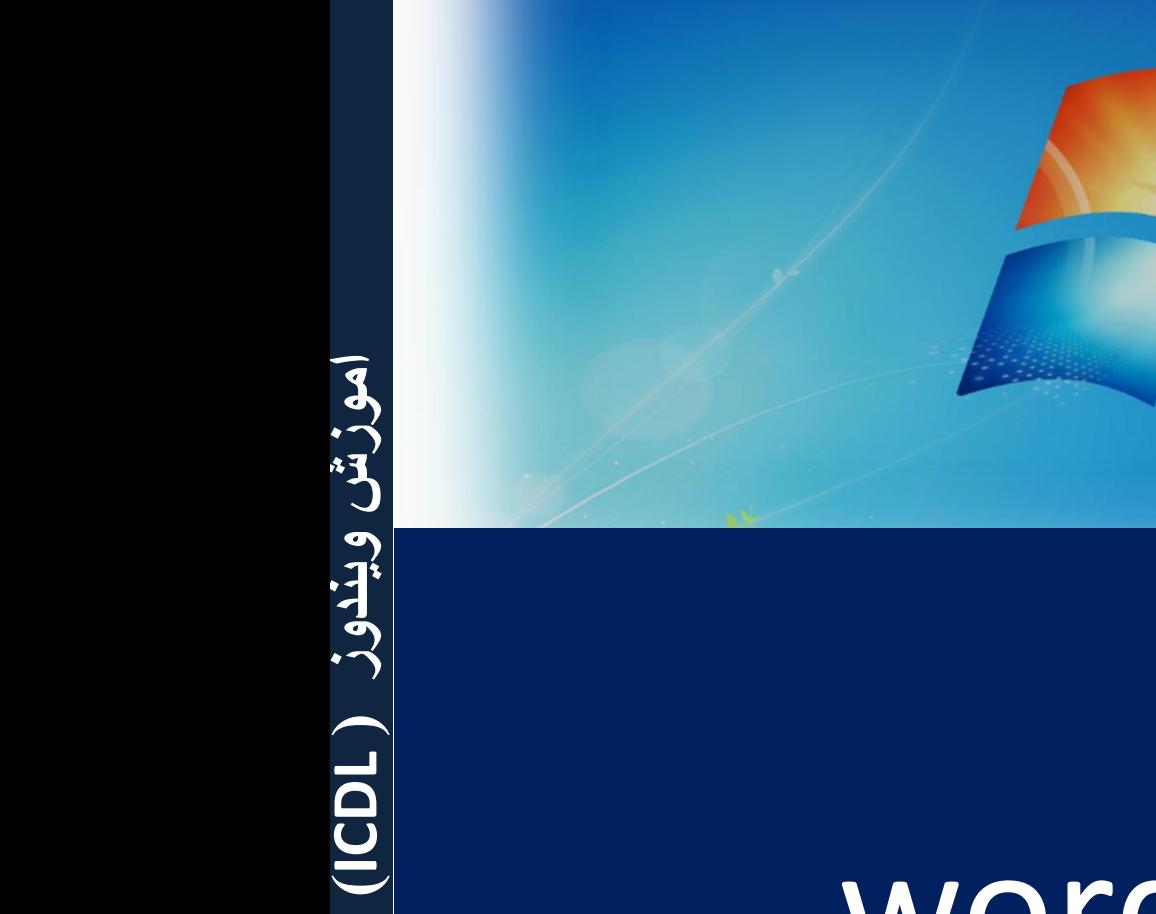

# **آموزش** word

## اصول ابتدایی درج متن در نرم افزارهای واژه پرداز

كليد space فقط براي ايجاد كلمه به كار مي رود. استفاده از Space برای ایجاد فاصله بین کلمات غیرمجـاز اسـت. (درج بـیش از یـک space بين كلمات غيرمجاز است.) بين علائم (. ، ! ؟ ... ) و كلمه قبلي هيچ فاصله قرار نمي گيـرد. بعـد از درج این علائم در جمله حتما با جمله بعدی یک فاصله قرار دهید. هرگز ابتدای یک سطر را با فاصله (Space) آغاز نکنید. برای ایجـاد یـک پـاراگراف (تعـدادی از عبـارات) از کلیـد Enter استفاده کنید. هر گز برای ایجاد خط بین یاراگراف از Enter استفاده نكنيد. **نرمافزار Word يک ويرايشگر متن قدرتمند است که توسط شرکت مايکروسافت توليد شده و** بسه شسما امکسان مسیدهسد تسا مستن مسورد نظسر خسود را ايجساد و ويسرايش کنيسد.

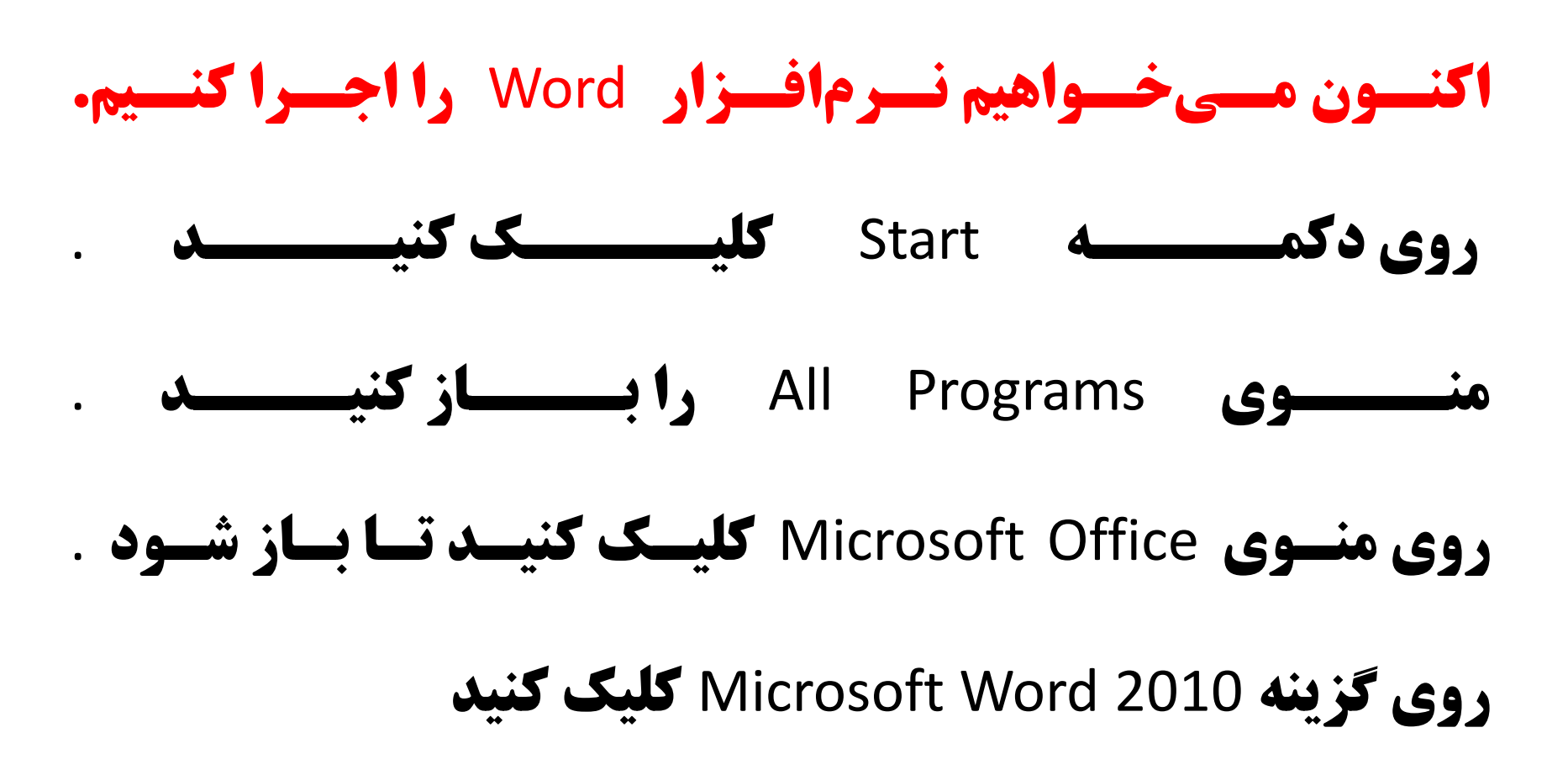

## **اکنون نرمافزار Word اجرا شده است و میتوانيد محيط آن را مشاهده** کنيد. در ادامه با قسمتهاي مختلف اين نرم افزار آشنا خواهيد شد

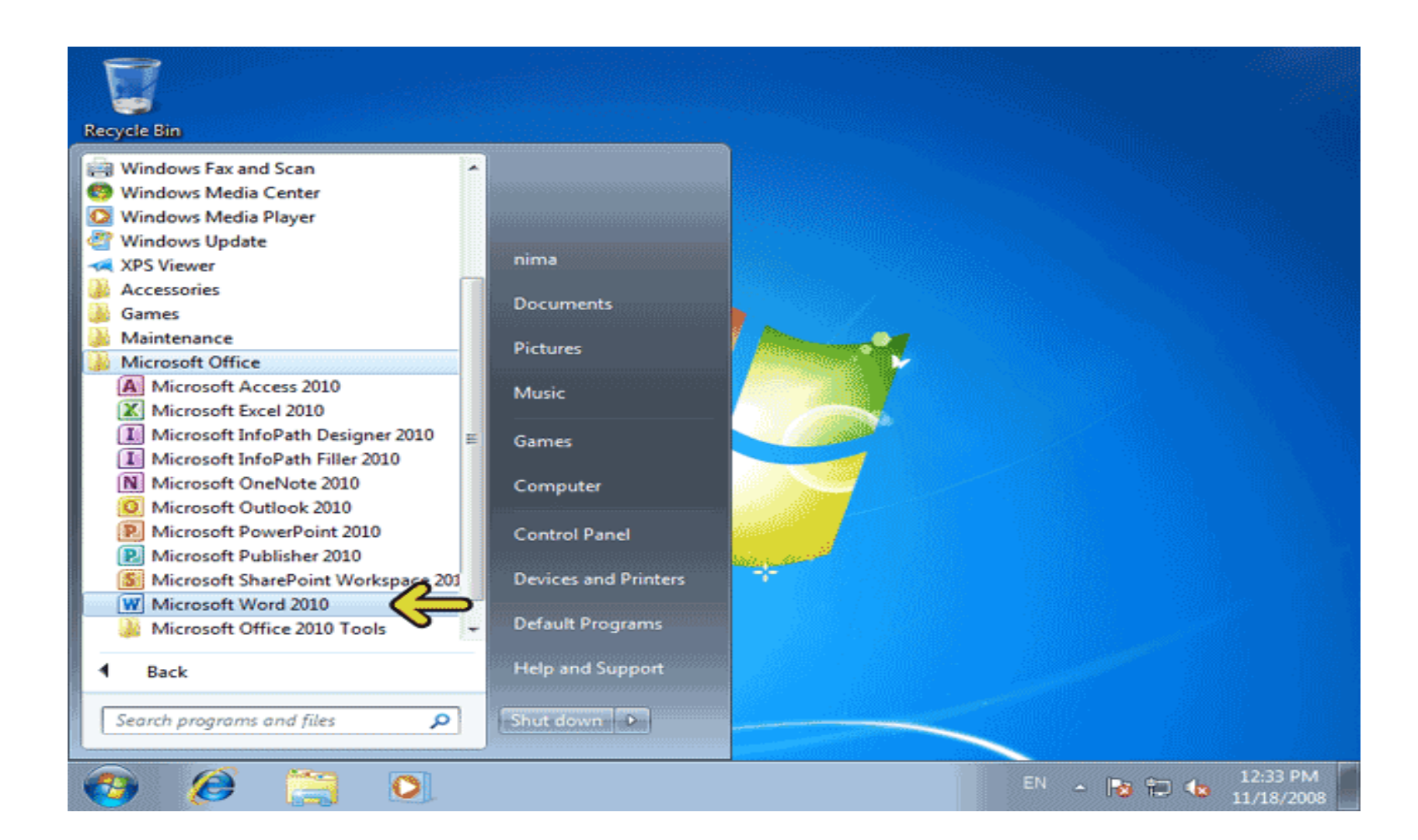

قسمت مشخص شده با کادر قرمز ميله عنوان پنجره Word نام دارد. در اين قسمت نام سندي که در حال کار بر روي آن هستيم نمايش داده ميشود. تا **زماني که نامي براي فايل يا سند خود انتخاب نکردهايد نرمافزار Word** بصورت پيش فرض يک نام براي آن انتخاب ميکند

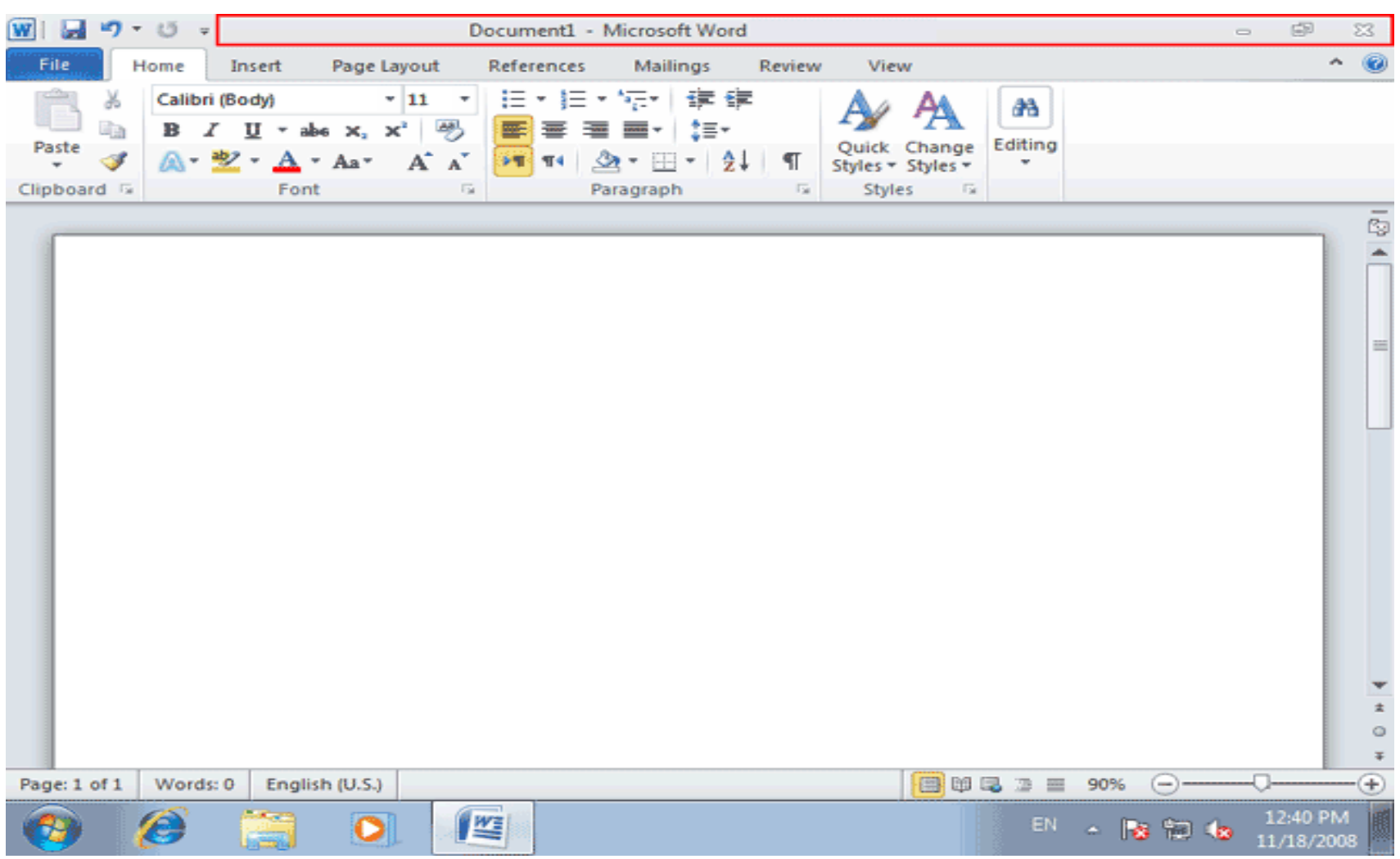

## **در سمت چپ ميله عنوان يک ميله ابزار کوچک به نام Quick Access قرار** دارد. اين ميله ابزار شامل ابزارهايي است که زياد استفاده ميشوند. **اکنون سه دکمه در اين ميله ابزار وجود دارد.**

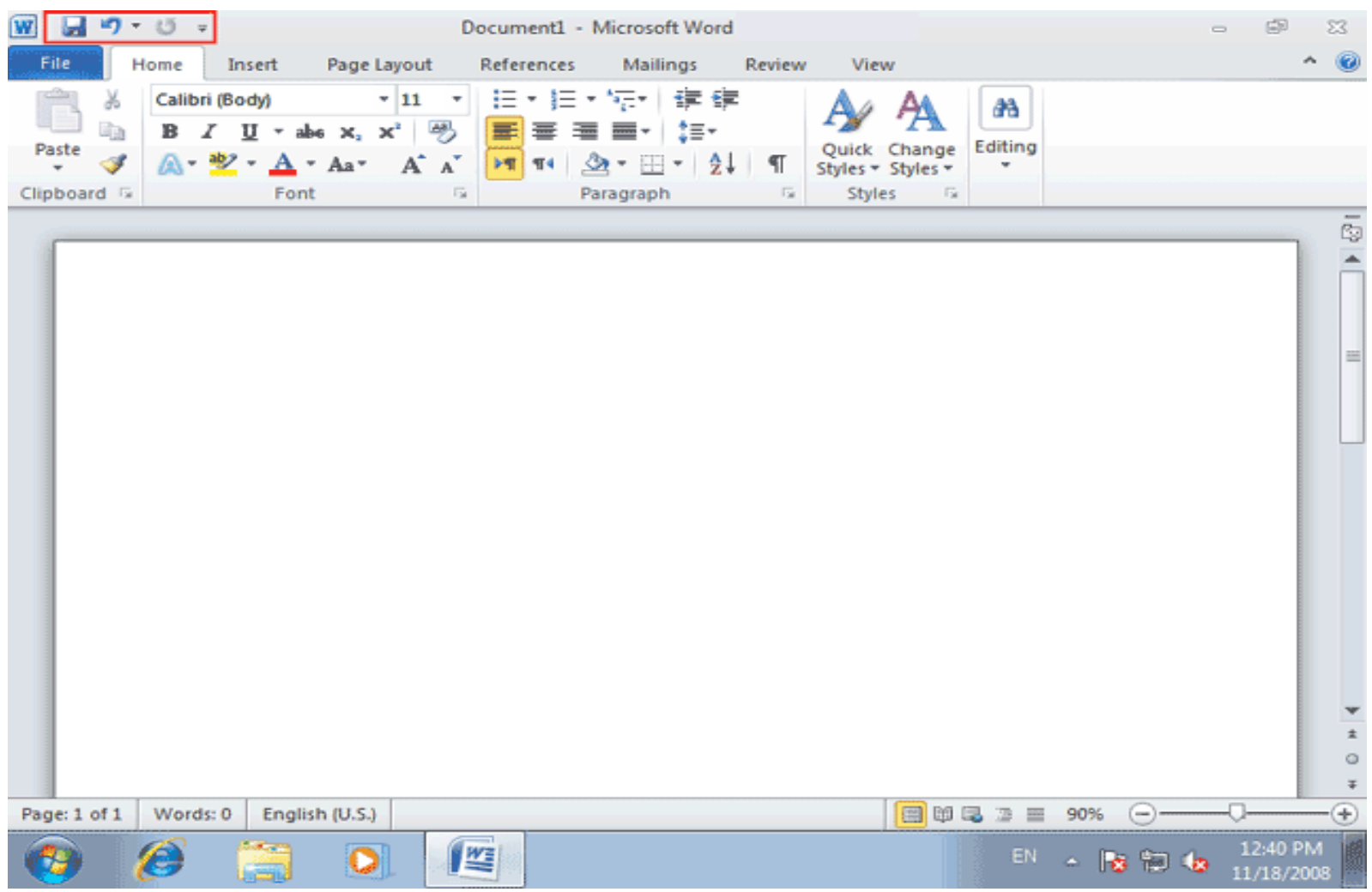

در اين قسمت ليست دکمههايي که ميتوانيد بر روي اين ميله ابزار قرار **دهيد نمايش داده شده است. اکنون در کنار سه گزينهSave ، Save او Redo** علامت تيک وجود دارد. در صورتيکه بر روي يکي از سه گزينه فوق کليک کنيد دکمه مربوط به آن از ميله ابزار حذف ميشود.

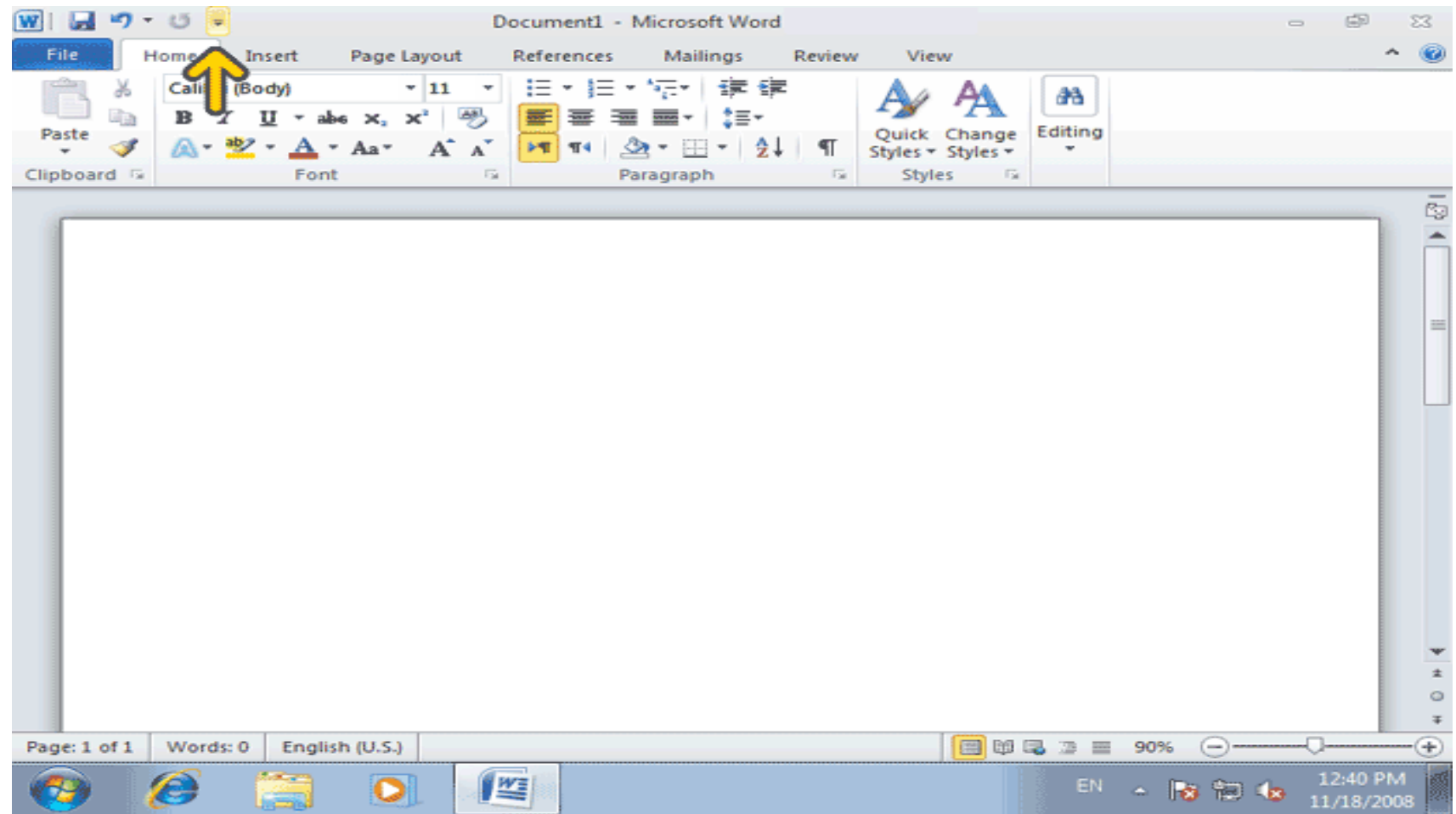

## در صورتيکه بر روي گزينههاي ديگر کليک کنيد دکمه مربوط به آن گزينه بر روي ميله ابزار اضافه ميشود.

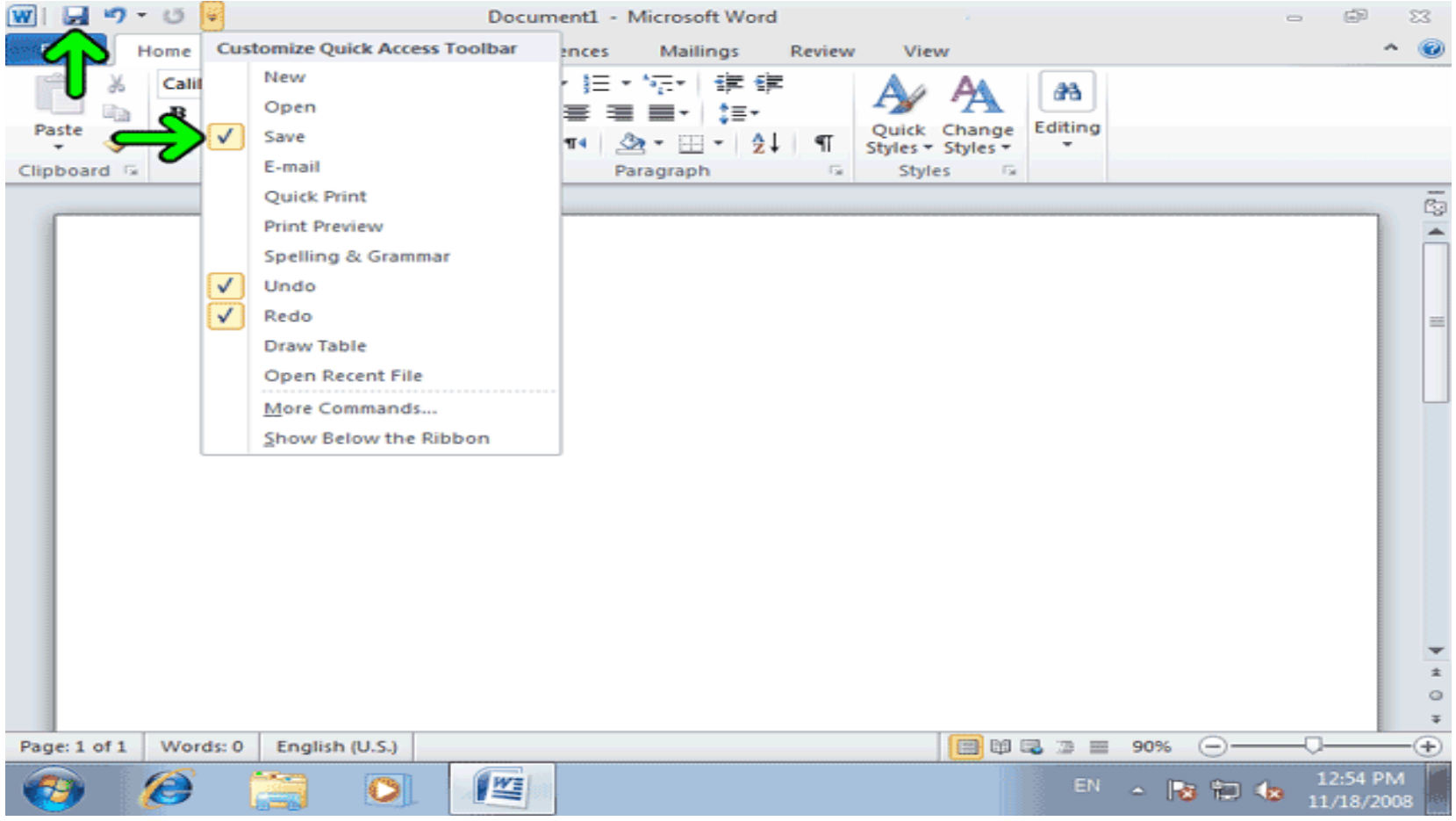

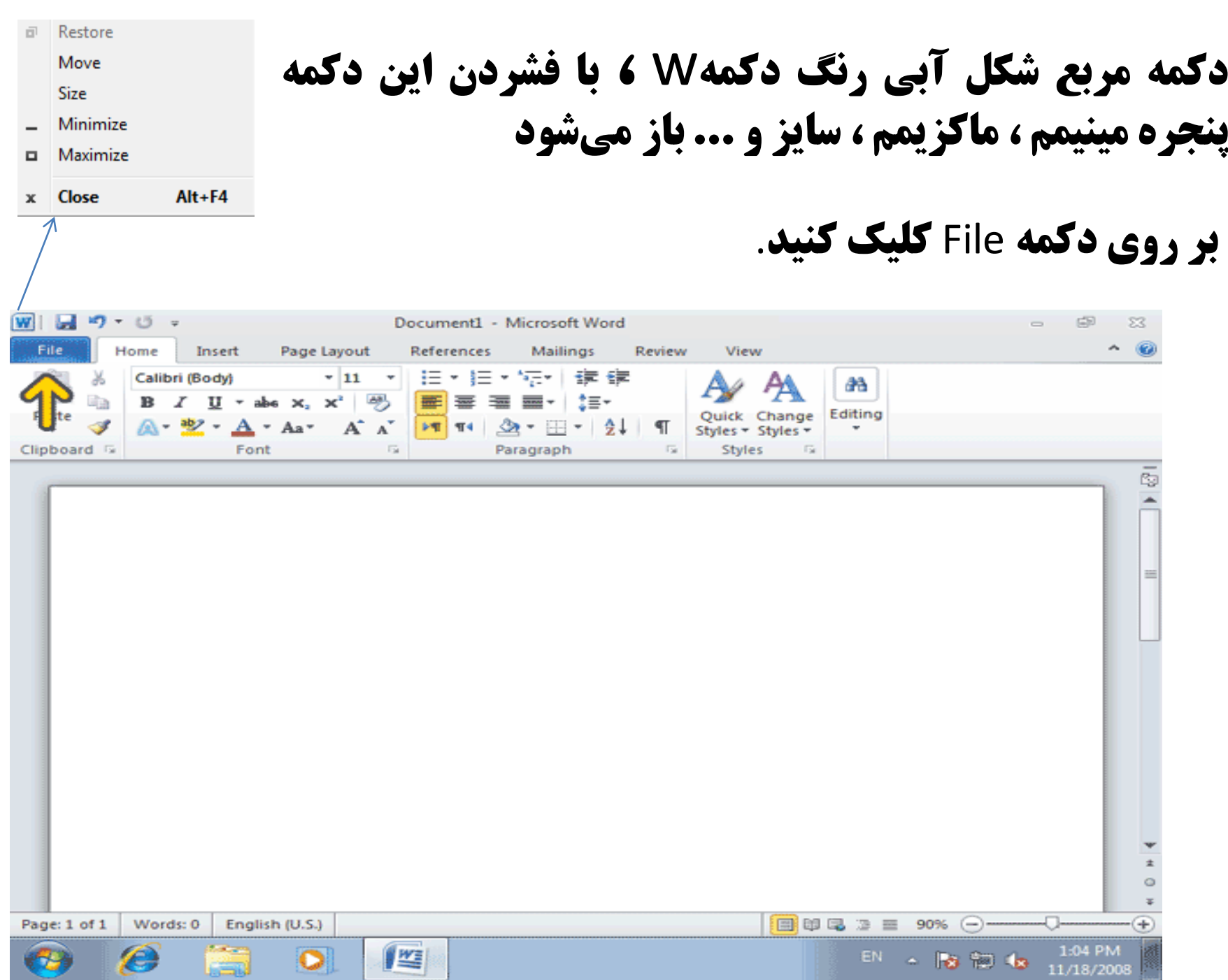

## **در منوی fileقسمت Recent ، شامل فايلهايی می باشد که با آنها کار کردهايد و** در اين قسمت نمايش داده ميشود.

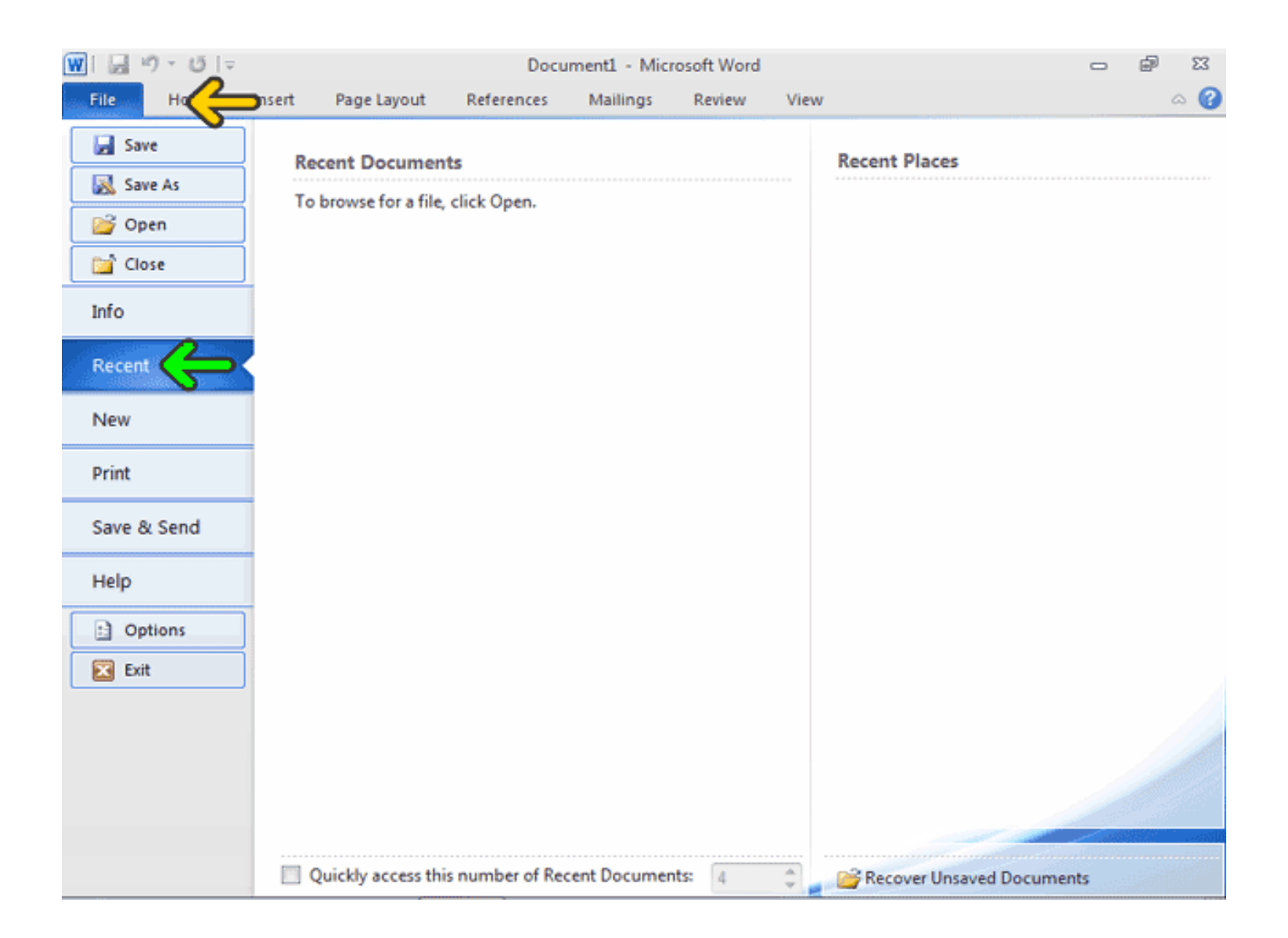

## قسمتي که با کادر قرمز مشخص شده است مجموعه ابزارهاي Word است. به اين مجموعه Ribbon گفته ميشود Ribbon .در برگه Home که پيش فرض است ،ابزارهایی که از همه بیشتر استفاده میشوند قرار دارند.

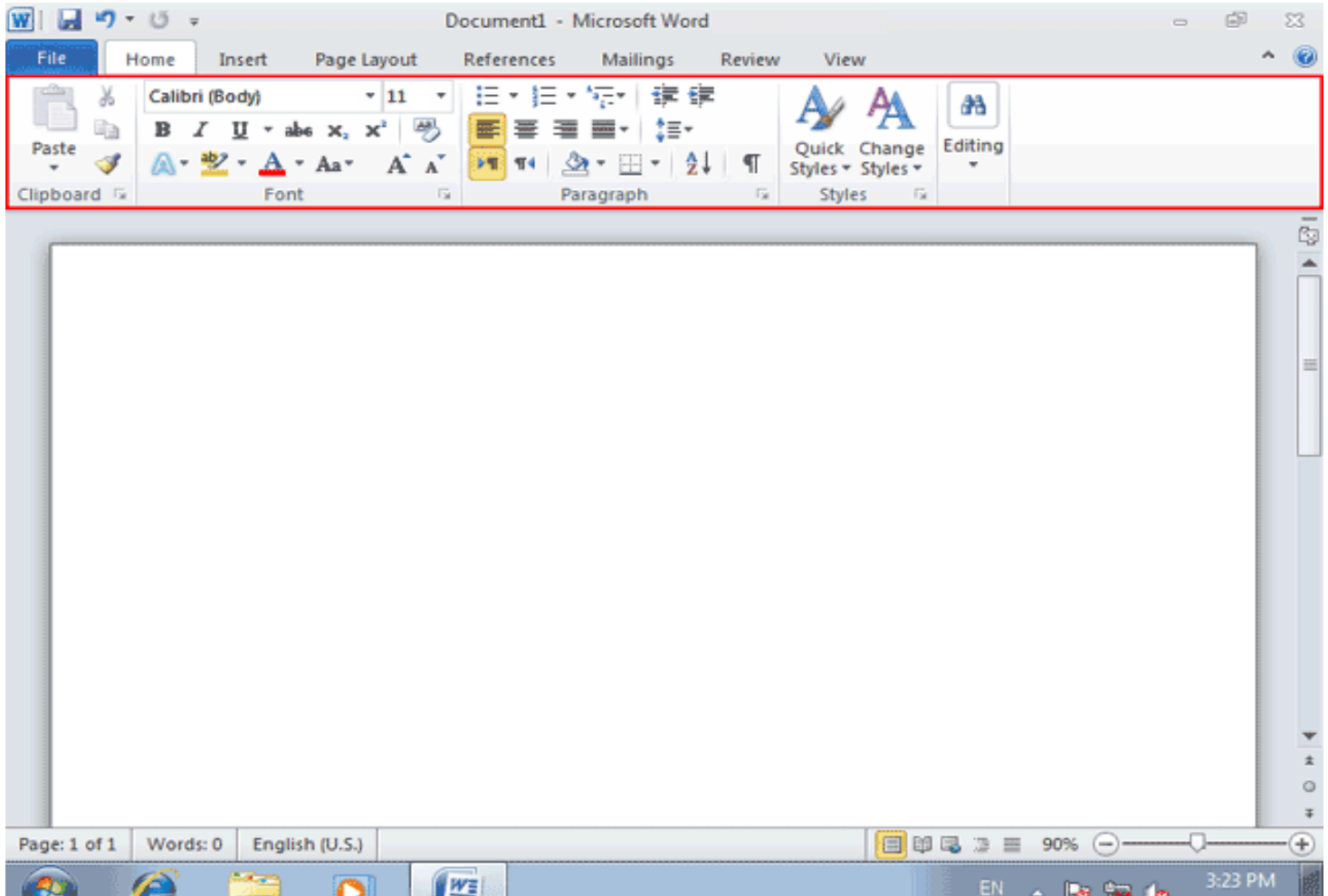

 $11/18/200$ 

## **ابزارهاي موجود در Ribbon در 5 دسته قرار دارند. هر دسته شامل ابزارهاي مرتبط به هم است. اکنون از سمت چپ به راست گروههاي ابزار Clipboard ،** .مارندقرار Editing وStyles ،Paragraph،Font

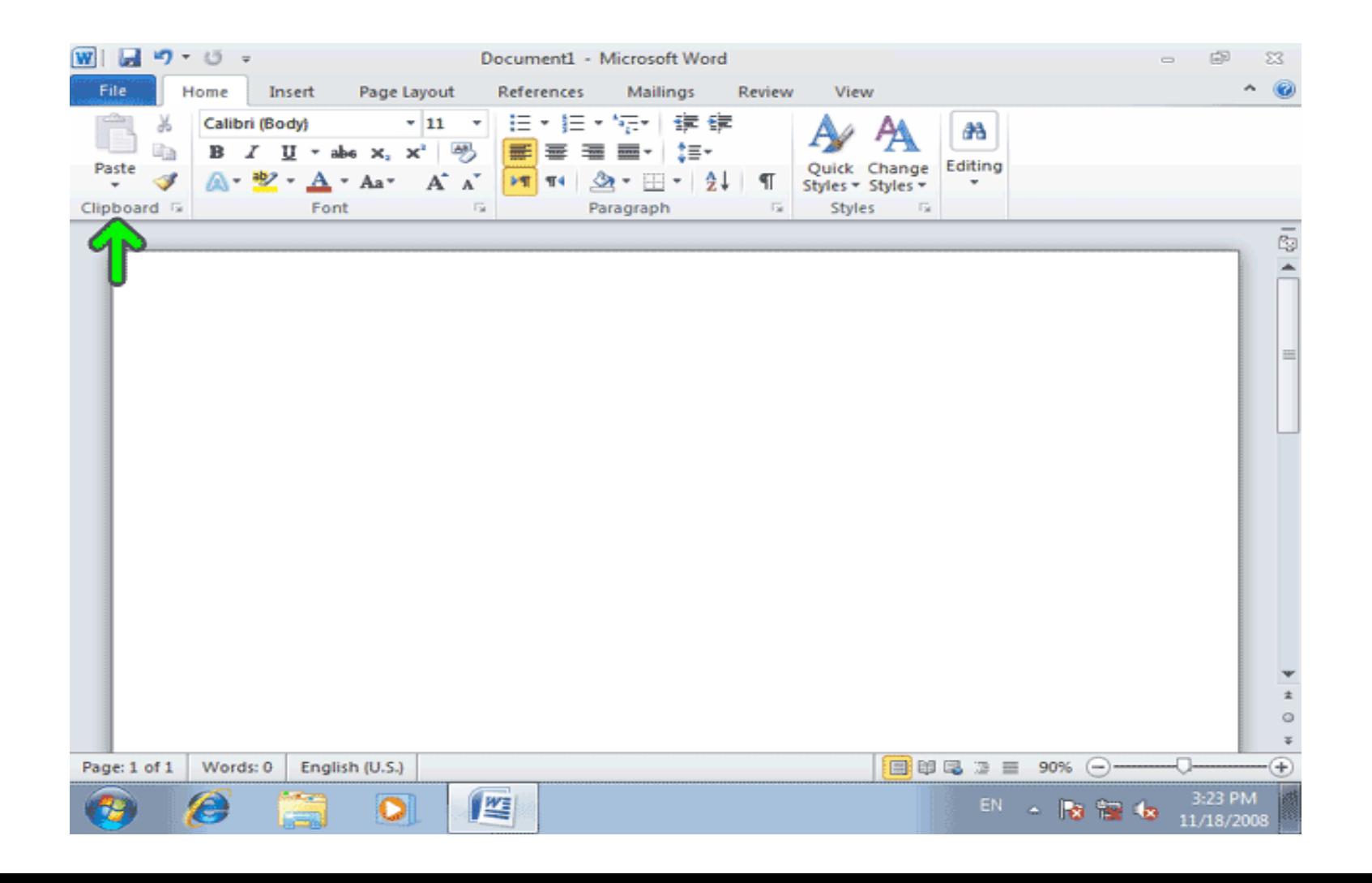

## در پايين و سمت راست بعضي از گروهها يک دکمه با فلش کوچک قرار دارد. با کليک بر روي اين دکمه پنجرهاي باز شده و ابزارهاي ديگر مربوط به اين دسته را نمايش ميدهد.

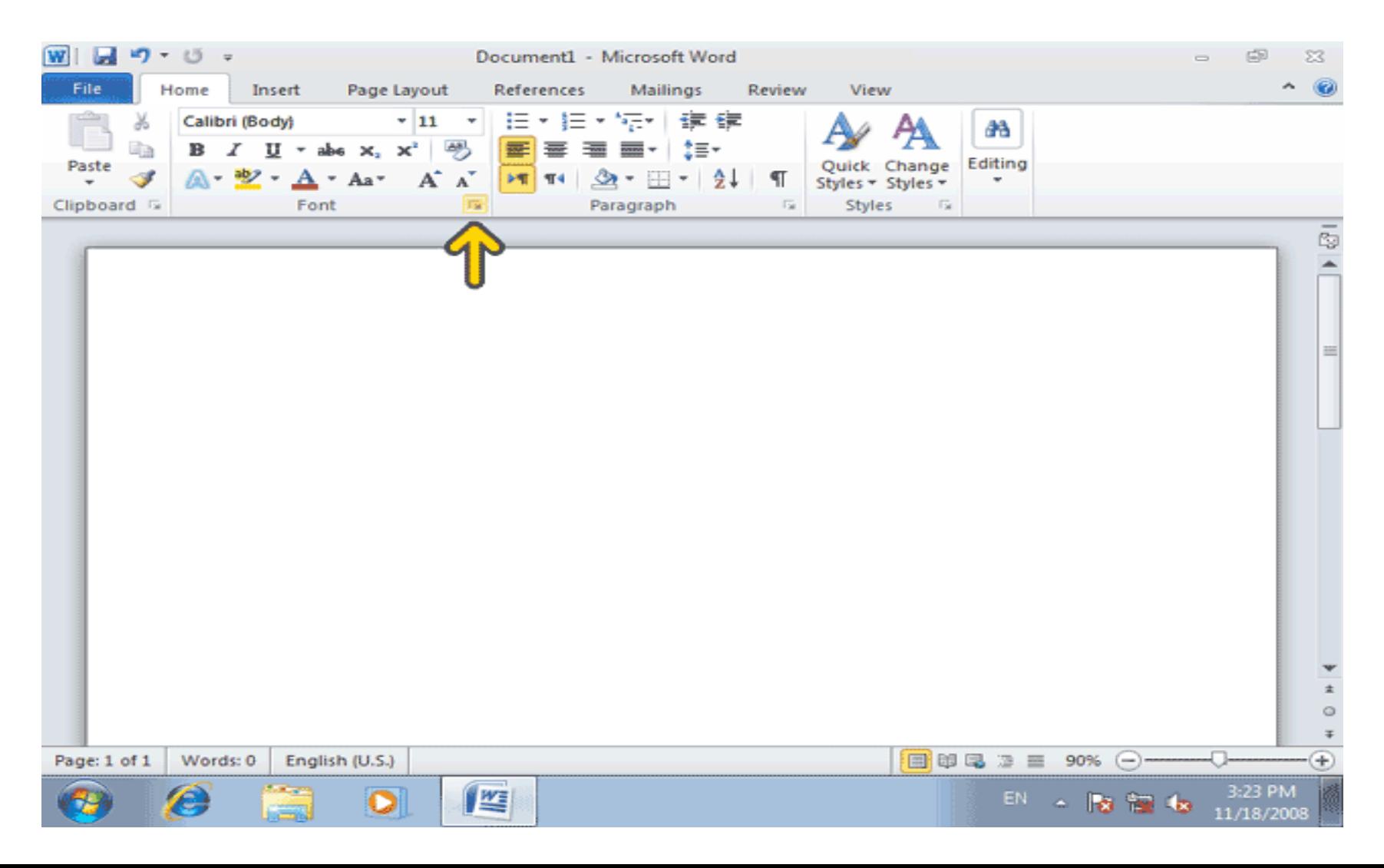

## **اکنون پنجره Font نمايش داده شده است. در اين پنجره میتوانيد به تمامی امکانات مربوط به Font دسترسي داشته باشيد.**

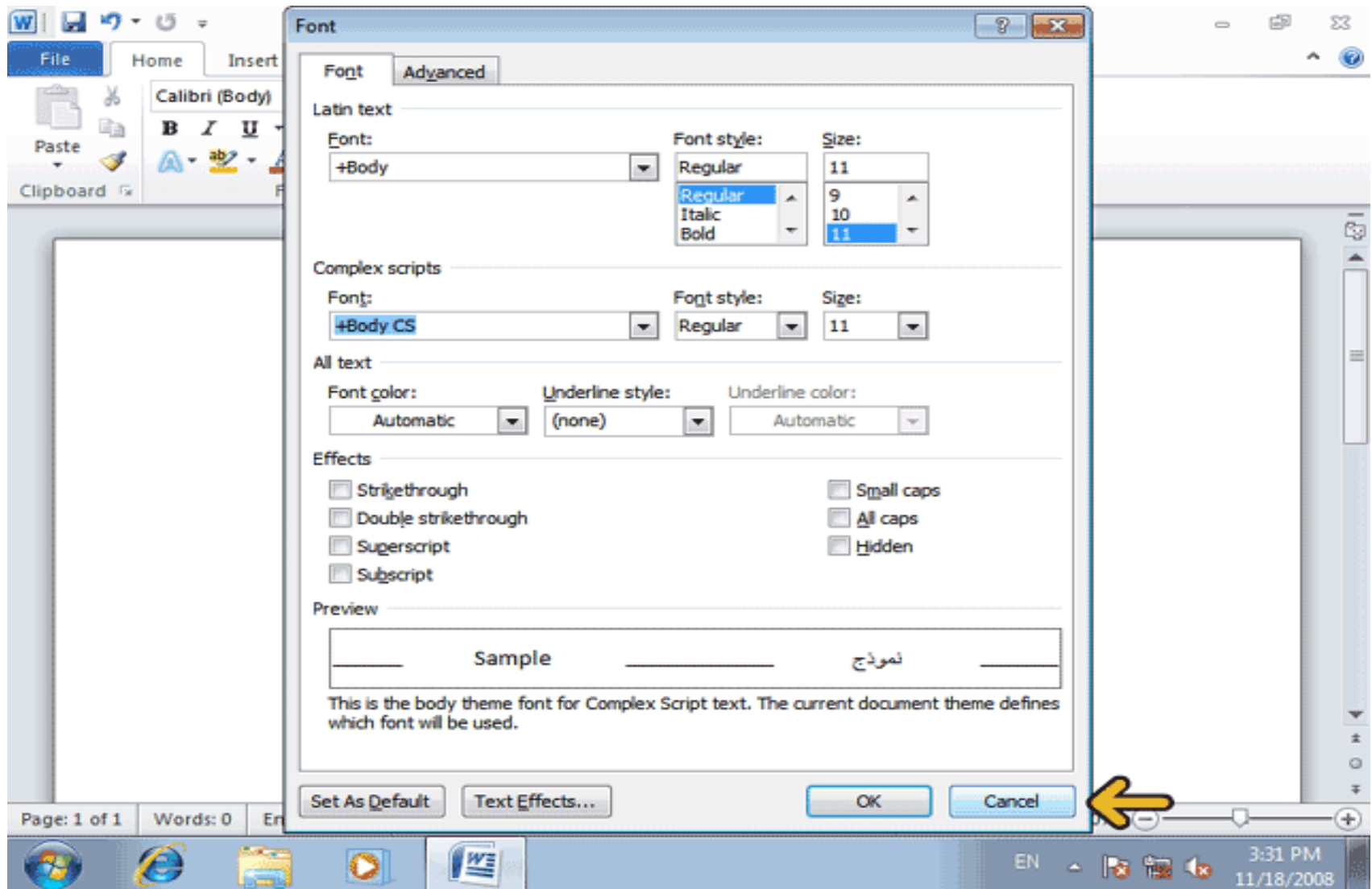

## **ناحيه سفيدي که توسط کادر قرمز مشخص شده است ناحيه کاري سند است.** شما متن، تصوير، جدول و ... سند را در اين قسمت قرار ميدهيد.

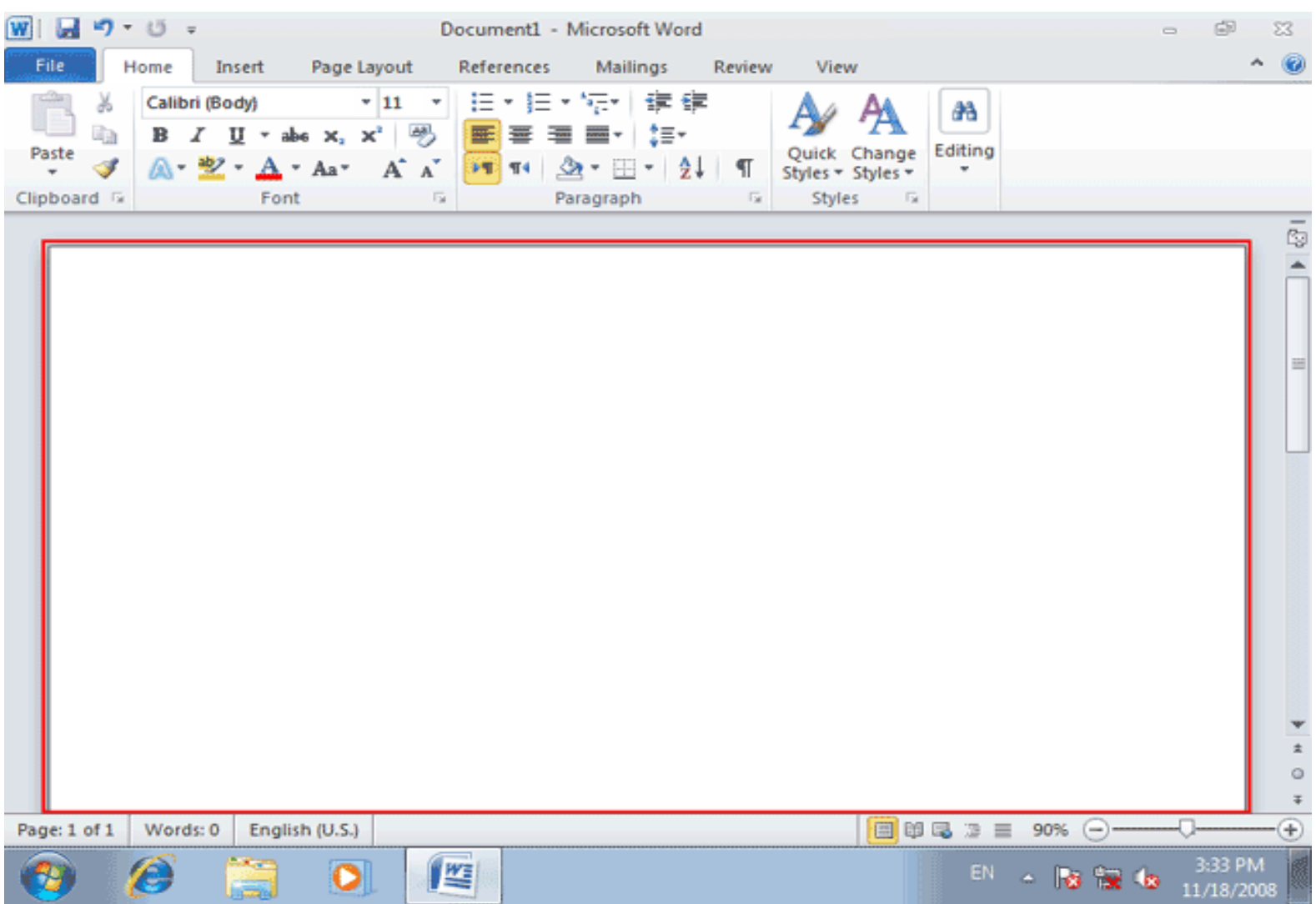

## نوع ديگر ابزارها کليدهايي هستند که ميتوانند فشرده يا غير فشرده باشند. زماني که فشرده يا فعال هستند با يک زمينه نارنجي رنگ نمايش داده ميشوند.

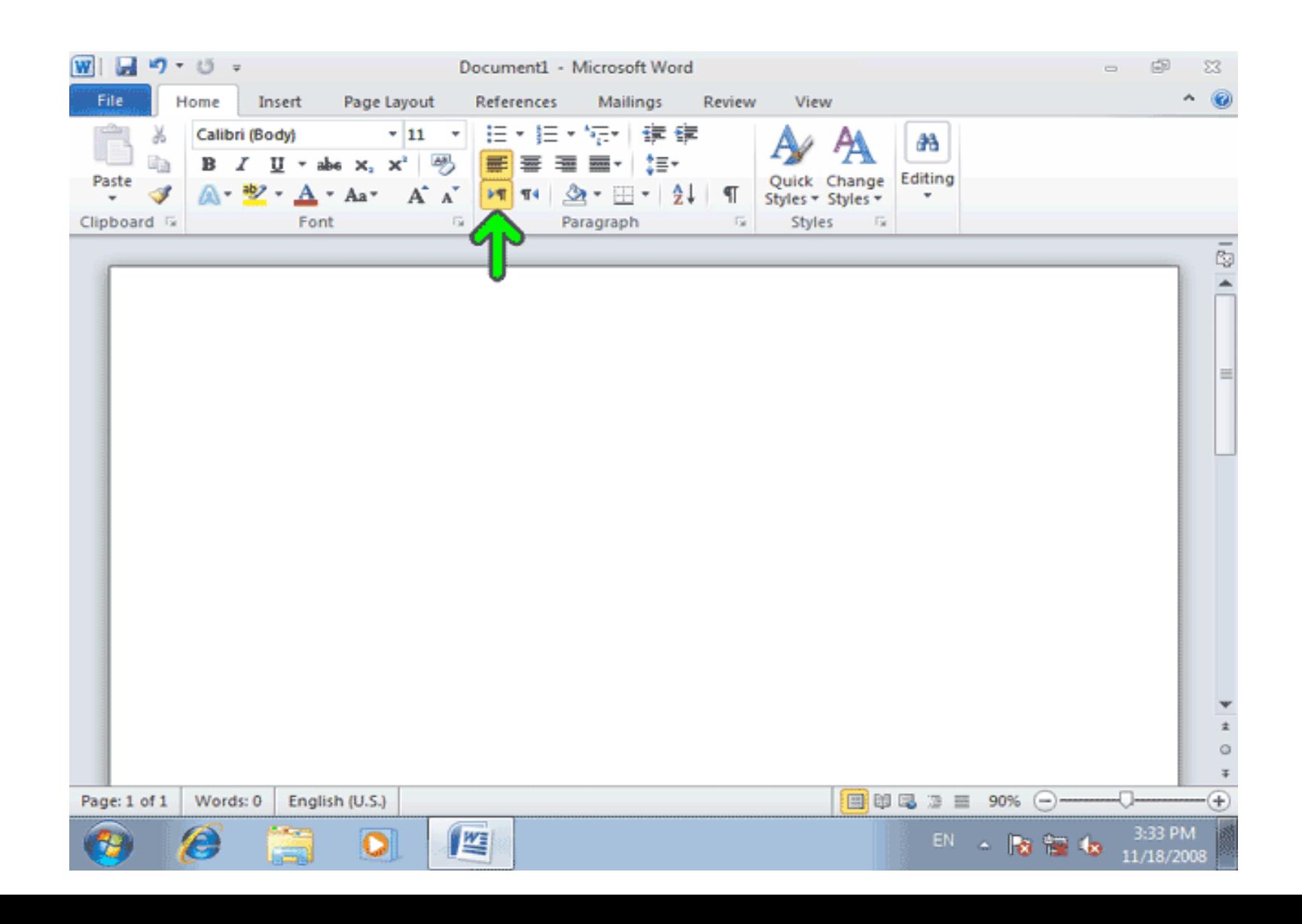

زماني که فشرده يا فعال نيستند با يک زمينه سفيد رنگ نمايش داده ميشوند.

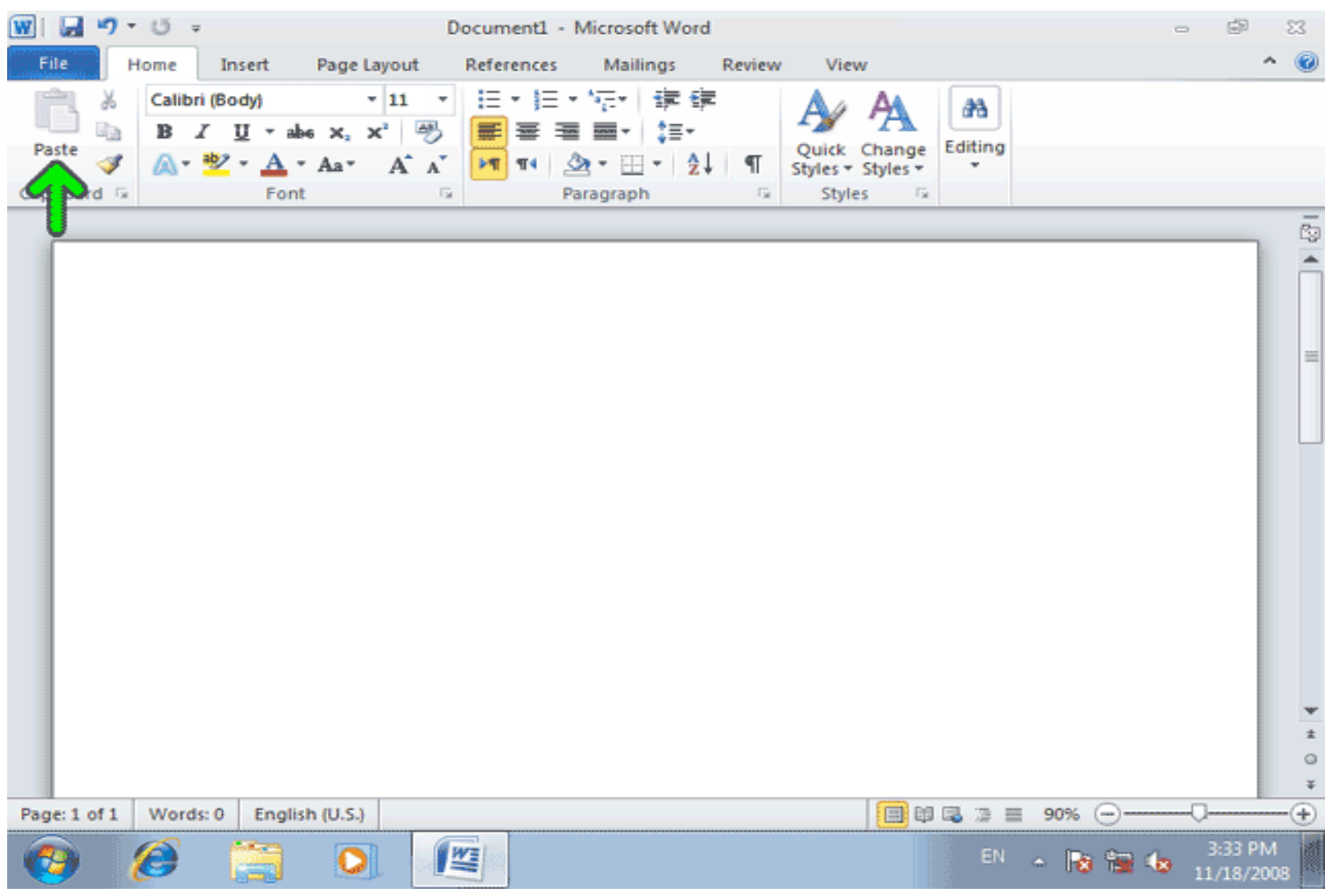

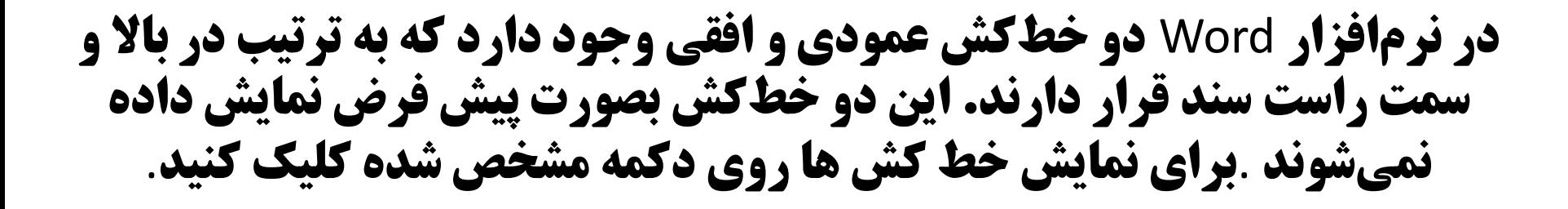

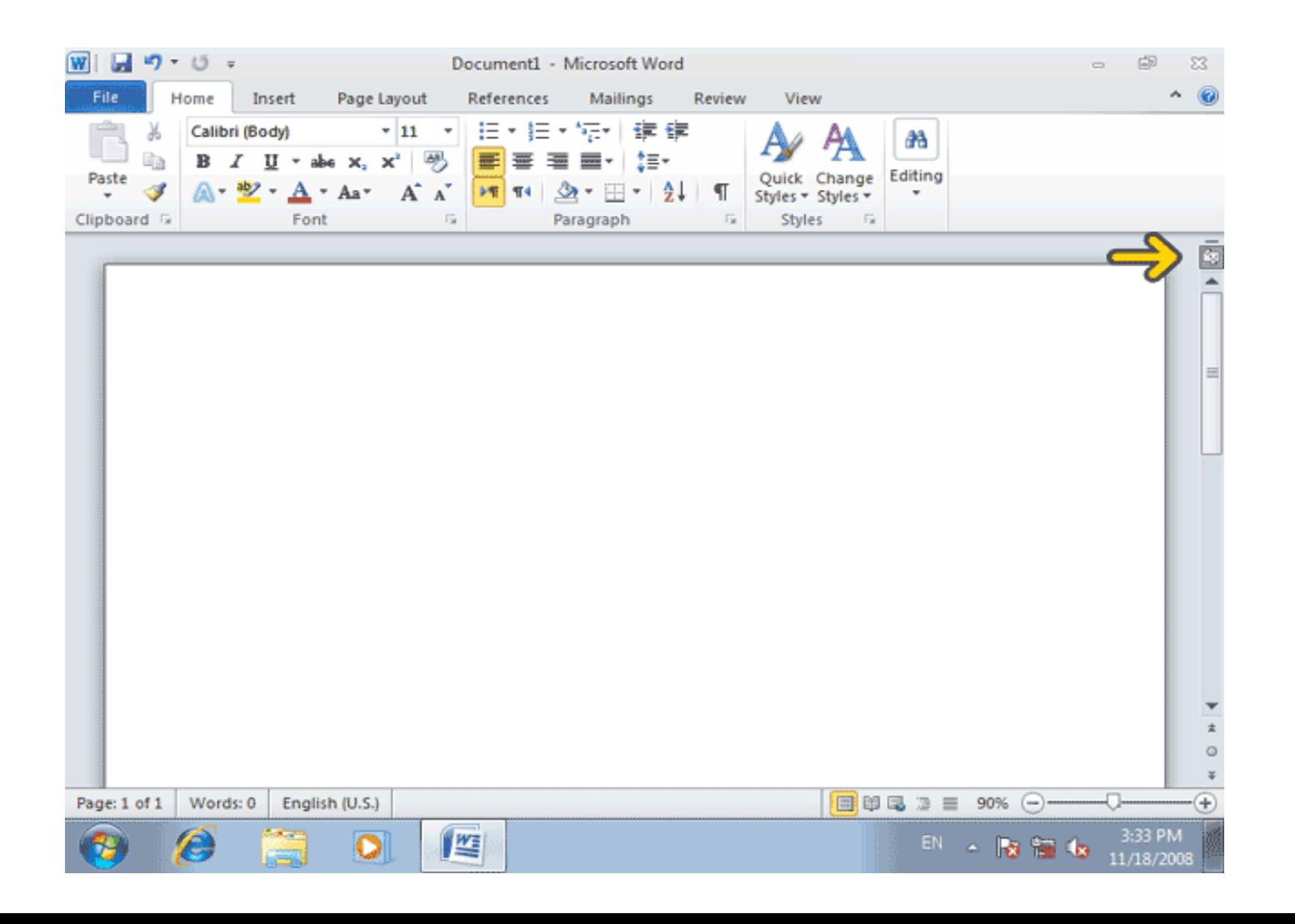

## مشاهده ميکنيد که دو خط کش نمايش داده شدهاند.

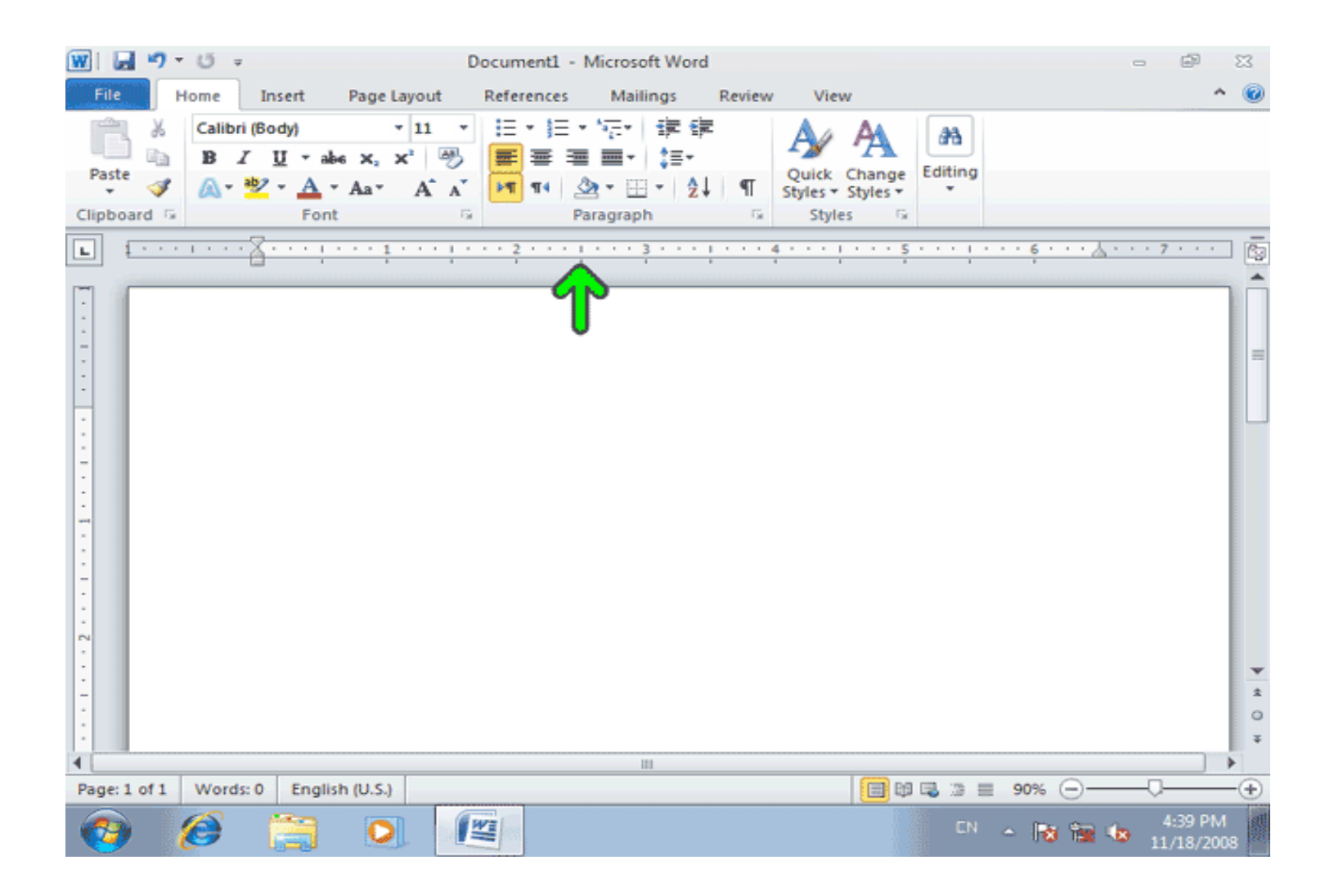

با استفاده از ميله لغزان موجود در سمت راست سند شما ميتوانيد قسمت پايين صفحه خود را مشاهده کنيد.به اين ترتيب اکنون پايين صفحه قابل مشاهده است. بصورت پيش فرض صفحهاي که اکنون نمايش داده شده است مطابق با اندازه يک کاغذ A4 ميباشد.

## **در پايين پنجره برنامه Word نوار وضعيت يا Status Bar قرار دارد. در اين** قسمت خصوصيات مربوط به اين سند نوشته ميشود.

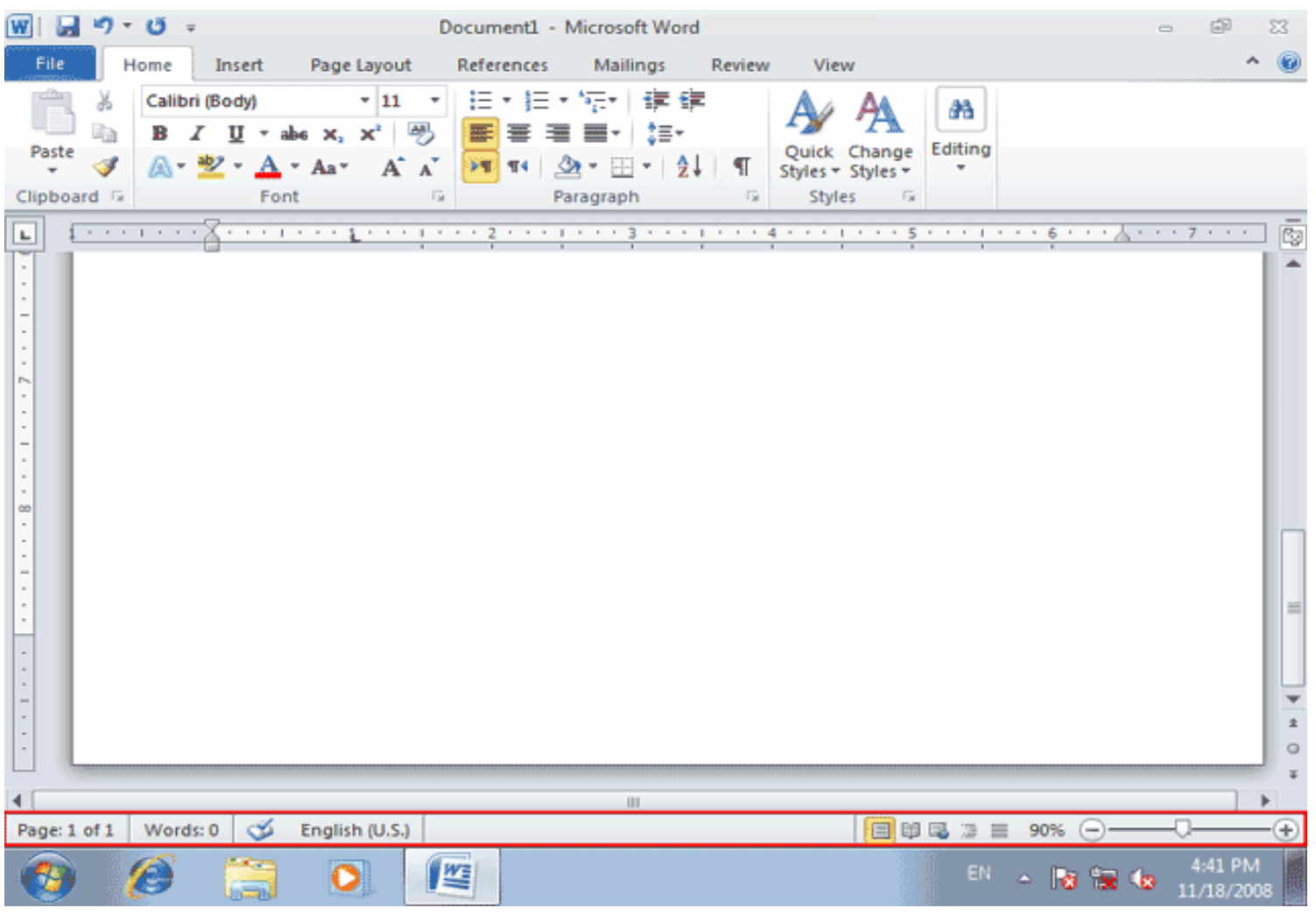

## گزينههاي داراي علامت چک گزينههايي هستند که در نوار وضعيت نمايش داده خواهند شد. در محلي خارج از منو کليک کنيد تا اين منو بسته شود.

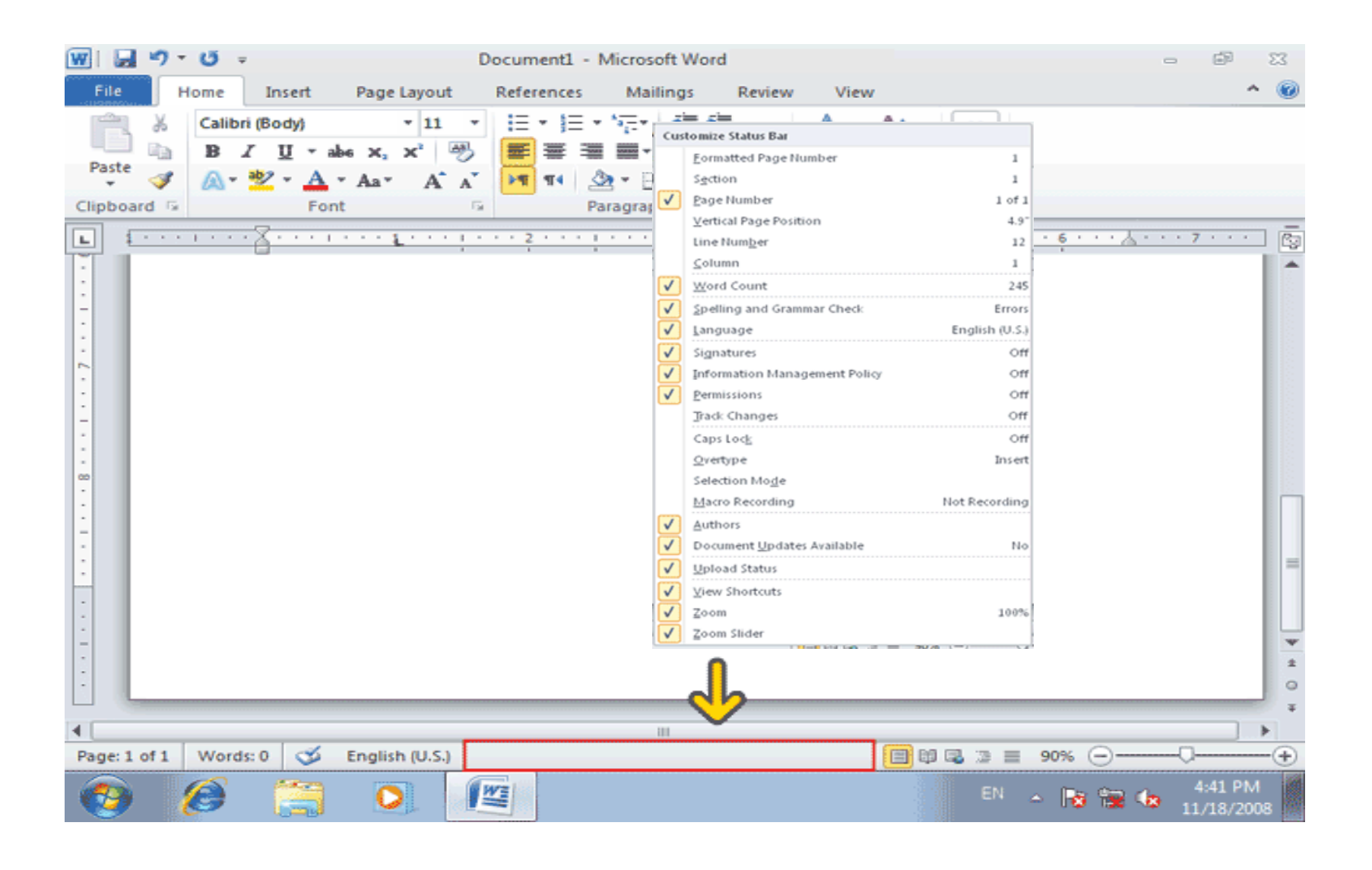

## براي درک بهتر محيط Word ٍ در ادامه يک متن وارد مسي کنسيم. در قسمت مشخص شده 5 نوع نحوه نمايش متن را مي نوانيد تعيين **کنيد. اين گزينهها از چسپ بسه راسـت بسه شـرح زيـر اسـت**:

: Print Layoutذ**مای چاپی ( اکنون فعال است)** 

: Full Screen Readingن**ماي تمام صفحه** 

: Layout Webنمايوب

: Outlineض**اي ساختاري** 

: Draftذ**ماي عادي** 

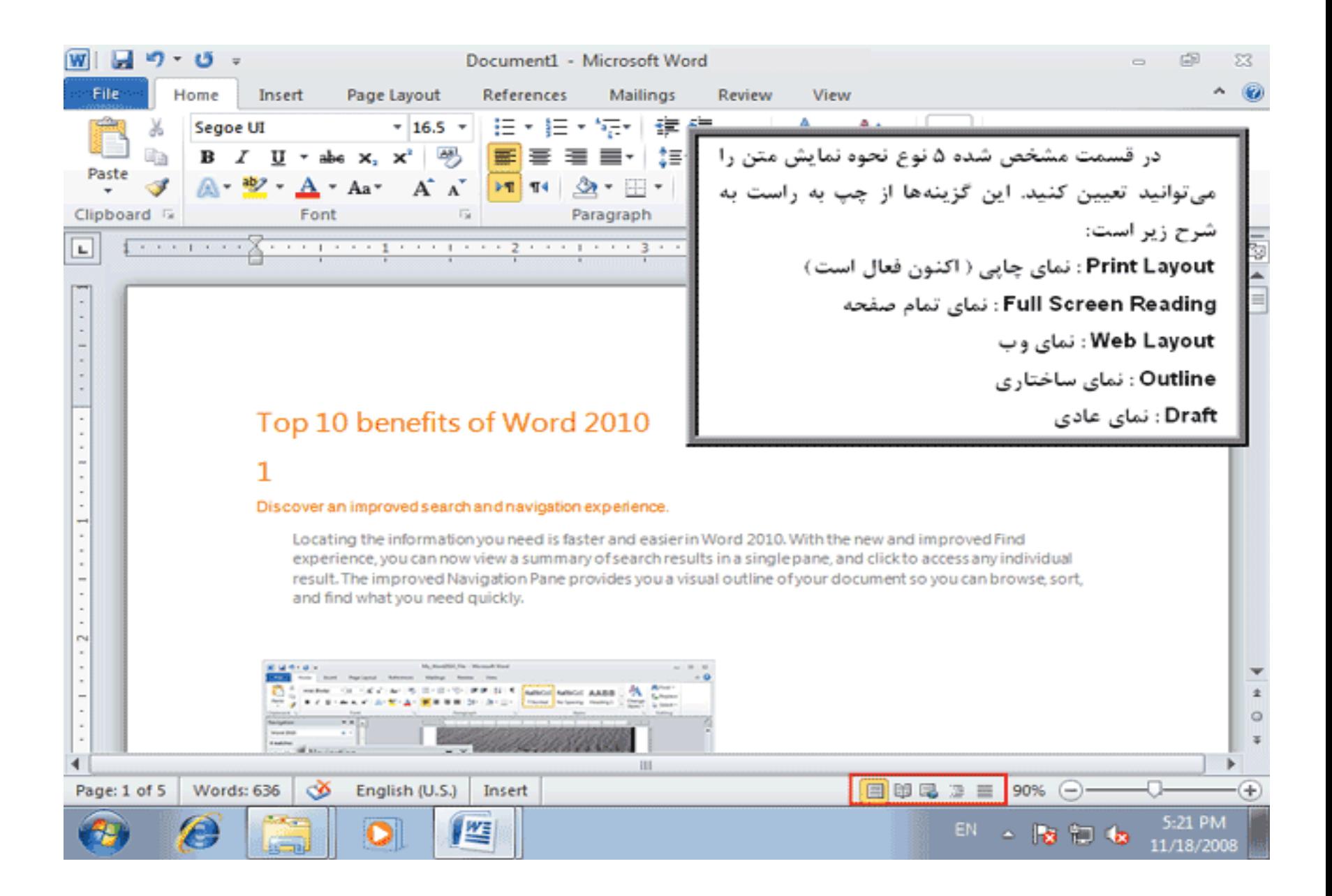

### **Print Layout**

متني که چاپ ميشود همان حالت Print Layout است و بقيه حالتها فقط براي نمايش هستند

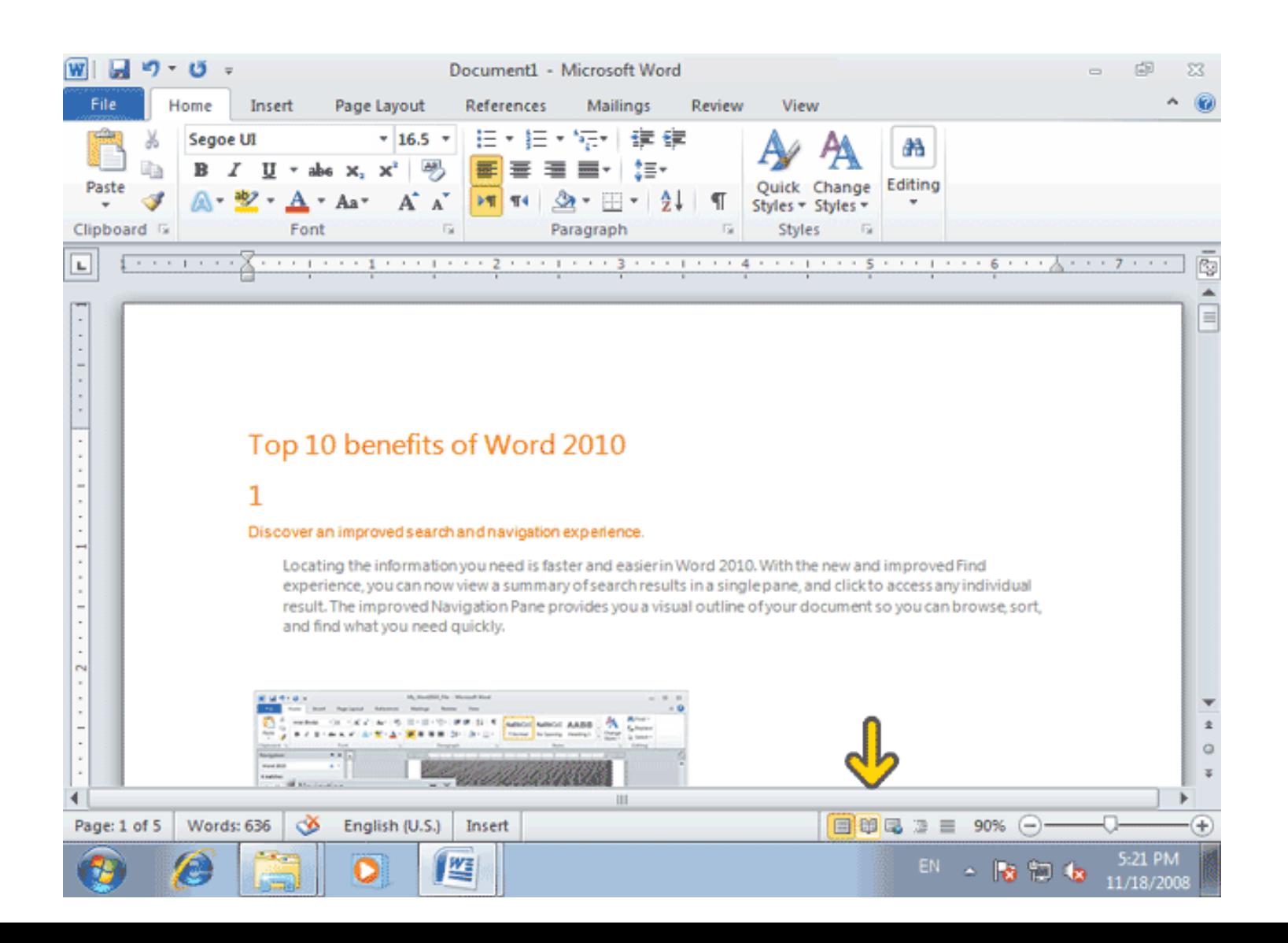

## Full Screen Reading **نماي تمام صفحه براي خروج از اين حالت روي دکمه Close بايد کليک کنيم.**

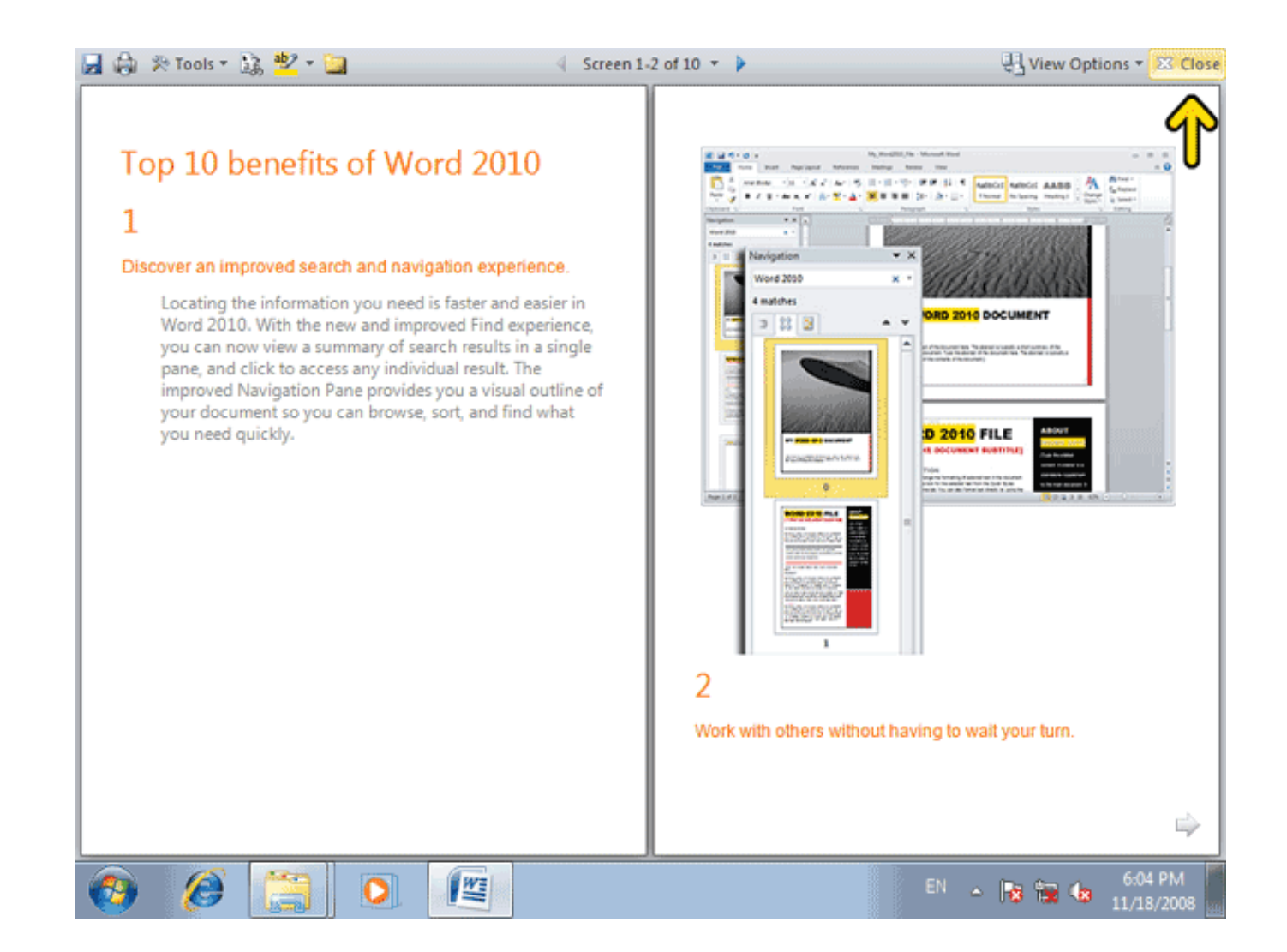

#### **Web Layout**

## **نمای Web Layout سند شما را بصورتيکه در شبکه اينترنت منتشر میشود** نمايش مىدهد و براي ايجاد صفحات وب استفاده کنيد

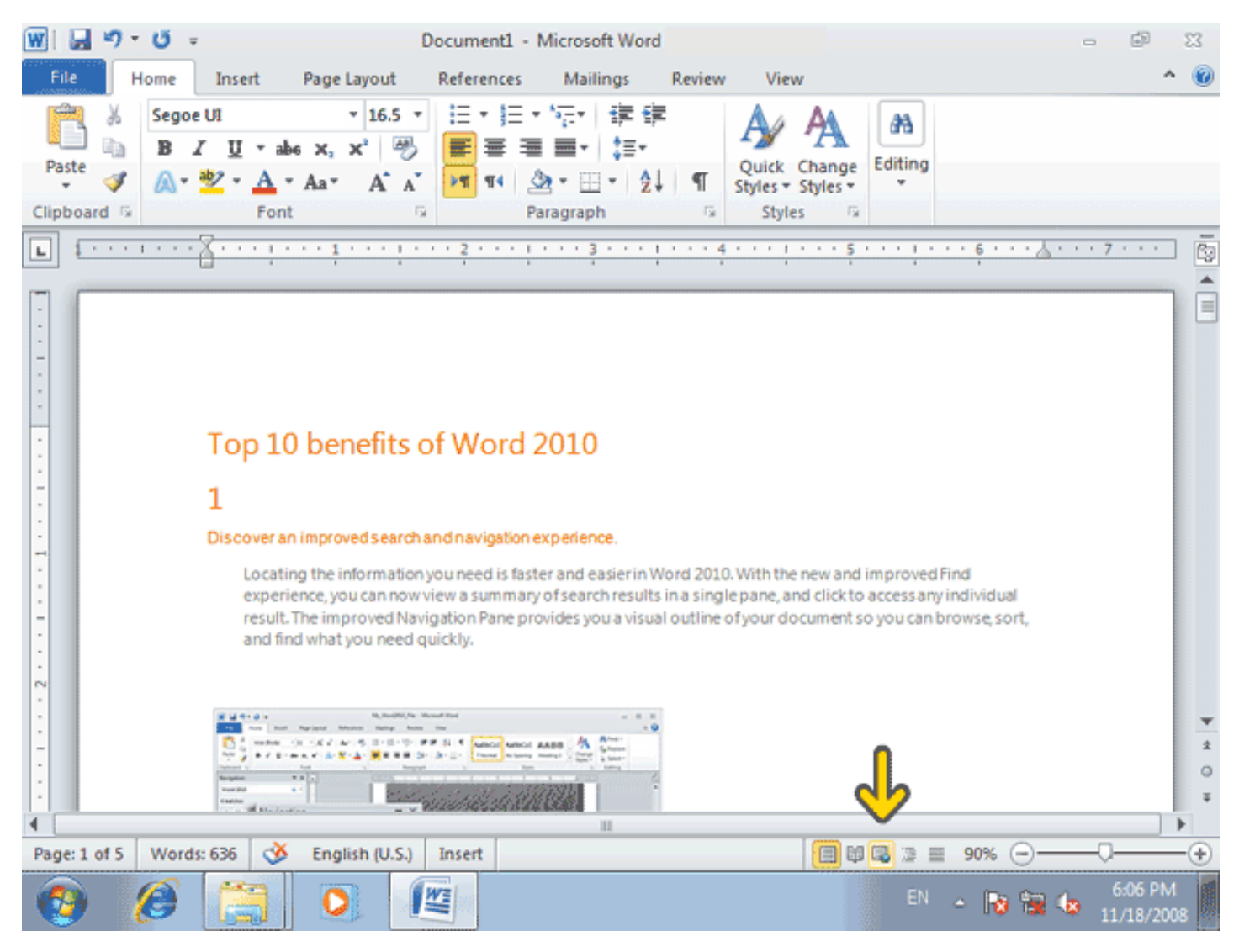

#### **Outline**

## **اين نماي Outline است که براي سازماندهي سند به کار میرود. در اين نما بر گة Outline نيز به Ribbon اضافه شده و ابزارهاي اين نما در Ribbon نمايش داده ميشوند.**

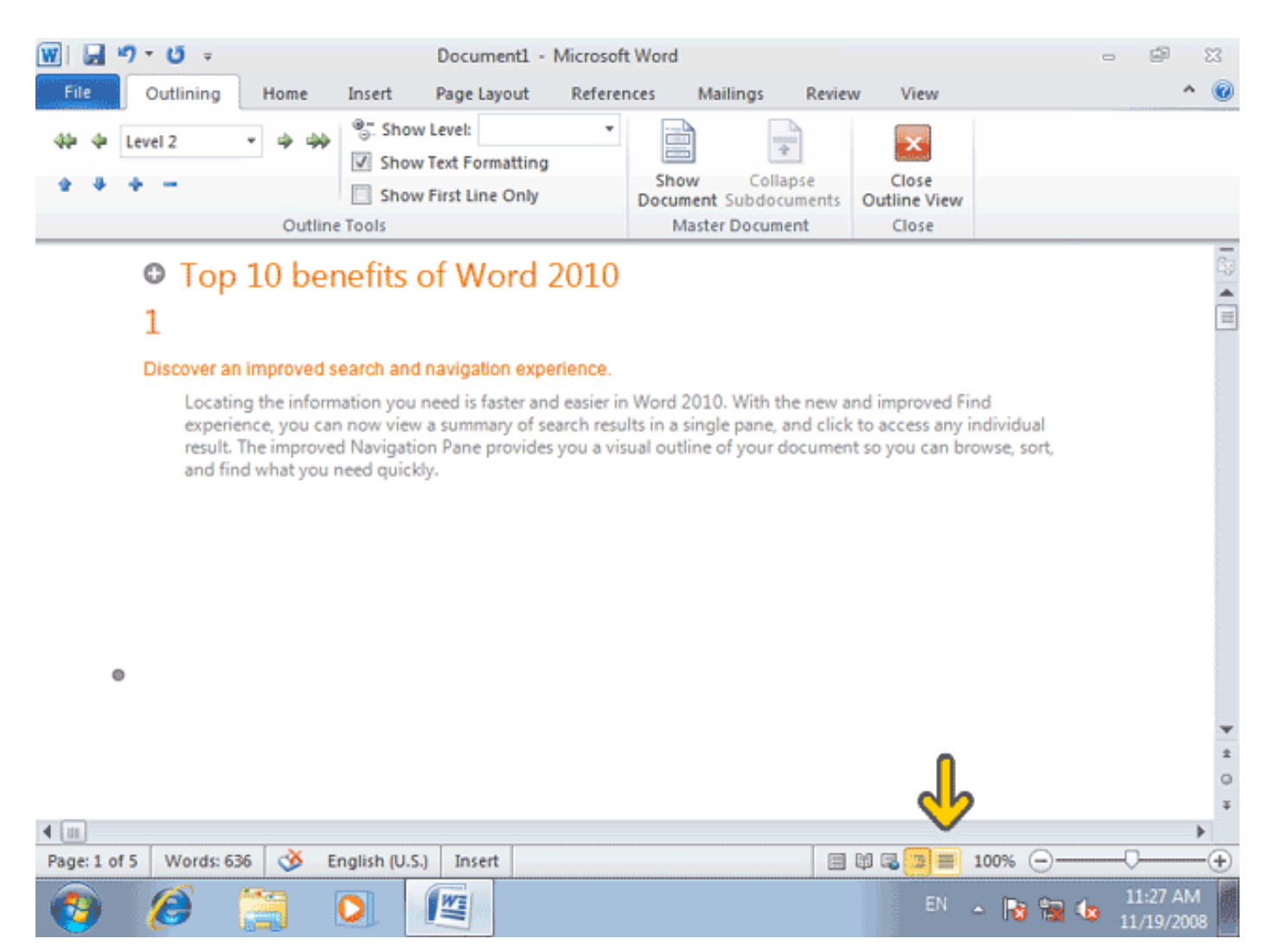

#### **Draft**

## **نمای Draft مانند نمای Print میباشد. با این تفاوت که سربرگها و پاورقیها و ساير قسمتهاي مربوط به چاپ در اين نما ديده نميشود**.

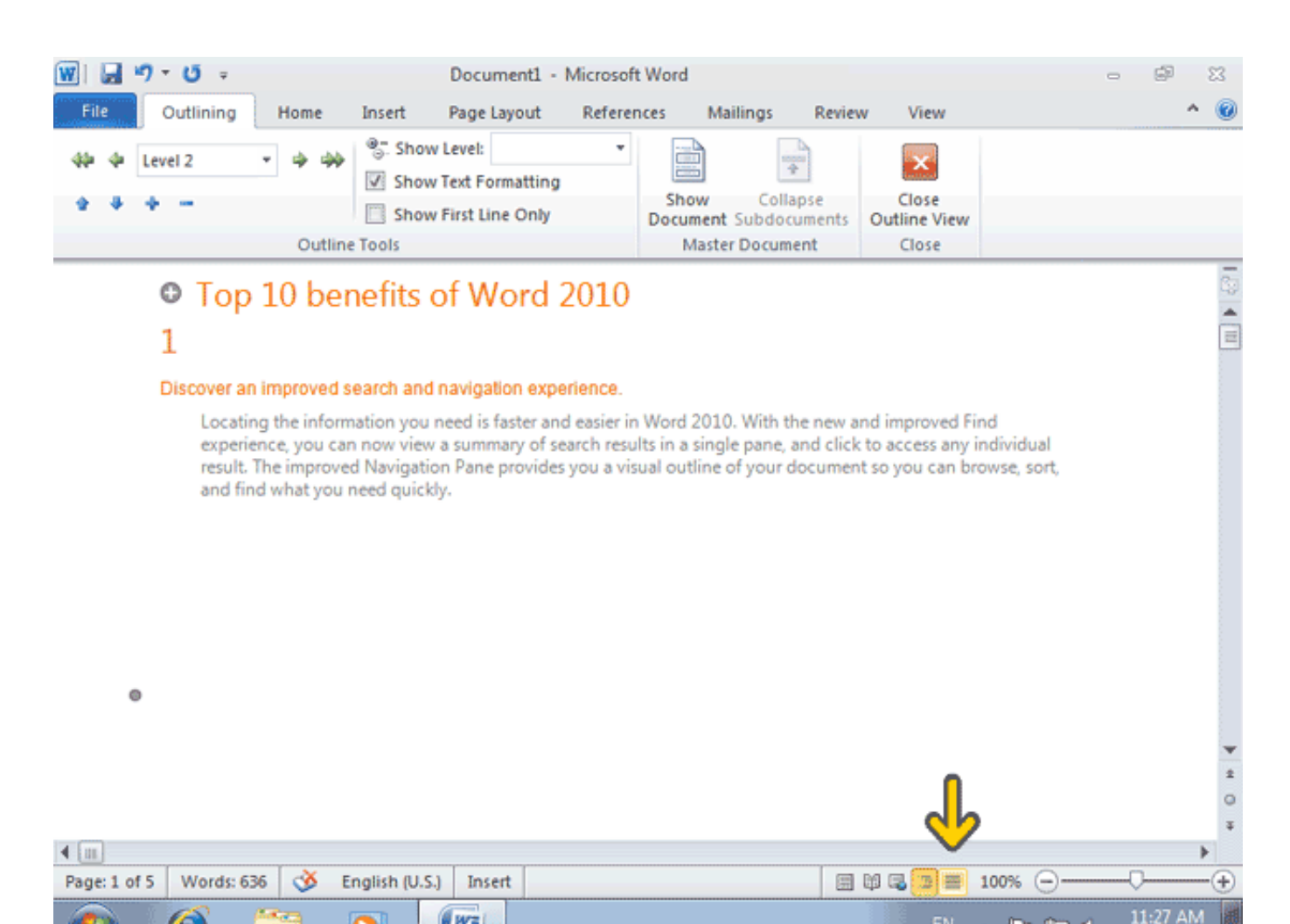

EN & **B** 

11/19/200

些

## **یکی از امکاناتی که در برنامهMord ، بسیار مورد استفاده قرار میگیرد، امکان بزرگنمايي يا Zoom مىباشد. در Word ابزار مربوط به بزرگنمايي** مر انتهاي سمت راست نوار وضعيت قرار مارم

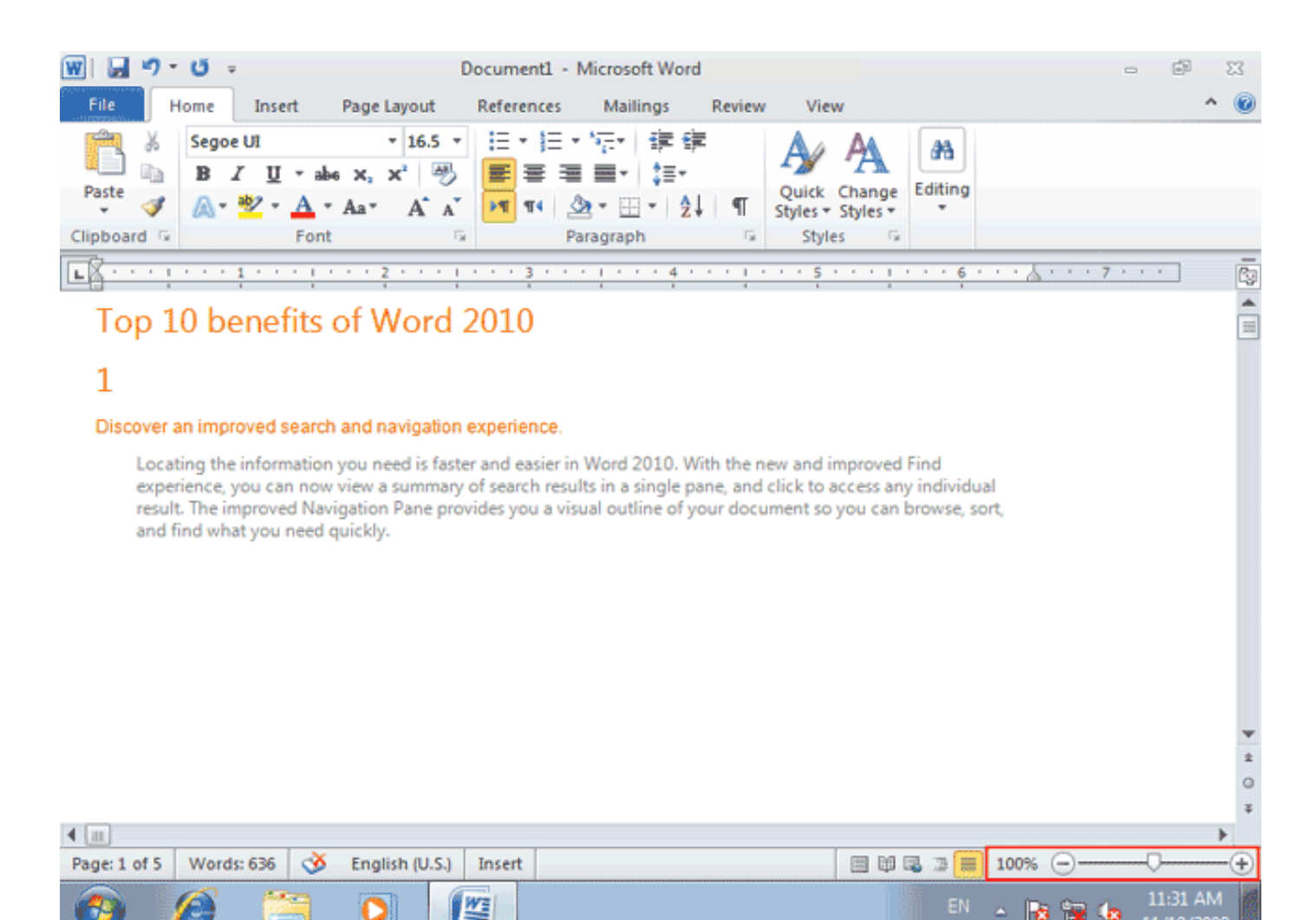

EN A RE READ

11/19/2008

**يک روش براي استفاده از امکانات بزرگنمايي، استفاده از دکمه Zoom** levelميباشد. با کليک بر روي اين دکمه پنجرهاي باز ميشود که از طريق آن ميقوانيد بزرگنمايي سندرا تغيير دهيد .

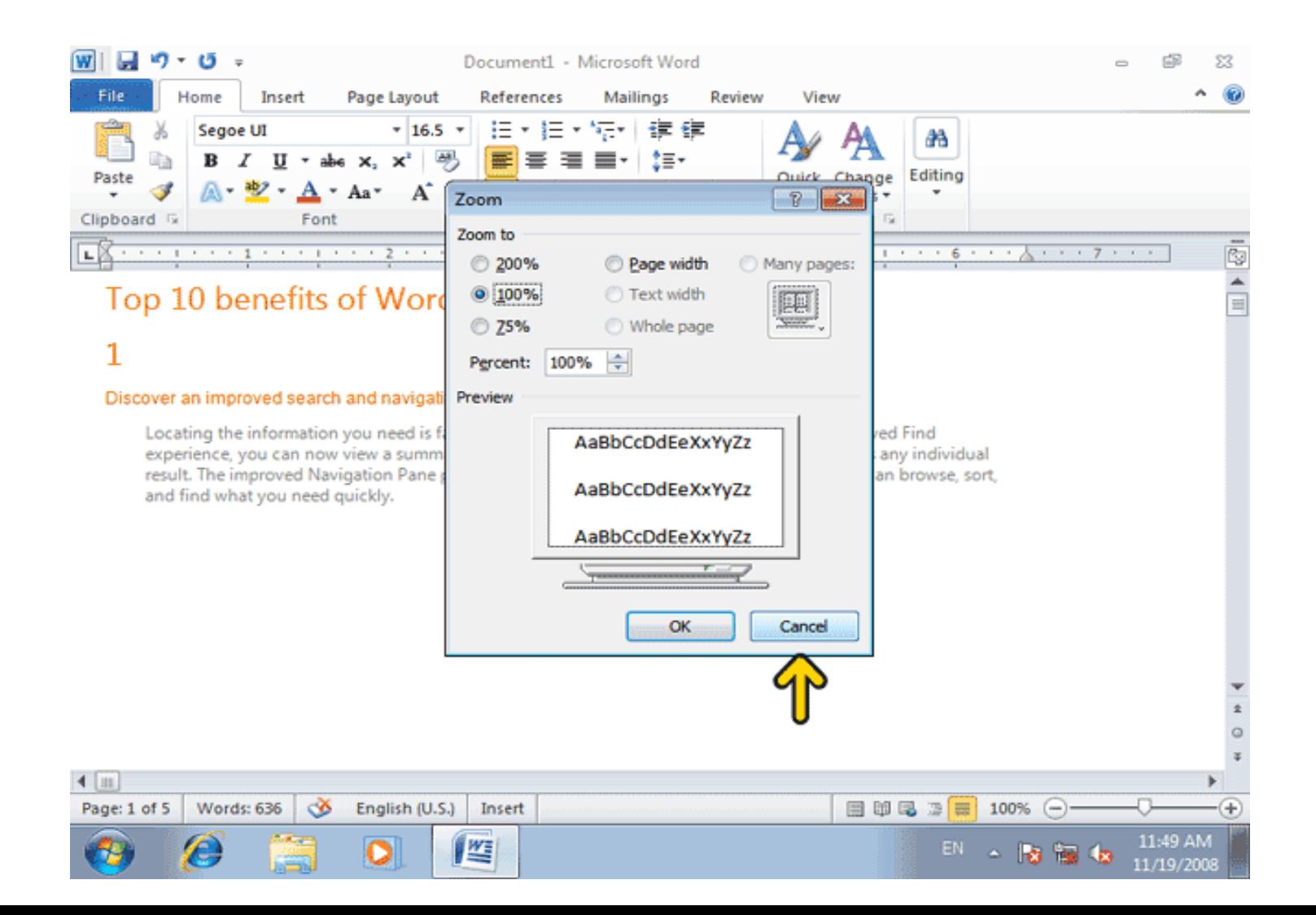

**ابزار ديگري که در Word به منظور بزرگنمايي مورد استفاده قرار ميگيرد، دکمه لغزنده** Zoomمي**باشدکه در نوار وضعيت قرار دارد. در دو سمت راست و چپ اين دکمه به ترتيب يک** علامت مثبت و يک علامت منفي وجود دارد که لغزاندن دکمه به سمت علامت مثبت موجب بزرگنمايي و لغزاندن آن به سمت علامت منفي موجب کوچکنمايي سند ميشود.

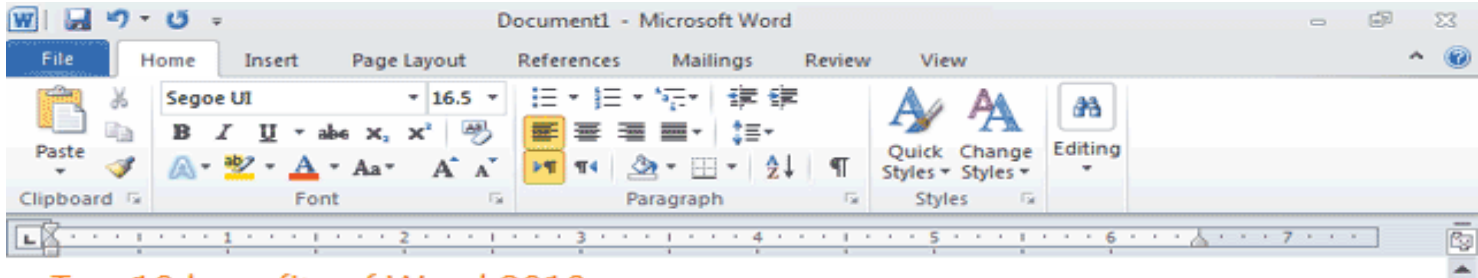

#### Top 10 benefits of Word 2010

#### 1

Discover an improved search and navigation experience.

Locating the information you need is faster and easier in Word 2010. With the new and improved Find experience, you can now view a summary of search results in a single pane, and click to access any individual result. The improved Navigation Pane provides you a visual outline of your document so you can browse, sort, and find what you need quickly.

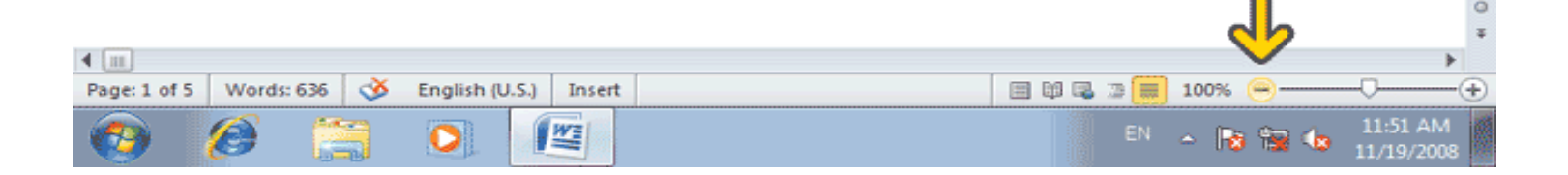

## **براي بزرگنمايي ابزارهاي ديگري نيز وجود دارد اين ابزارها در برگه View** موجومتستند

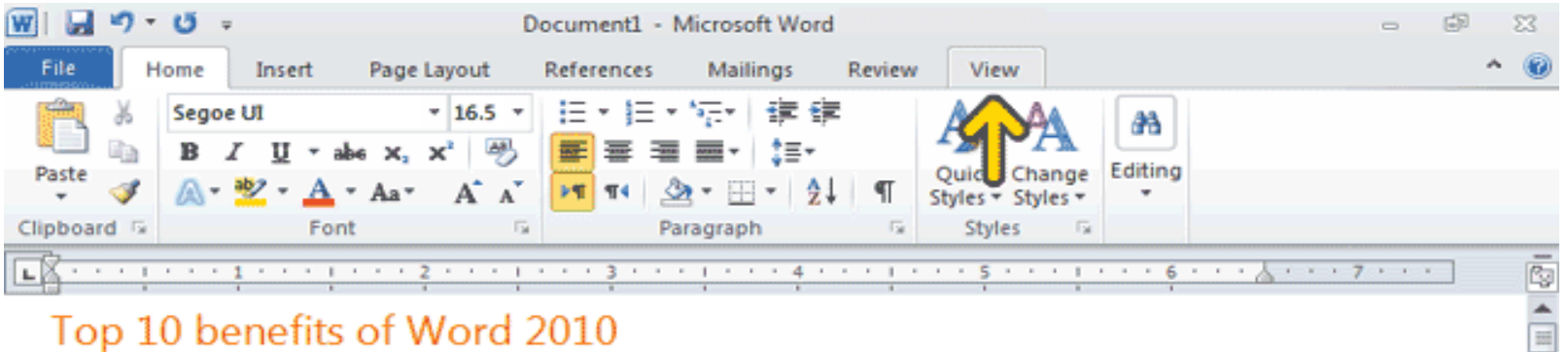

#### Top 10 benefits of Word 2010

#### 1

#### Discover an improved search and navigation experience.

Locating the information you need is faster and easier in Word 2010. With the new and improved Find experience, you can now view a summary of search results in a single pane, and click to access any individual result. The improved Navigation Pane provides you a visual outline of your document so you can browse, sort, and find what you need quickly.

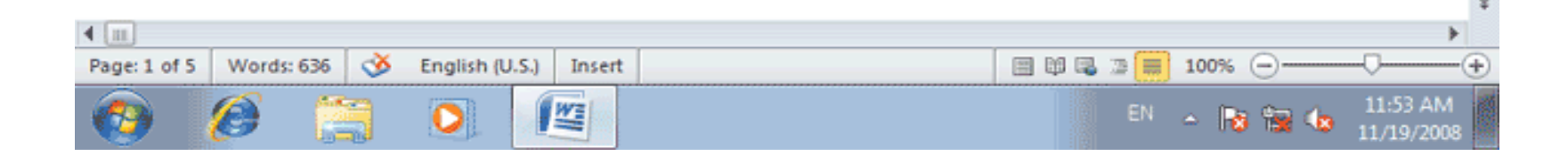

## **در قسمت Document Views نماهاي مختلف نمايش داده شدهاند .برروي** نماي Layout Print کليککنيد.

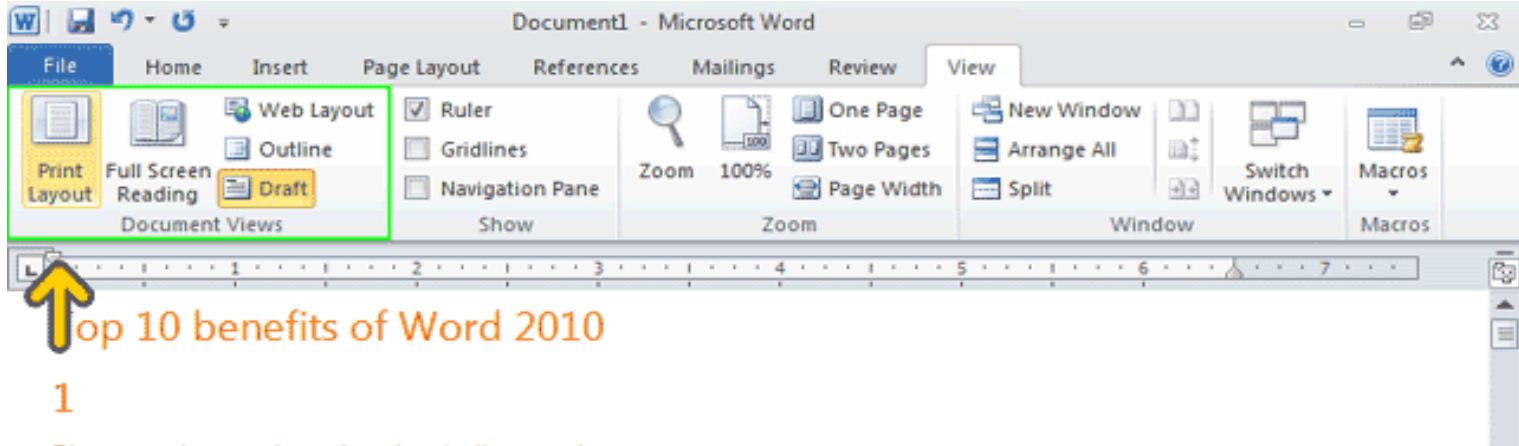

#### Discover an improved search and navigation experience.

Locating the information you need is faster and easier in Word 2010. With the new and improved Find experience, you can now view a summary of search results in a single pane, and click to access any individual result. The improved Navigation Pane provides you a visual outline of your document so you can browse, sort, and find what you need quickly.

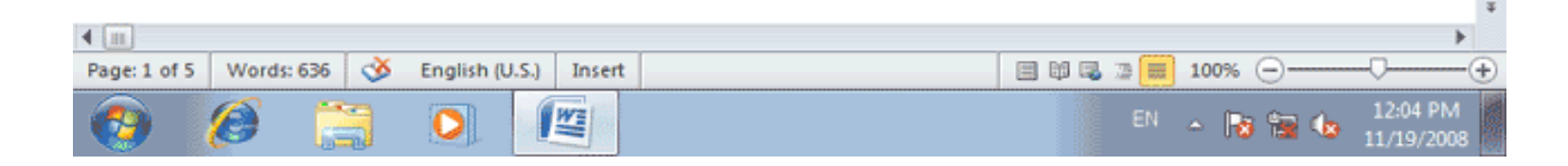

**دو ابزار One Page و Two Pages به ترتيب براي نمايش تک صفحهاي و دو** صفحهاي سند بهکار ميروند. گزينة Page Width موجب ميشود تا عرض **سند با عرض پنجره Word هماهنگ شود. ابزاري که با عبارت ۱۰۰% مشخص** شده است، موجب نمايش سند در اندازة واقعي آن ميشود

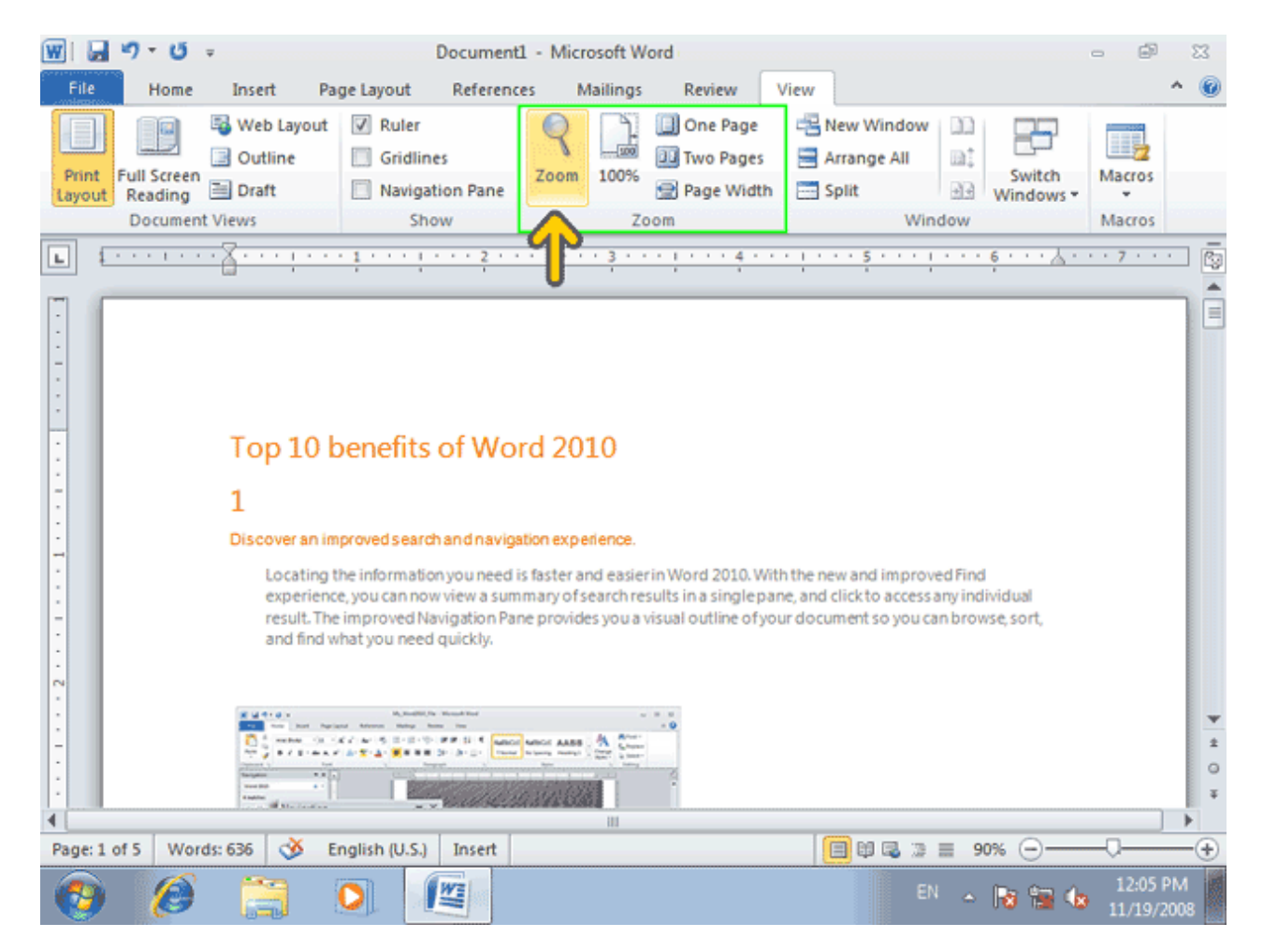

## **براي ديدن مشخصات يک سند جديد روي دکمه file کليک کنيد.** بصورت پيش فرض گزينه Info انتخاب شده است که مشخصات کلی اين سند نمايش داده ميشود

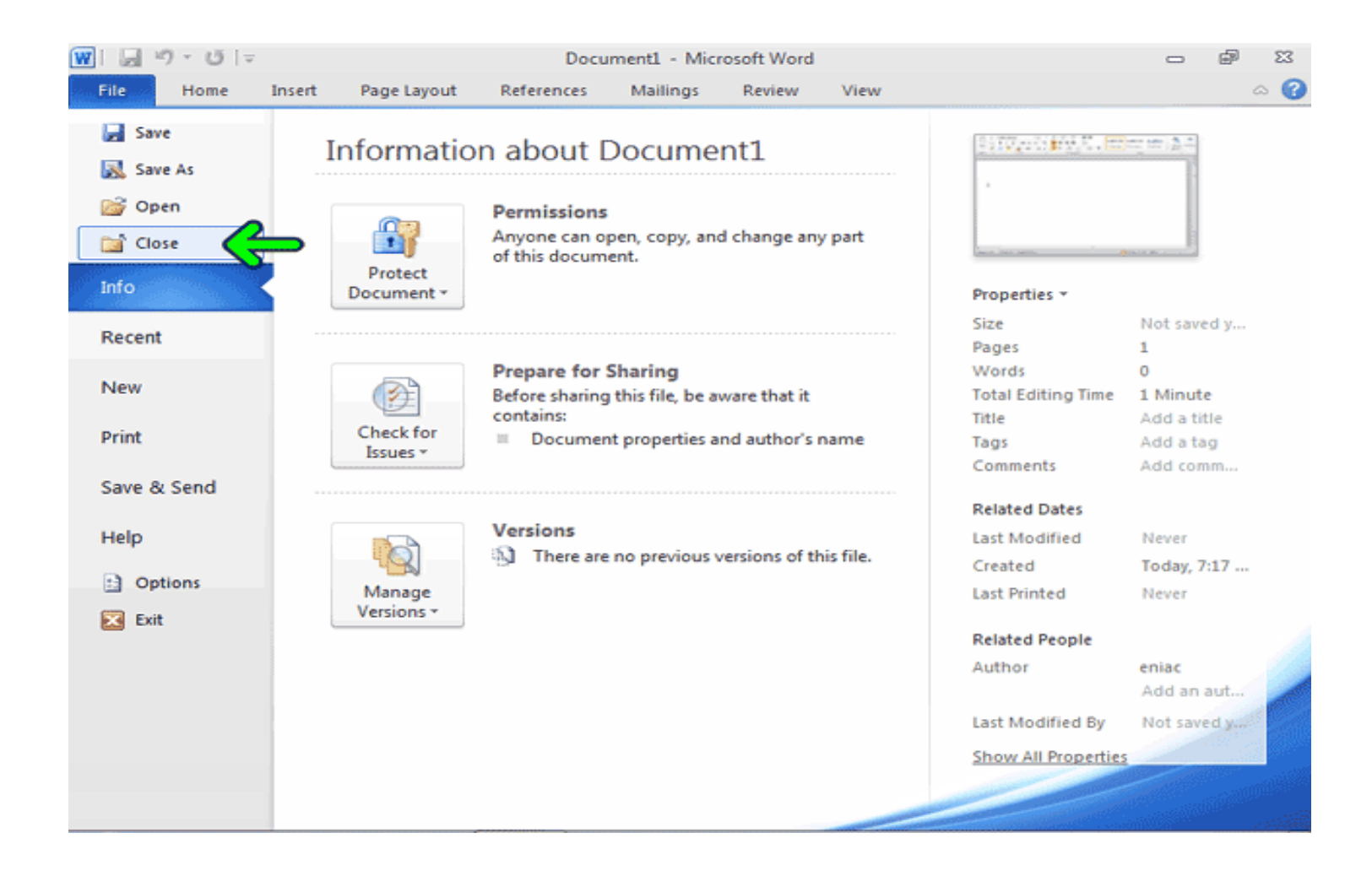

**توسط گزينه Save اين سند ذخيره ميشود. با انتخاب گزينه Save As اين سند با** يک نام جديد ذخيره خواهد شد. با کليک بر روي دکمه Open نيز ميتوانيد يک سند جديد را باز کنيد با کليک بر روي دکمه Close سند کنون بسته ميشود.

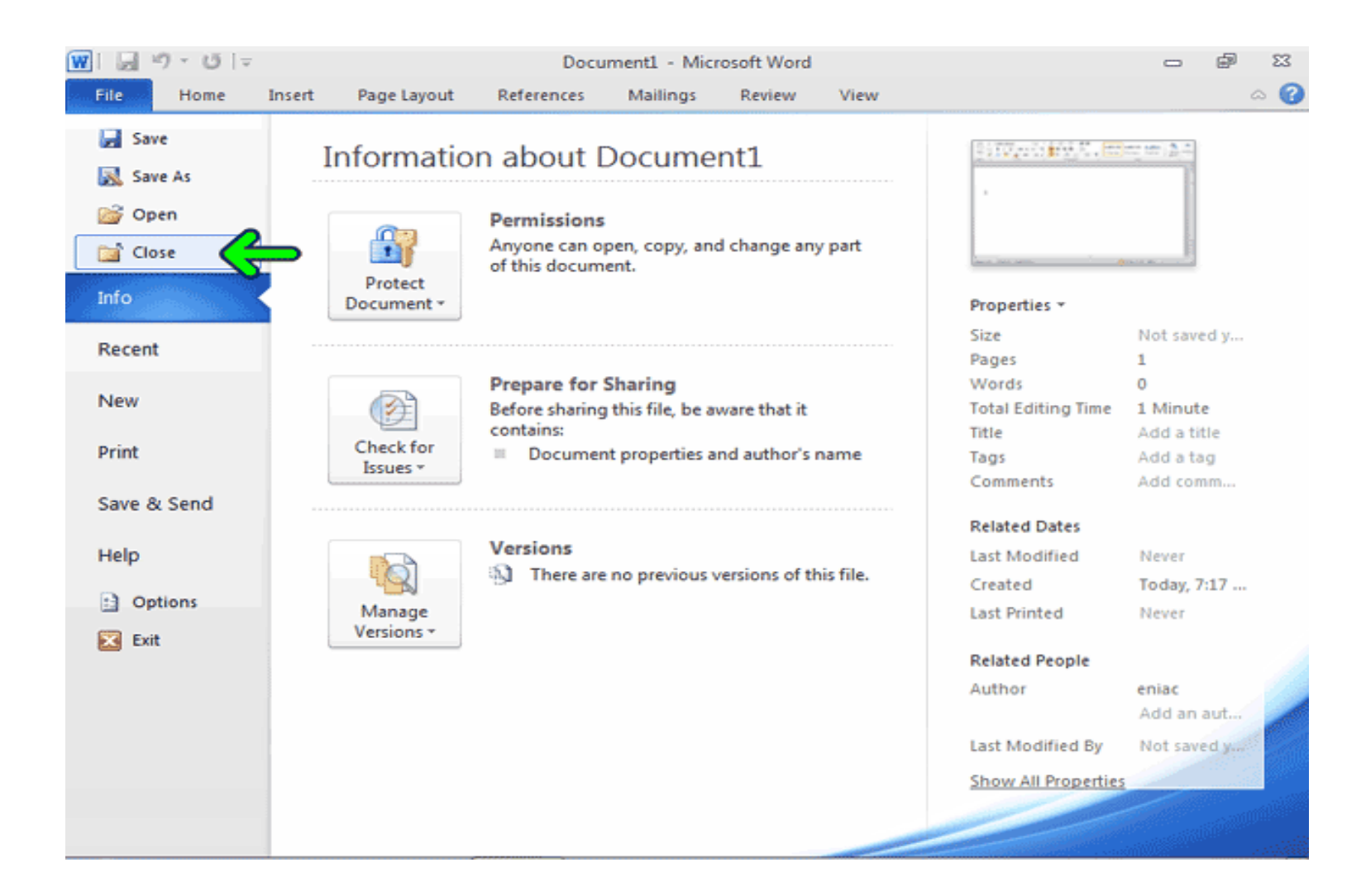
#### **با انتخاب گزينه New نيز يک سند جديد ايجاد ميشود و با استفاده از گزينه** Printمیتوانید سند کنونی را چاپ کنید.. با استفاده از گزينه Options نيز **تنظيمات Word را ميتوانيد تغيير و توسط گزينه Exit از برنامه خارج شويد**

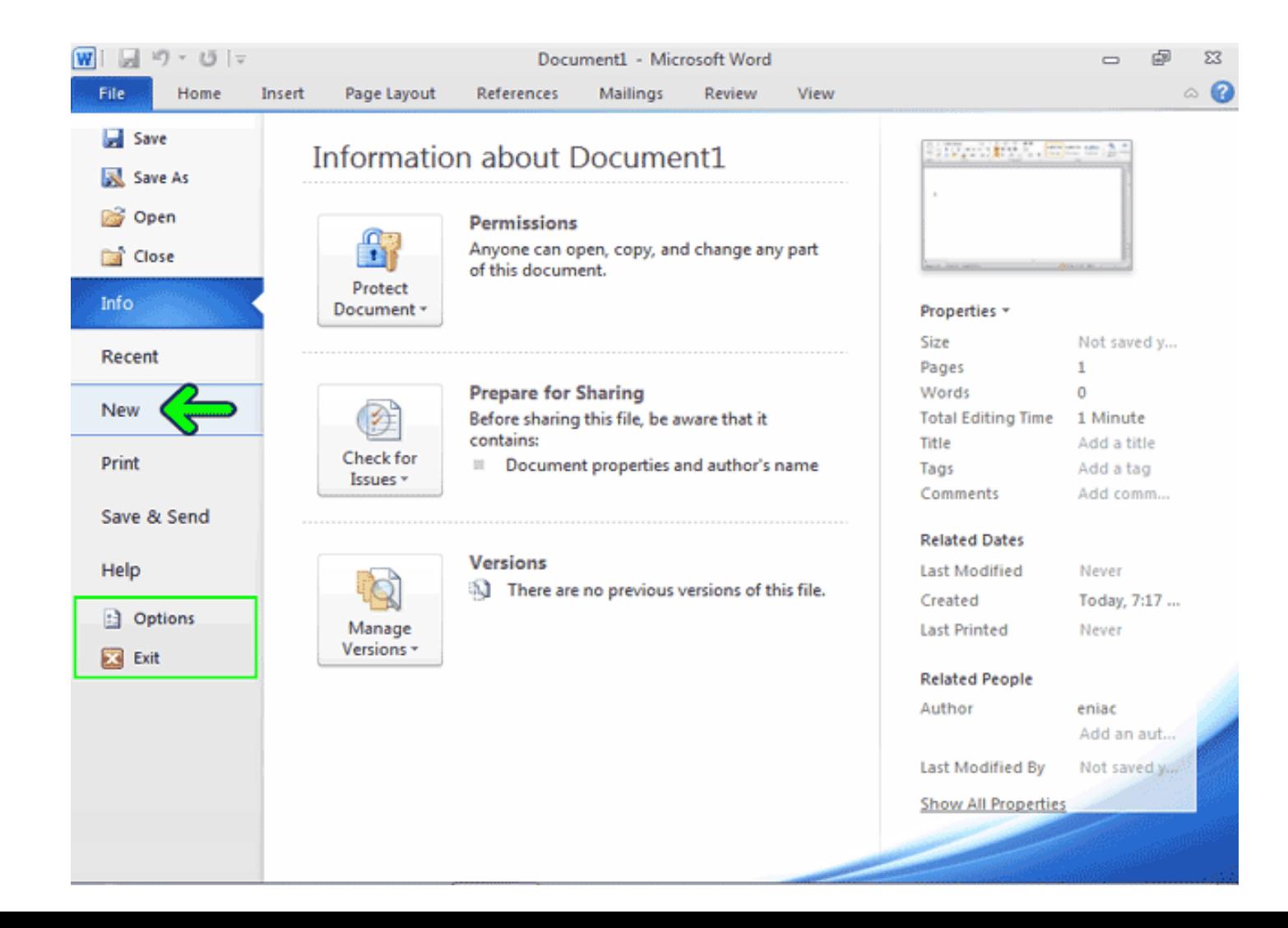

**برای بستن سند کنونی روی دکمه Close کلیک کنید.** 

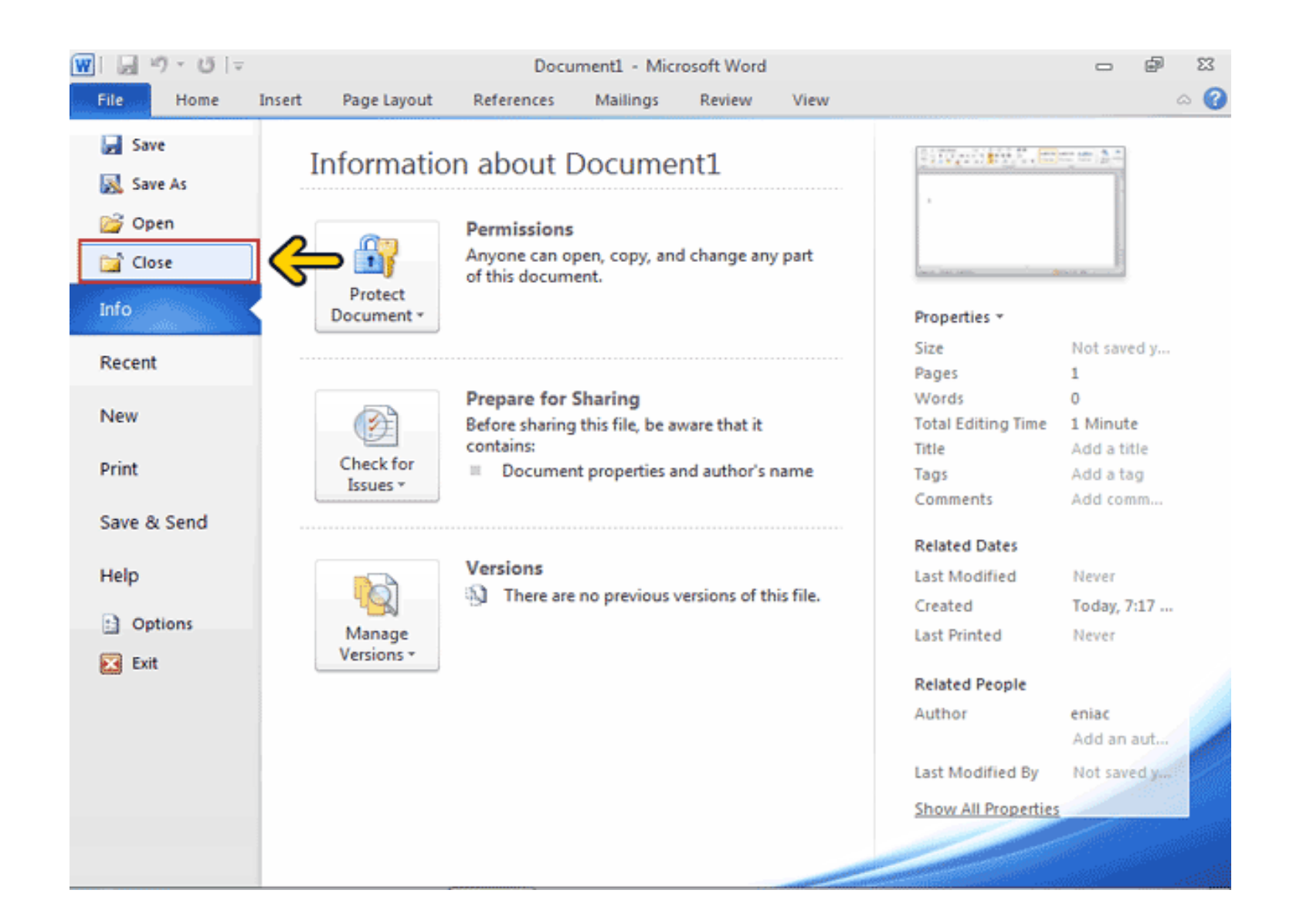

### پيغام ظاهر شده به شما اطلاع ميدهد که سندي که قصد خروج از آن را داريد، ذَخيره نشده است و اينکه آيا مايل به ذخيرة آن هستيد يا نه. **با کليک بر روي دکمه Save اين سند ذخيره خواهد شد**

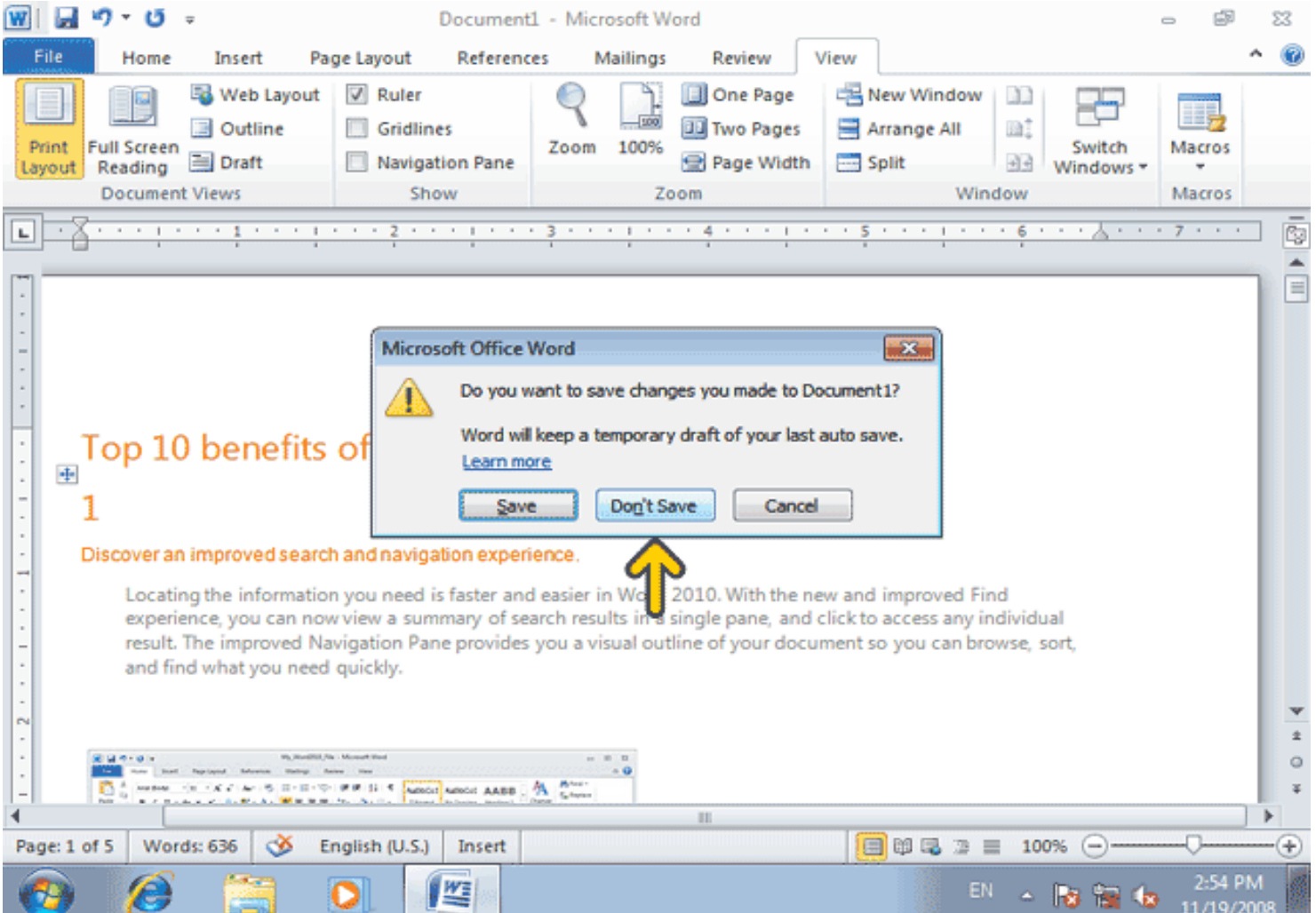

#### **همانطور که بيان شد دکمه Word Options پنجرهاي را در اختيار شما قرار ميدهد که بـا استفاده از آن میتوانيد به تنظيمات قسمتهای مختلف Word دسترسی پيدا کنيد .روی دکمه** Word Options **کليک کنيد**.

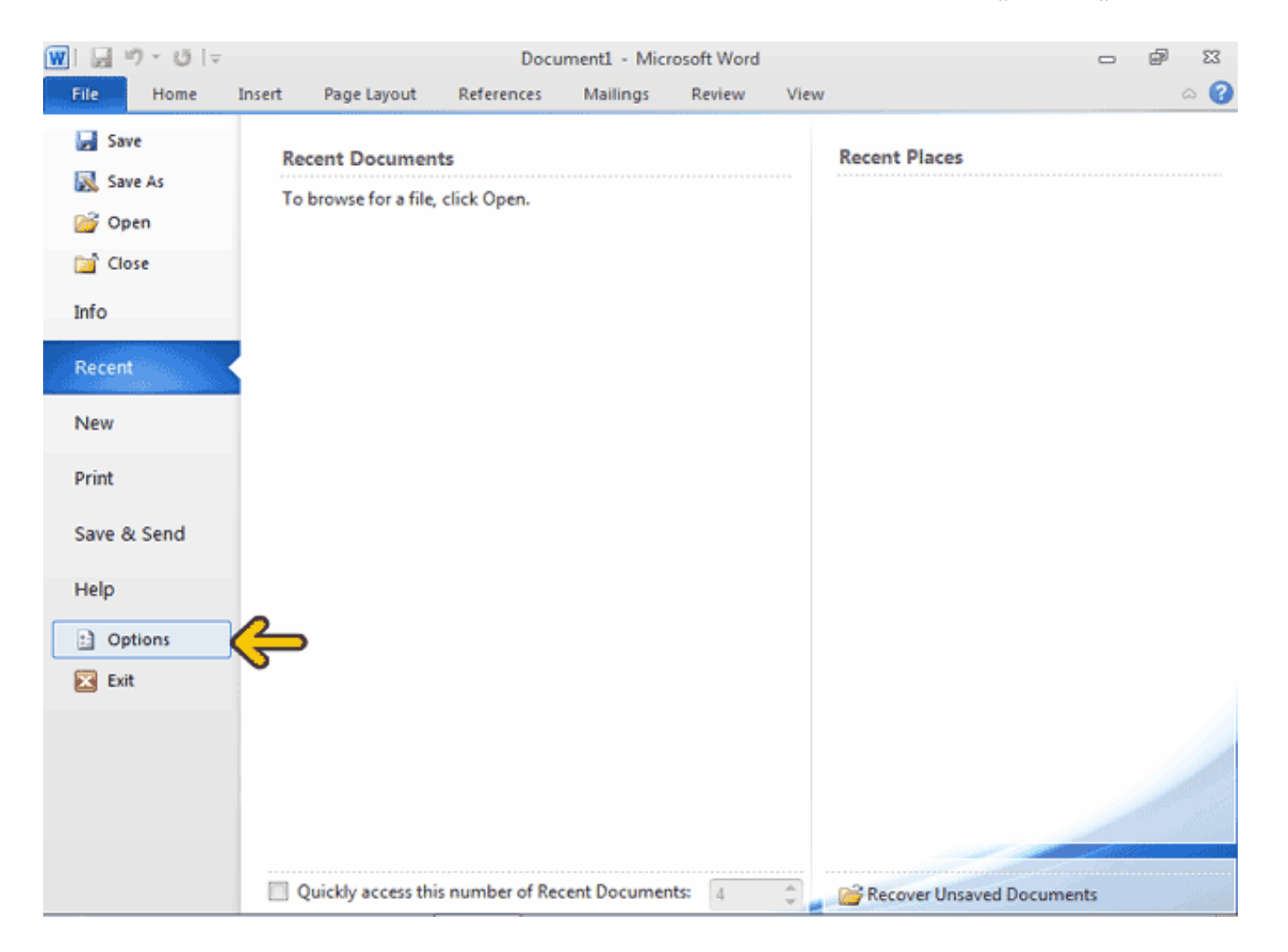

#### در سمت چپ نام هر گروه از گزينهها و در سمت راست اين پنجره گزينههايي براي دسترسي به تنظيمات قسمتهاي مختف Word قرار گرفته است. براي مثال ميخواهيم واحد خطكشها **رابسه سیانتیمتی رتغییی ردهینیم .روی گسیروه Advanced کلیسک کنیسد.**

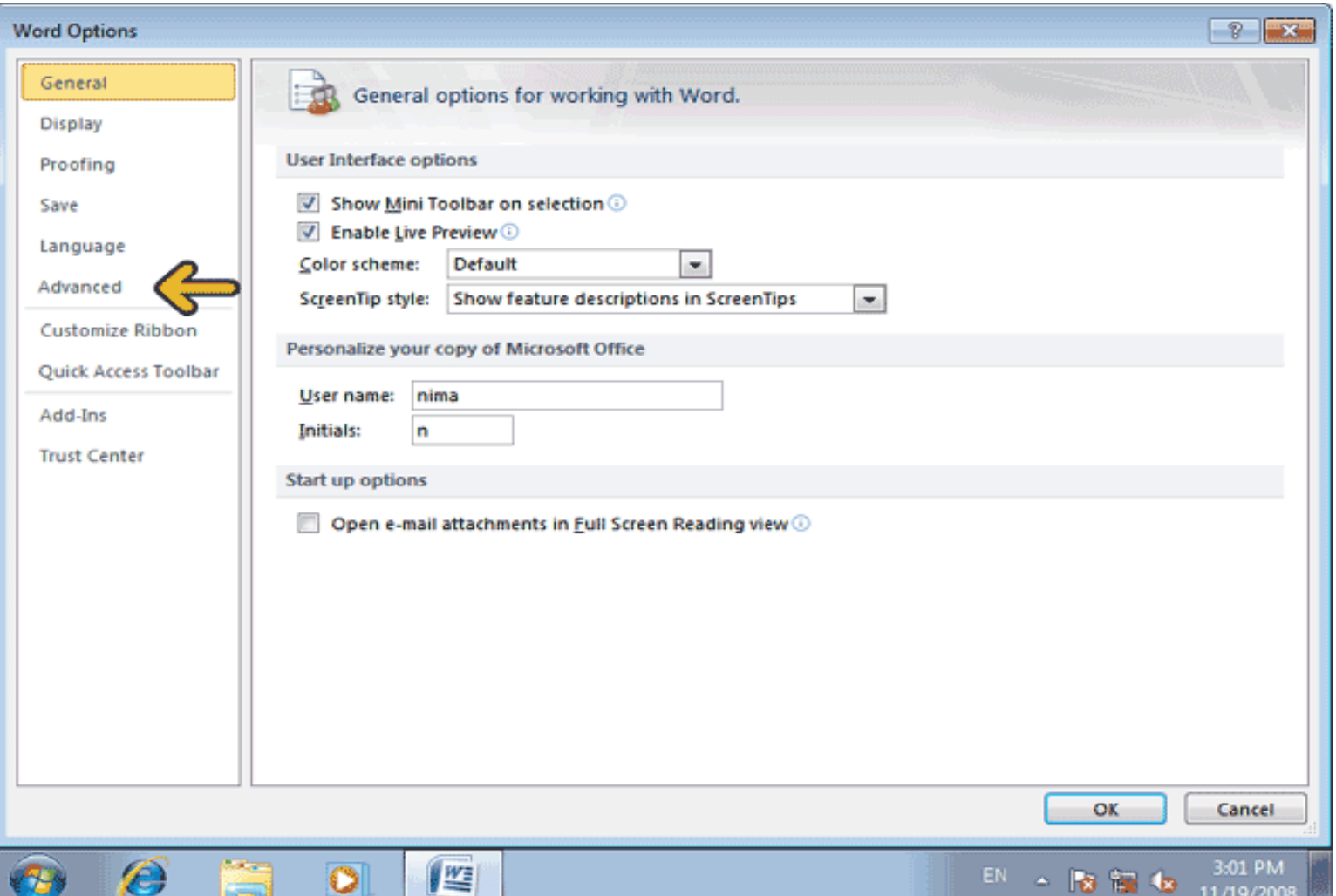

#### روي کادر باز شونده ليست واحدهاي مختلف را مشاهده ميکنيد .روي گزينه Centimiters**کليک کنيد.**

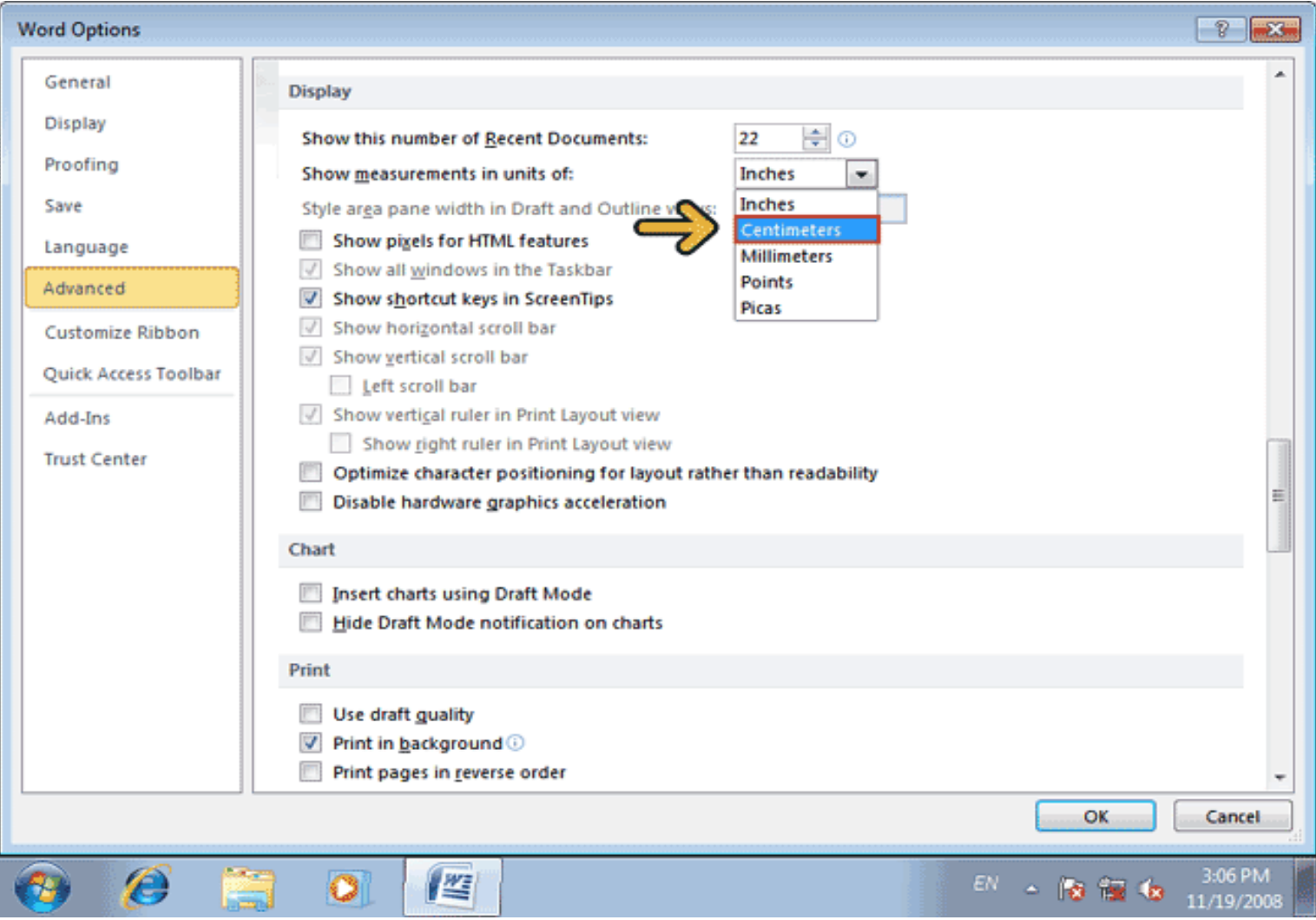

#### **براي ايجاد يک سند جديد روي دکمه File کليک کنيد. روي گزينه New کليک کنيد.**

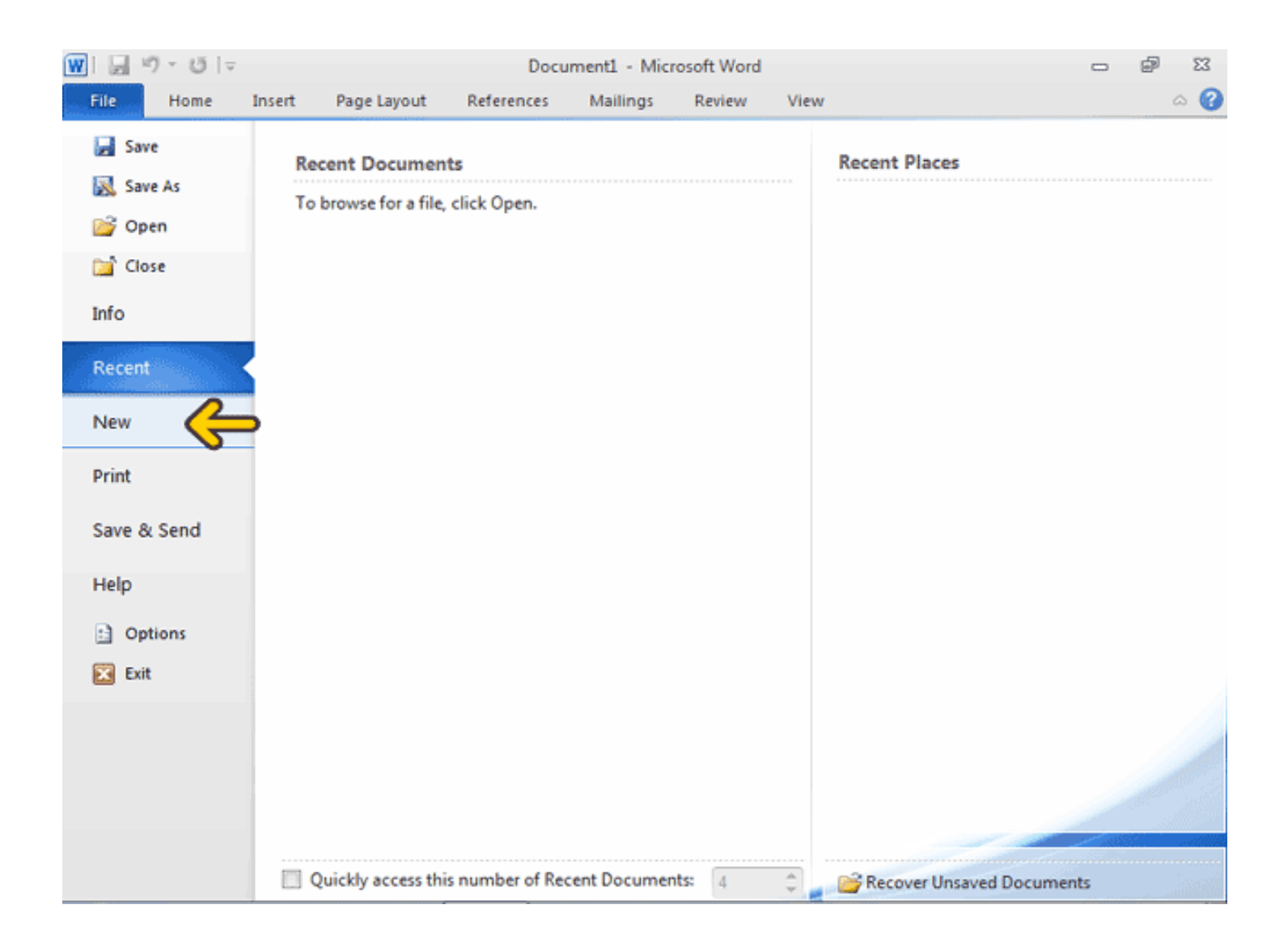

گزينههاي موجود در قسمت Available Templates به شما امکان ايجاد يک سند از روي الگوهاي موجود را ميدهد. يک الگو يک سند است که بر روي آن طراحي انجام شده است و با انتخاب آن الگو شما ميقوانيد متن خود را در آن تايپ کنيد. درصورتيکه به شبکه اينترنت نيز متصل باشيد يک سري الگوي آماده از سايت مايکروسافت دانلود خواهد شد که مي توانيد از آنها نيز استفاده کنيد. روي دکمه Create کليک کنيد

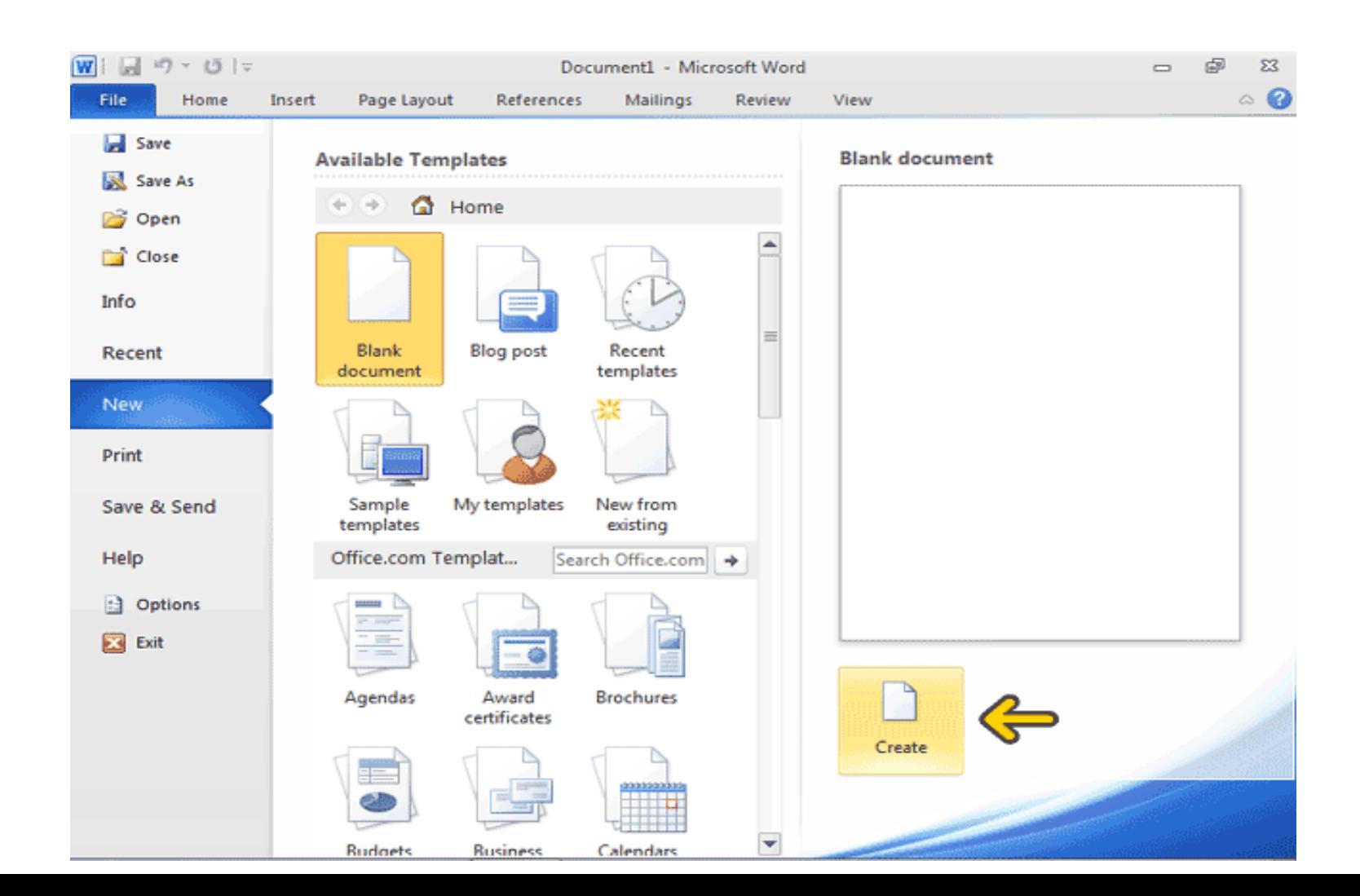

همانطور که مشاهده میکنيد، متنی را در اين سند تايپ کردهايم و کار ما با سند به پايان رسيده است. اکنون ميخواهيم اين سند را ذخيره کنيم تا بعداً نيز بتوانيم به آن دسترسي داشته باشيم .

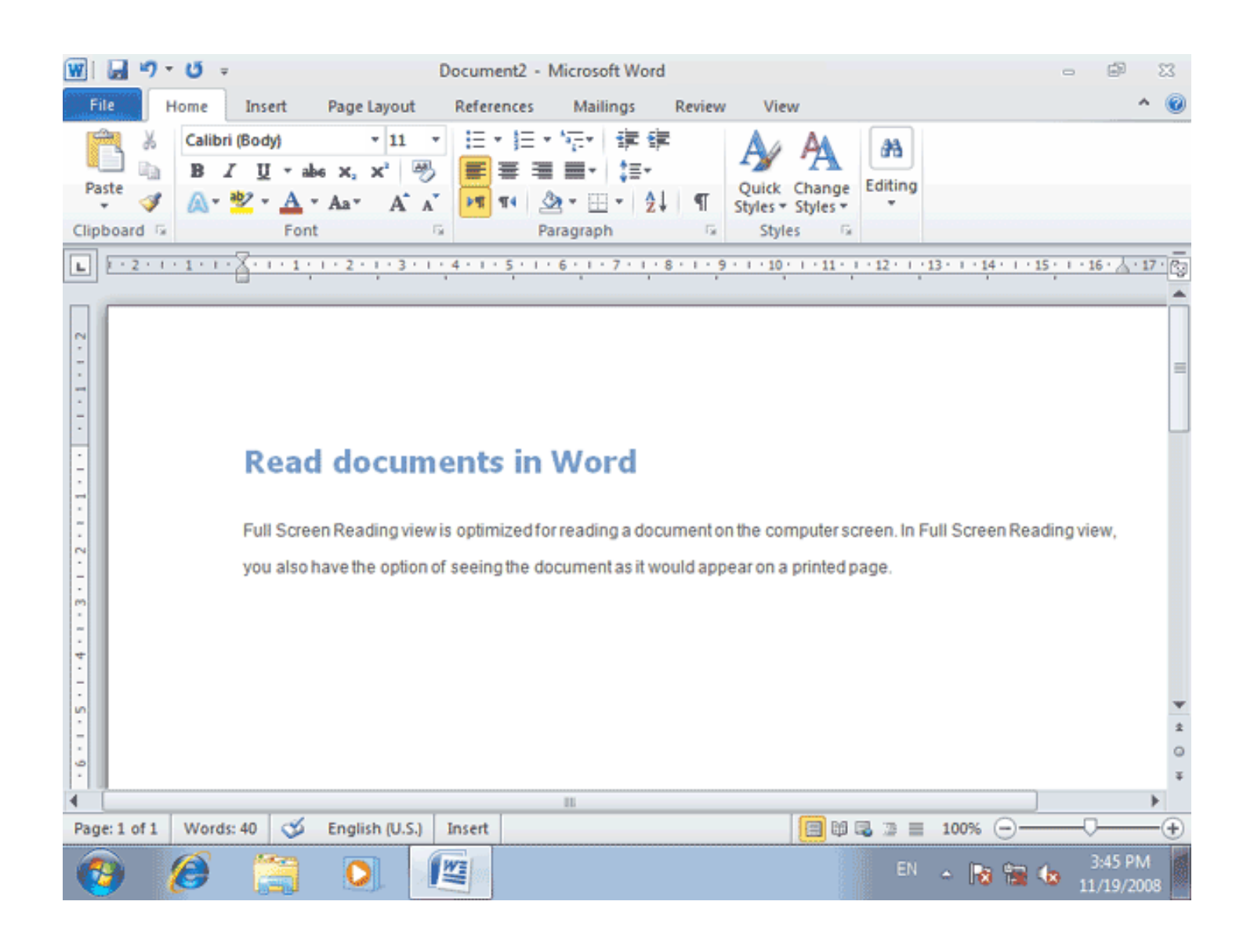

#### **براي ذخيره کردن يک سند میتوانيد از دکمه Save واقع در ميله ابزار Quick**  Accessياگزينه Save موجوممرمنوي File استفامهکنيد .رويمکمه Save **واقع در ميله ابزار Quick Access کليک کنيد.**

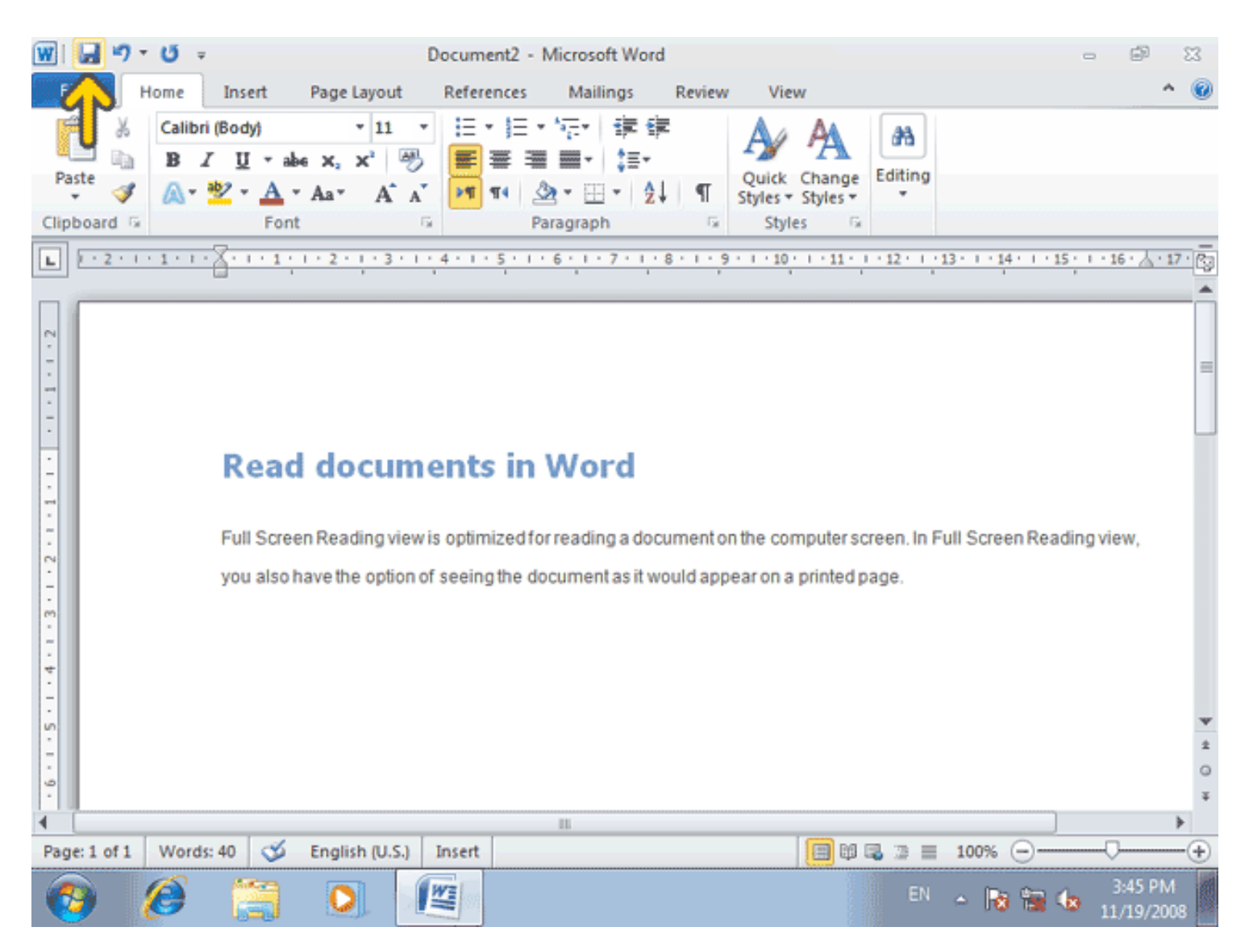

#### براي ذخيره کردن يک سند مي توانيد از دکمه Save واقع در ميله ابزار Quick Accessيا گزينه Save موجود در منوي File استفاده کنيد .روي دکمه Save واقع در ميله ابزار Access Quick کليک کنيد.

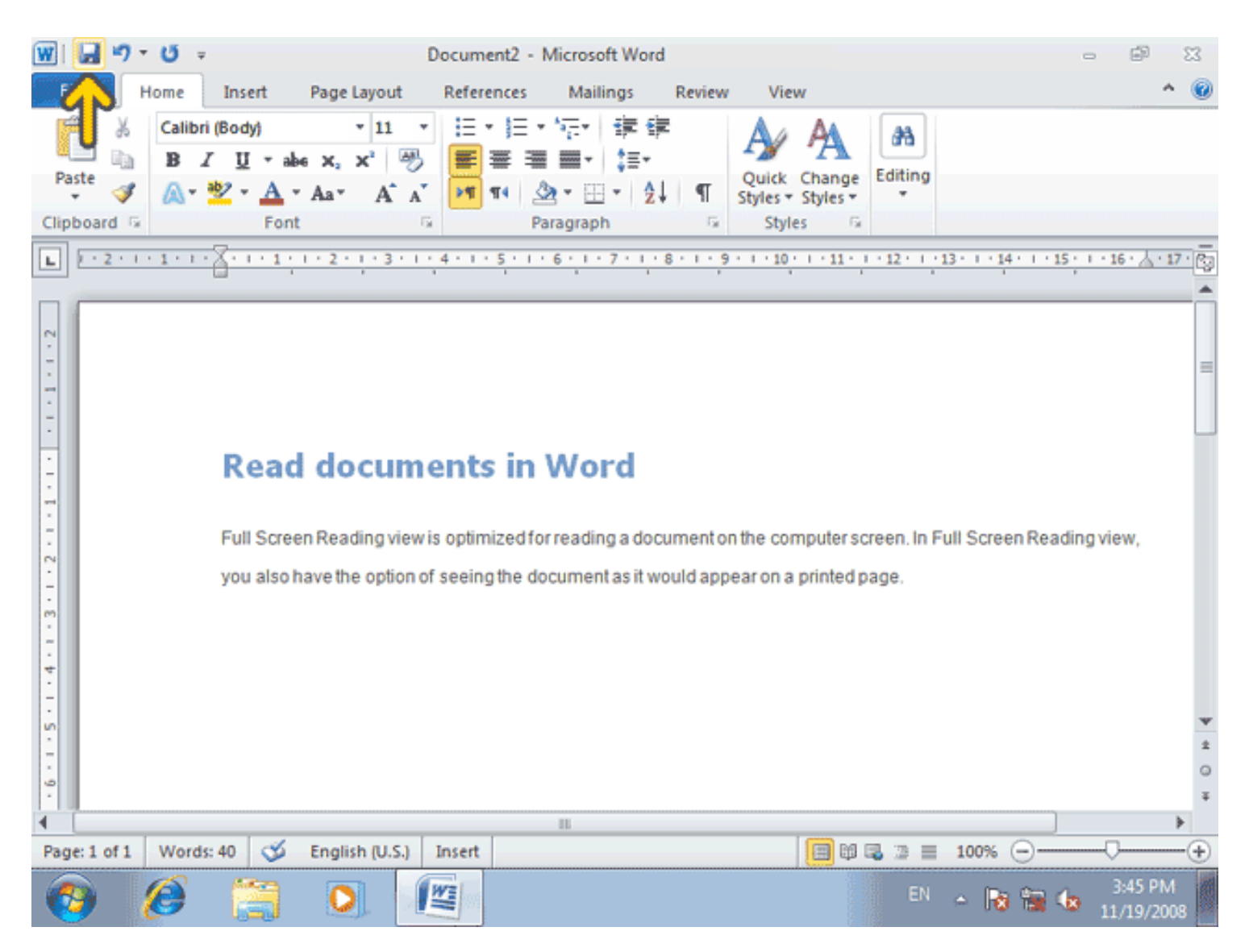

# هنگاميکه براي اولين بار يک متن را ذخيره مي کنيد، بايد يک نام براي آن انتخاب کنيد.

 در اولين ذخيره سازي يک فايل Word پنجرة Save Asرا باز مي کند تا آدرسي که مي خواهيد فايل خود را در آن ذخيره کنيد تعيين کرده و نام فايل را تايپ کنيد.

 در صورتيکه يک سند قبالً ذخيره شده باشد با فشردن دکمه Save سند در آدرس تعيين شده و با نام تعيين شده ذخيره مي شود.

### در اولين ذخيره سازي فايل Word بطور خودکار اولين کلمات کوتاه موجود در متن را بعنوان نام فايل پيشنهاد داده و آدرس Documents را باز مي کند. که هم نام و هم آدرس قابل تغيير است .

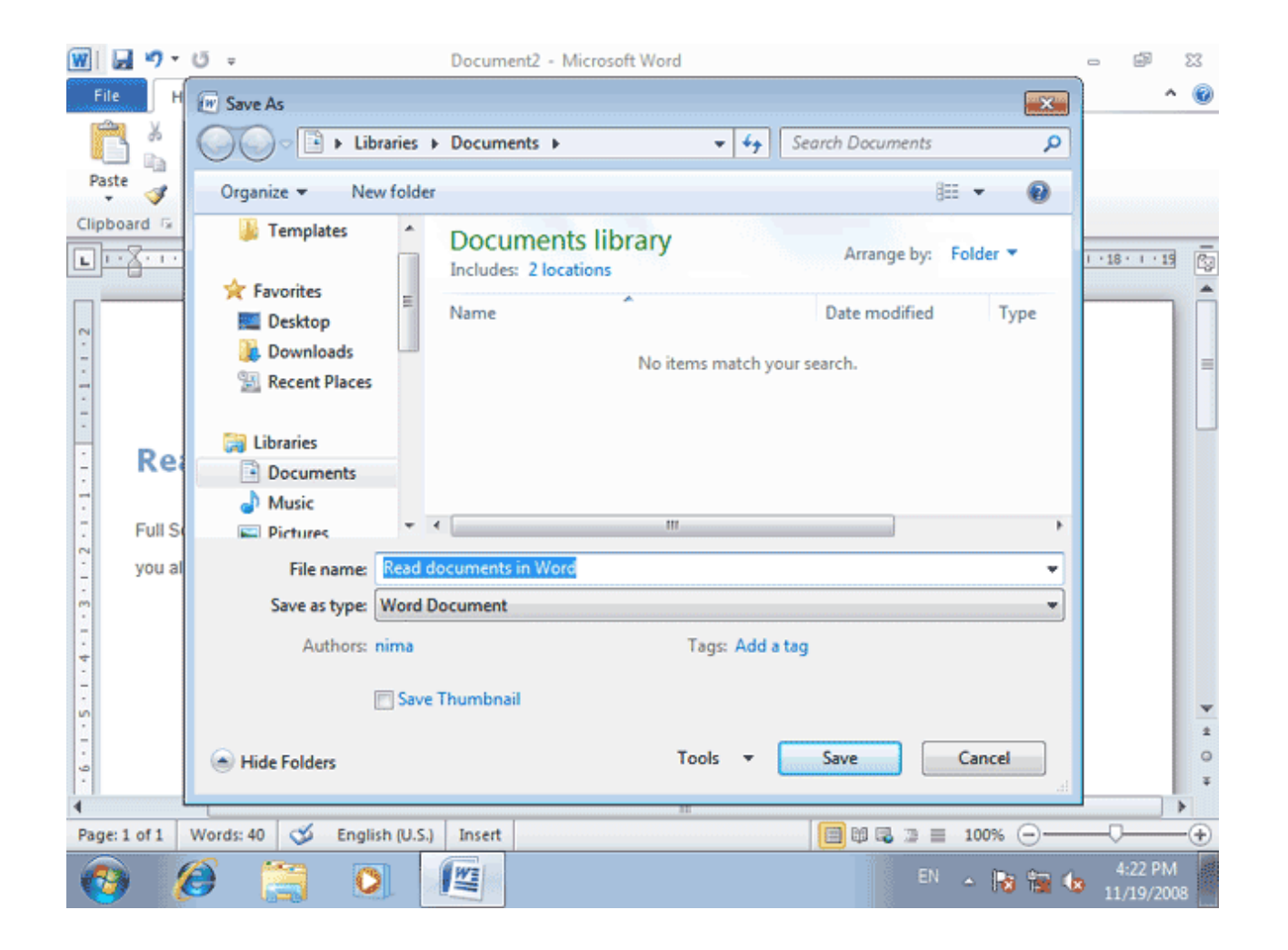

همانطور که در ليست مشاهده مي کنيد مي توانيد اين فايل را براي نسخه هاي قبلي Office ذخيره نمائيد تا در کامپيوتري که نسخه قبلي Office نصب شده است اين فايل قابل استفاده باشد.

با ذخيره کردن با فرمت XPS نيز مي توان اين فايل را در هر کامپيوتري که داراي ويندوز نسخه ويستا به بعد باشد با برنامه Viewer XPS مشاهده کرد و چاپ نمود توجه کنيد که فرمت XPS ديگر امکان تغيير را به شما نمي دهد.

با انتخاب گزينه Page Web نيز مي توان اين صفحه به عنوان يک صفحه وب با فرمت HTML ذخيره کرد. با انتخاب گزينه Text Plain فقط متن موجود در سند بدون فرمتهاي اندازه فونت و رنگ و ... بصورت يک فايل متني ذخيره مي شود.

#### با ذخيره کردن اين فايل با فرمت PDF مي توانيد اين فايل را در کامپيوترهايي که داراي برنامه Reader Acrobat هستند باز کنيد.

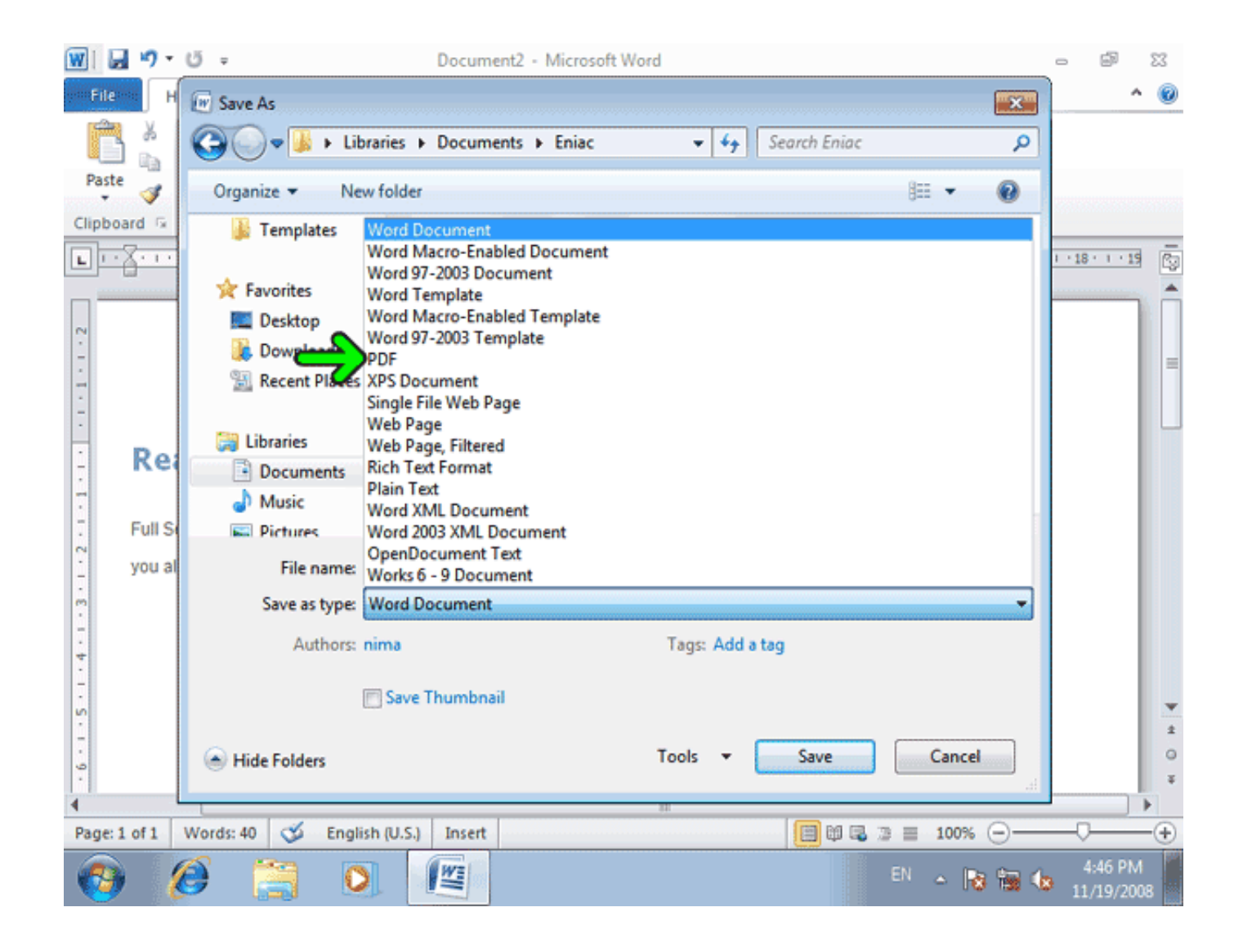

گزينه هاي Authors و Tags در پائين پنجره اين امکان را مي دهند که برخي اطالعات مربوط به سند مانند نام ناشر و برخي اطالعات مفيد ديگر را نيز به همراه سند ذخيره کنيد.. انتخاب گزينة Thumbnail Save موجب مي شود تا فايل به گونه اي ذخيره شود که در هنگام مرور فايل از طريق پنجرة مرورگر ويندوز، يک پيش نمايش کوچک از سند، نشان داده شود

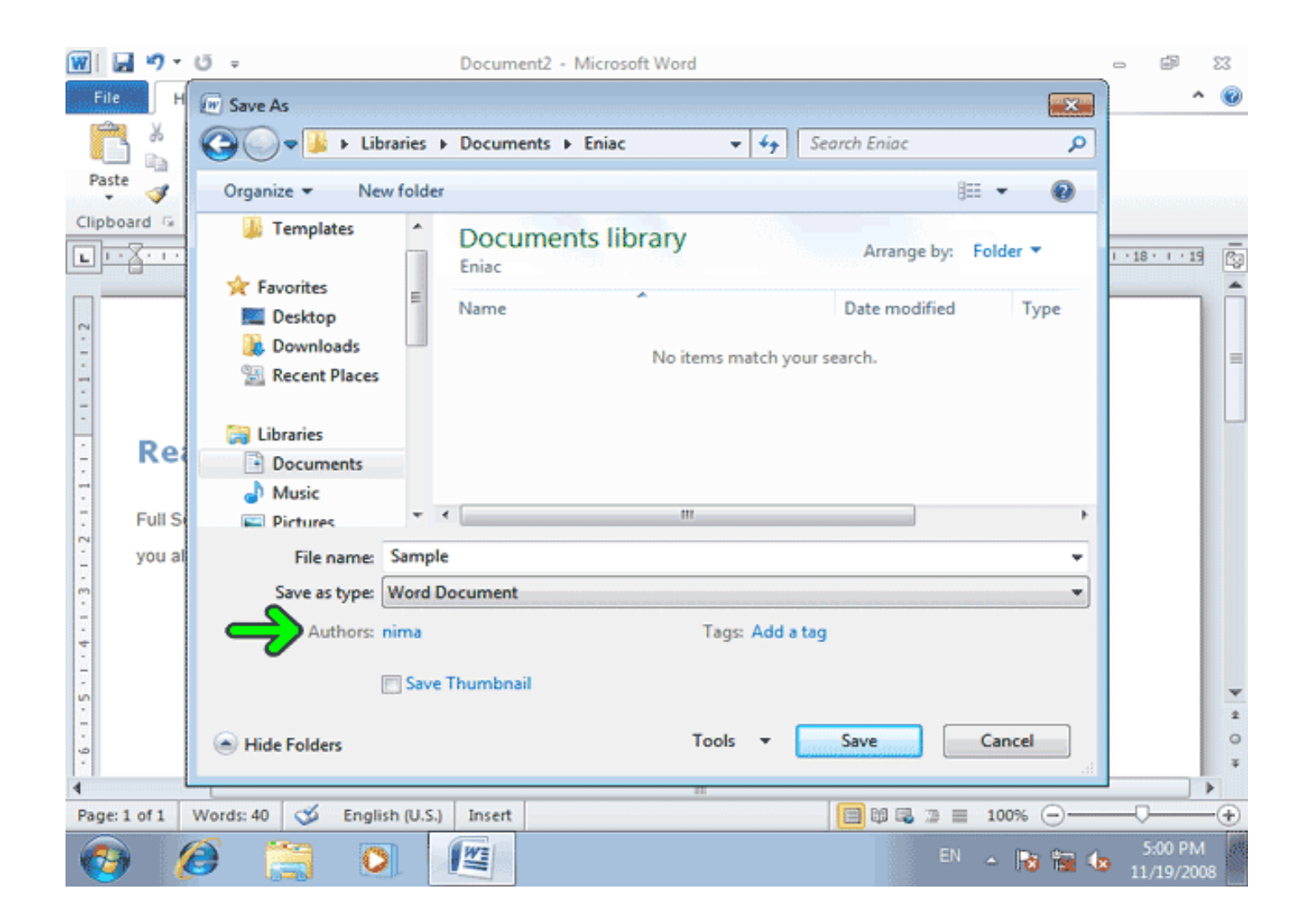

اکنون مي توانيد بدون آنکه هيچ کلمه اي را در متن از دست بدهيد از برنامه خارج شويد. زيرا متن کامالً ذخيره شده است. شما مي توانيد يک نسخه پيشتيبان (Backup (از سند نيز تهيه کنيد و اگردر اين فايل تغييرات ناخواسته اي رخ دهد مي توانيد از نسخه پشتيبان استفاده کنيد. اين امر با ذخيره کردن فايل موجود با يک نام متفاوت در پنجره As Save واقع در منويFile امکانپذير است

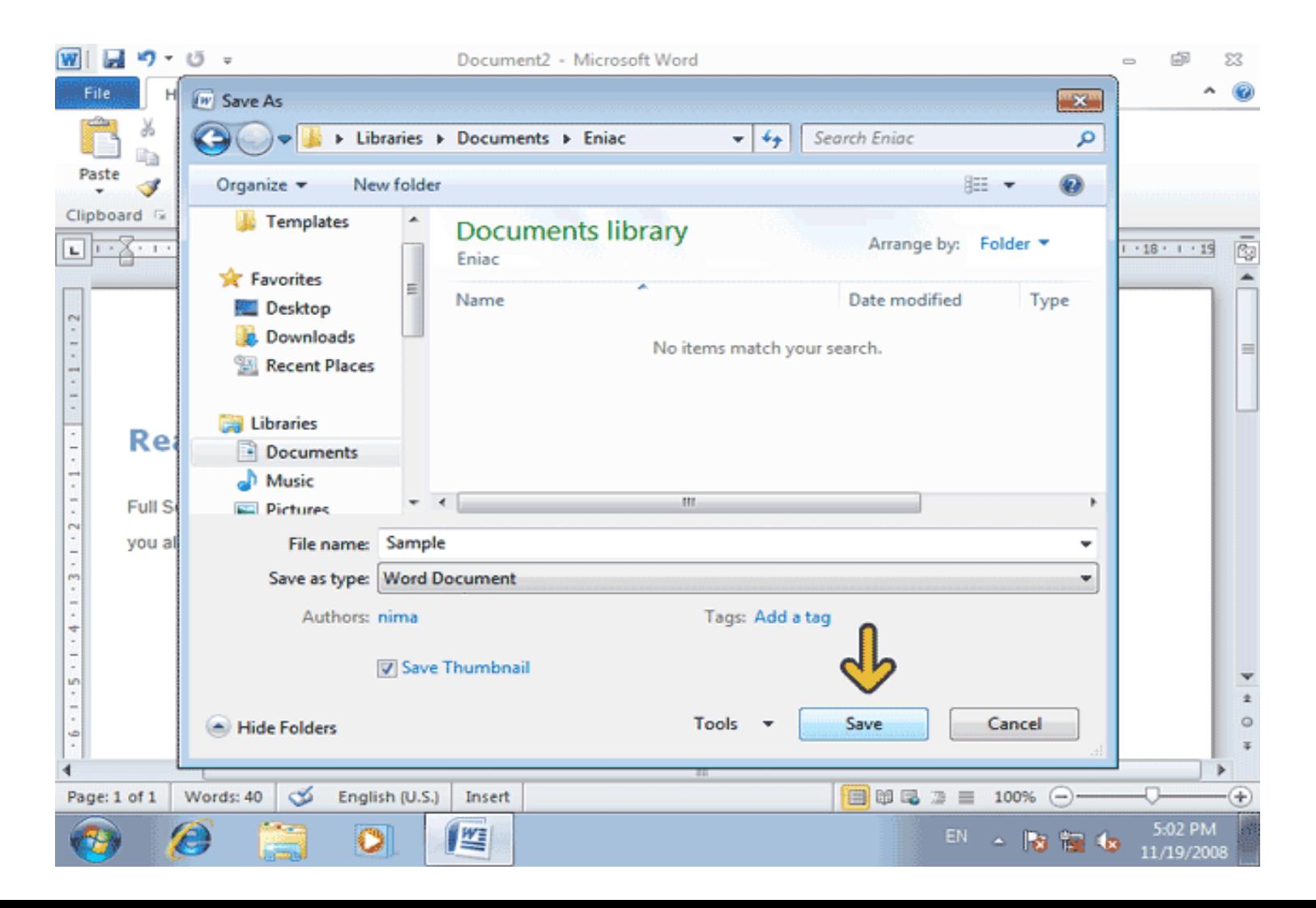

در هنگام استفاده از برنامة Word ممکن است به مشکالتي برخورد کنيد که براي حل آن نياز به کمک داريد. براي اين منظور بهترين راه استفاده از کمک يا Helpبرنامة Word است. براي دسترسي به کمک برنامة Word کافي است که روي دکمه مربوط به آن در سمت راست Ribbon کليک کنيد .

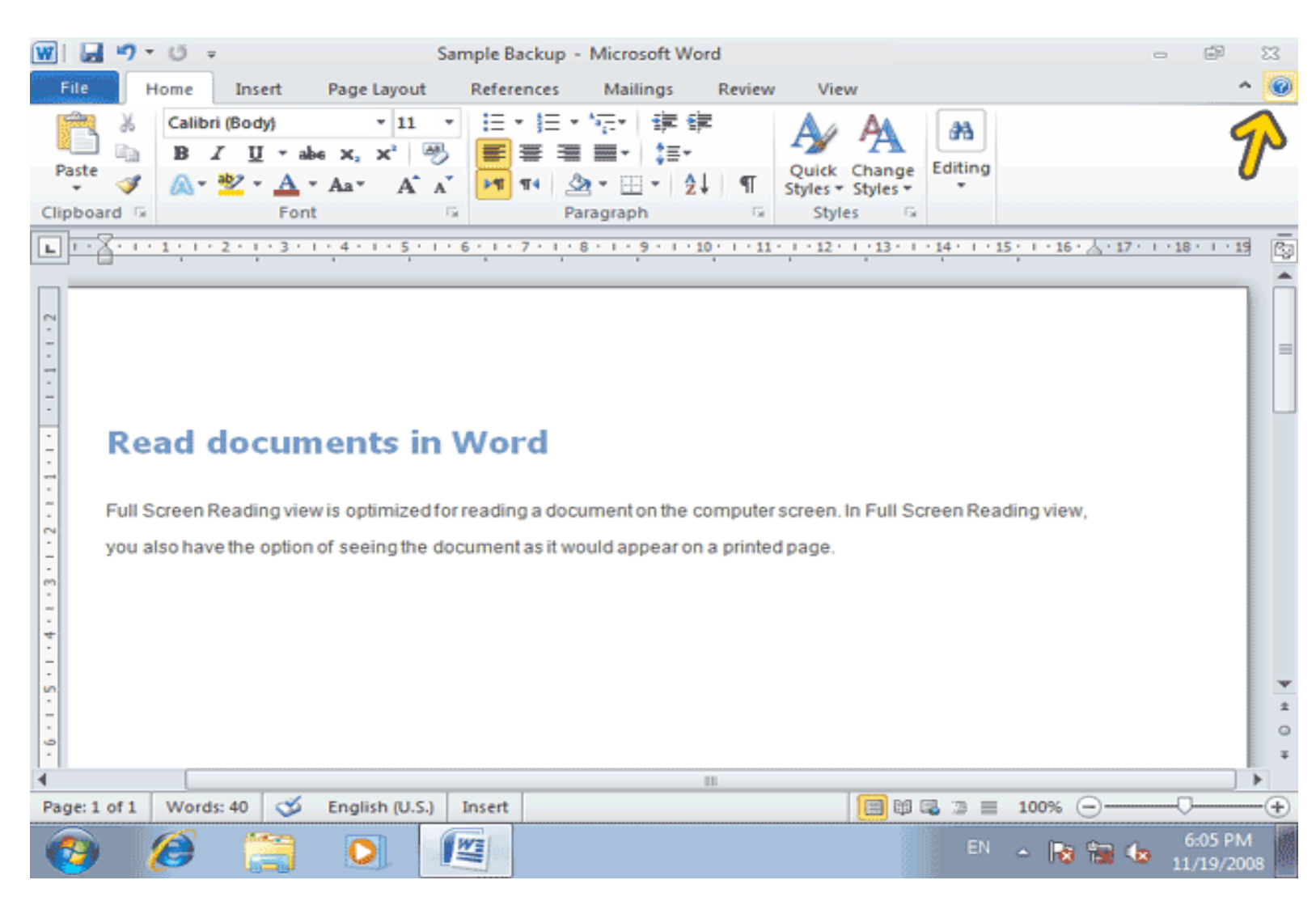

اکنون پنجره Help Word باز شده است و شما مي توانيد عناوين مهمترين مطالب موجود در برنامه کمک Wordرا در اين پنجره مشاهده کنيد.اگر مطلب مورد نظر شما در ليست مطالب پنجره کمک وجود ندارد، مي توانيد عنوان موضوع مورد نظر خود و يا حتي چند کلمة مرتبط با آن را در جعبه متن باالي پنجرة کمک تايپ کرده و سپس روي دکمه Search کليک کنيد تا تمامي مطالب مربوط به آن موضوع را براي شما پيدا کند. اگربه شبکه اينترنت متصل باشيد برنامه کمک Word از سايت مايکروسافت نيز کمک خواهد گرفت

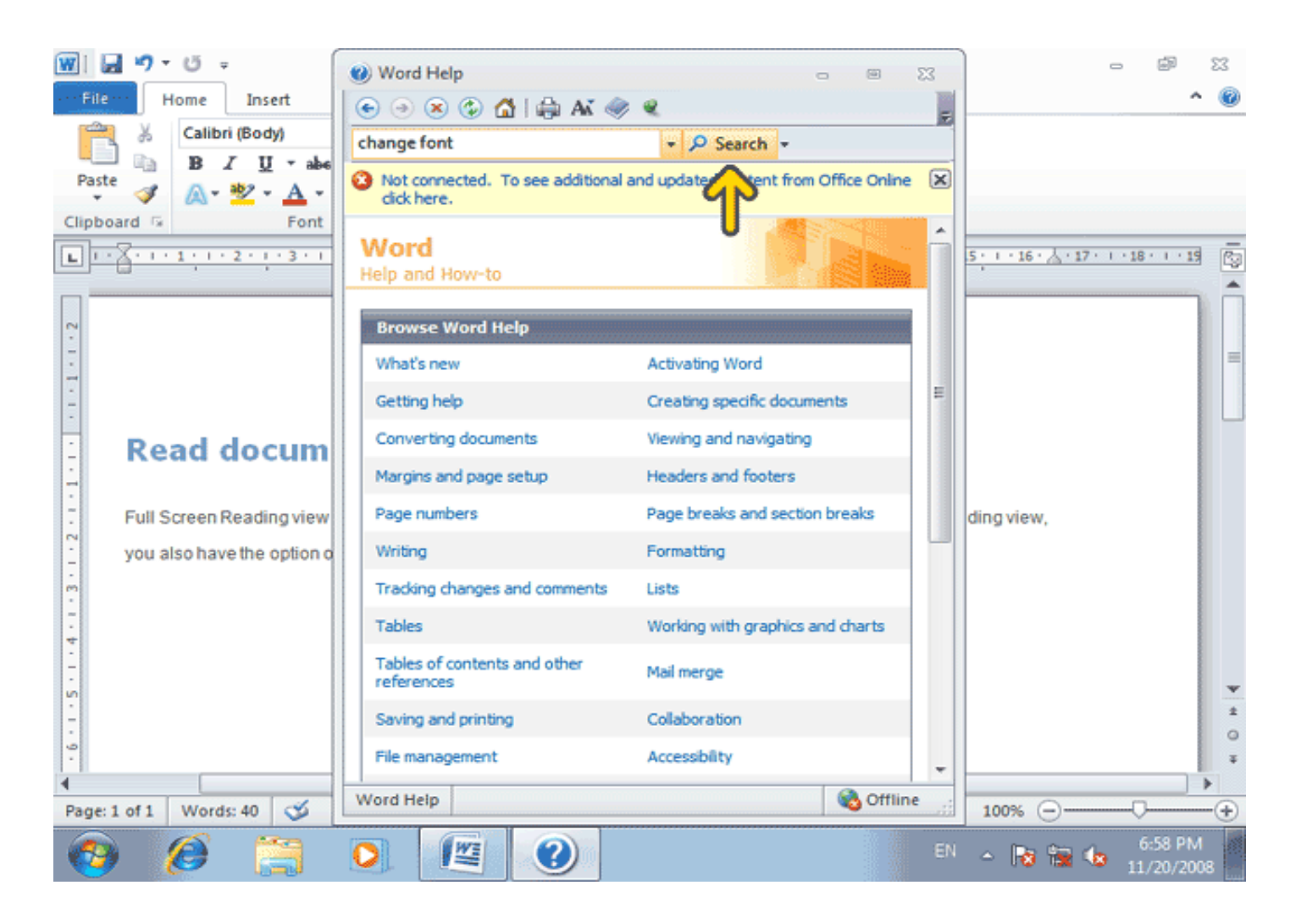

#### براي تغيير قلم و سايز آن با استفاده از منوي home و انتخاب fontقلم مناسب و اندازه آن را تعيين مي نماييم.فقط متن مورد نظر براي تغيير دادن قلم و اندازه از قبل بايد select شده باشد

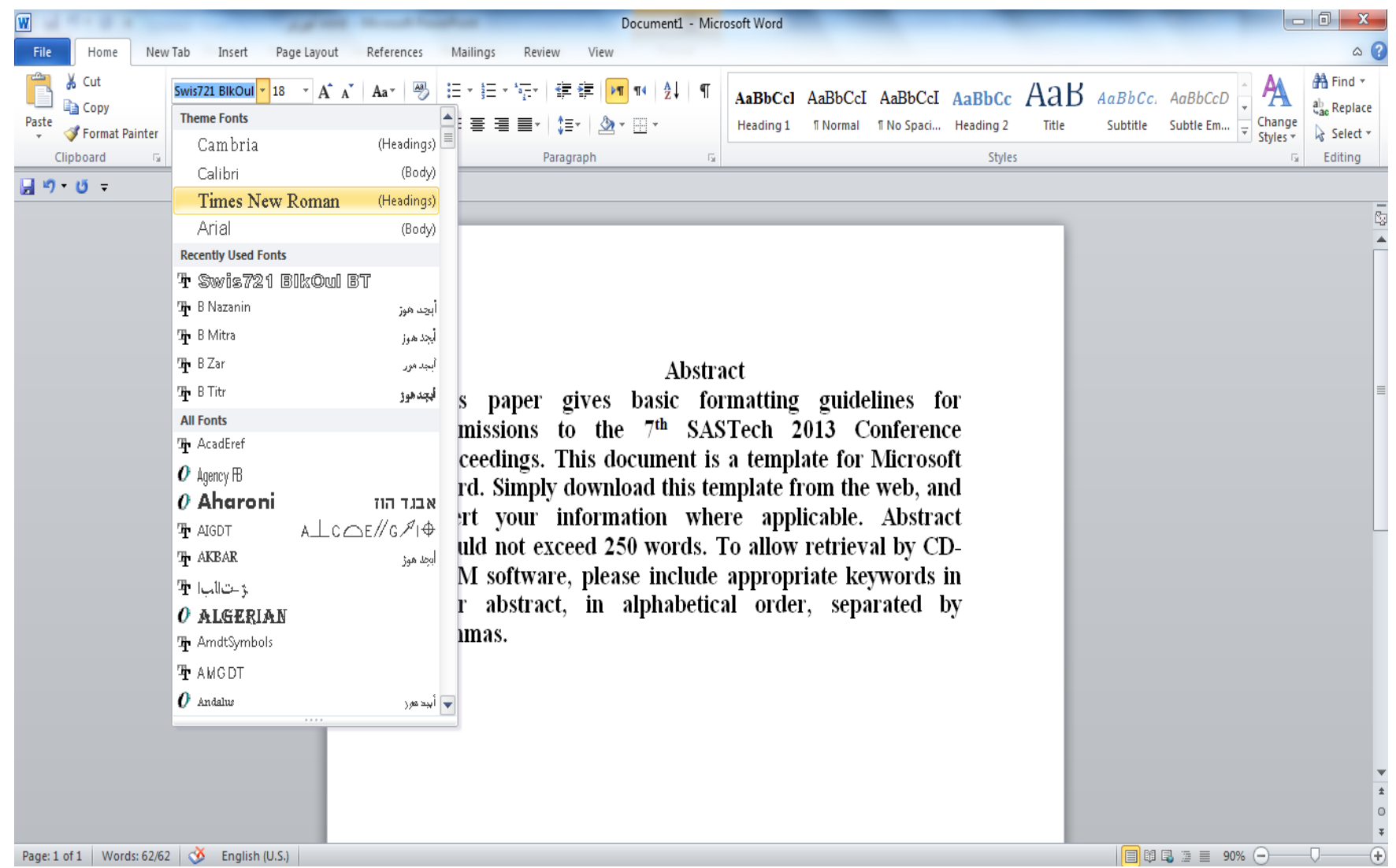

#### **براي تعيين حاشيه و صفحه نمايش در برنامه مي توان از page layout استفاده** نموده و گزينه margine و پس از آن گزينه margine custom را انتخاب نماييم

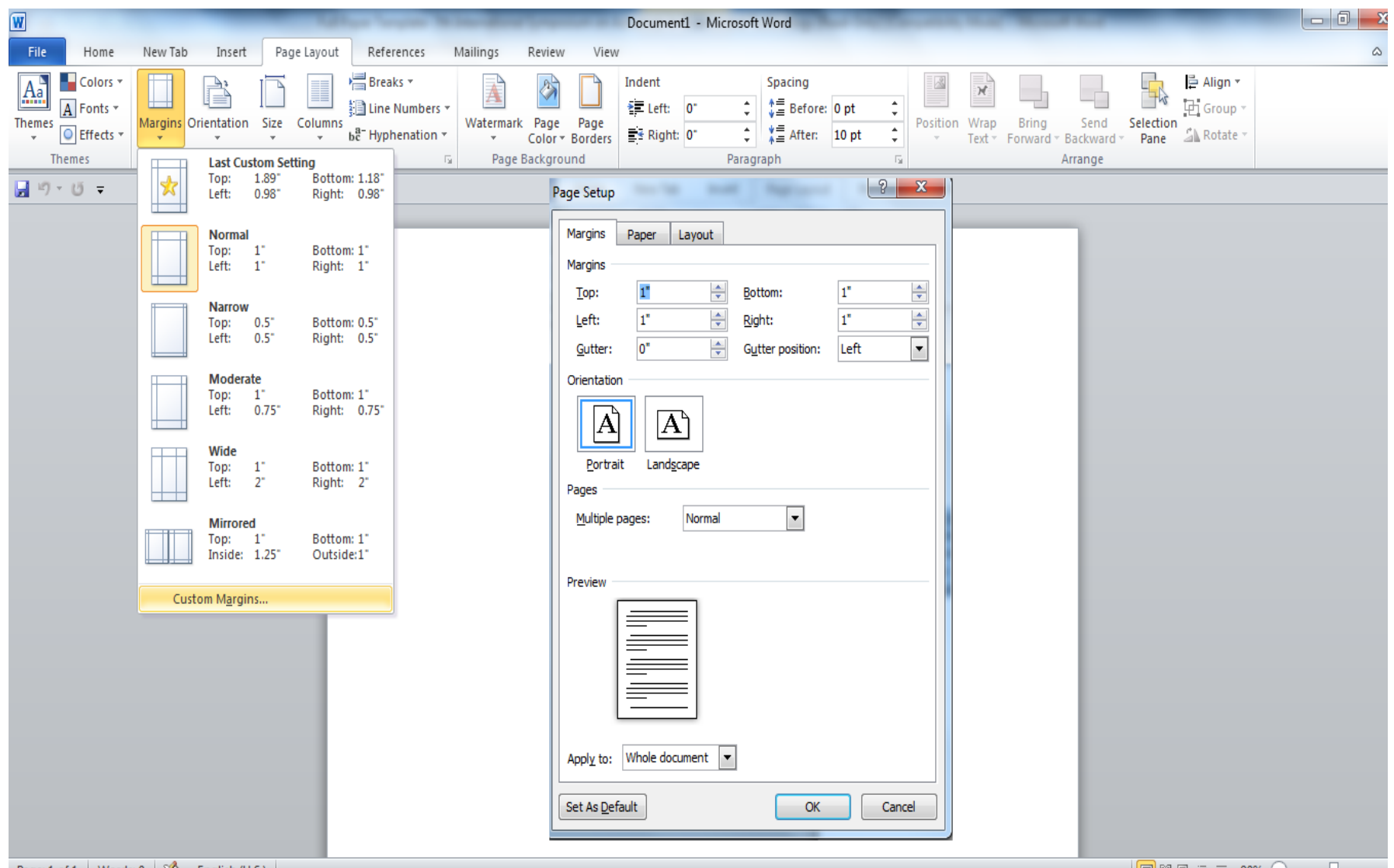

#### گزينه هاي Bold-Italic –line Under به ترتيب براي ضخيم کردن فونت قلم ه ،ايتاليک کردن يا کج کردن و زير خط دار کردن قلم استفاده مي گردد

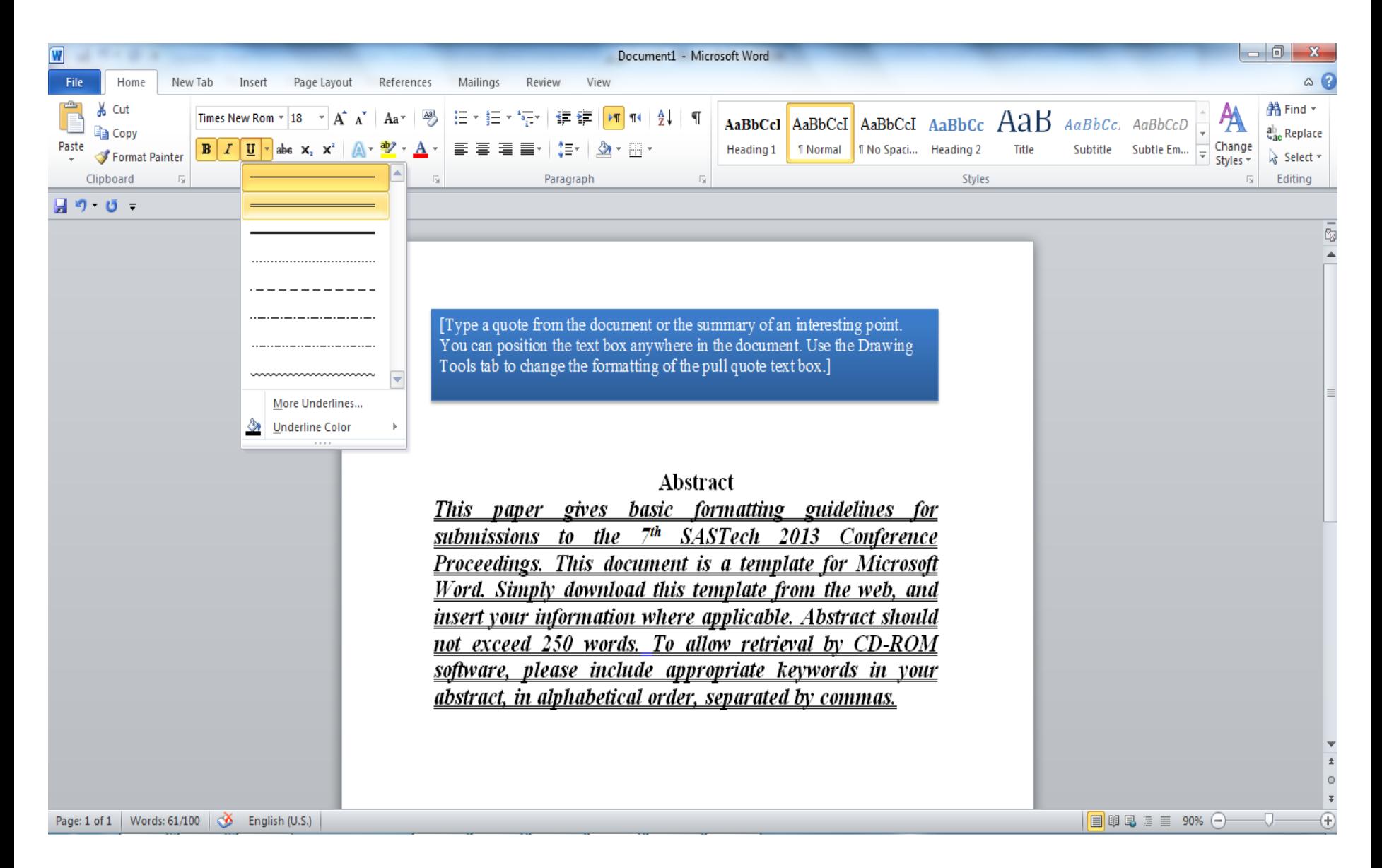

### گزينه font که در منوي Home قرار دارد نيز به صورت کلي تر براي تغيير قلم ،تغييرسايز و... به کار مي رود

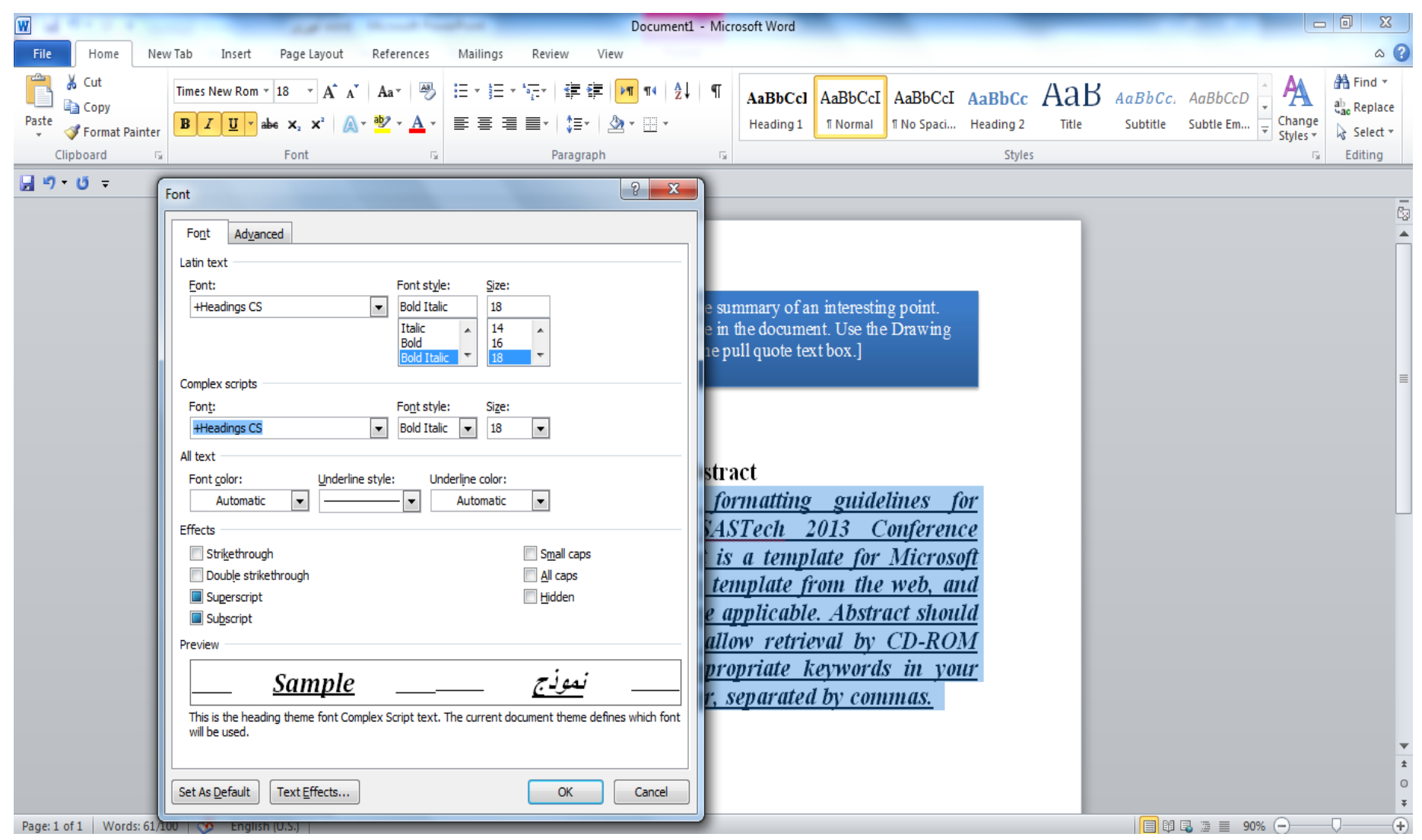

**از گزينه Text box براي درج نمودن يک کادر متن استفاده مي گردد که در** منوي insert قرار دارد

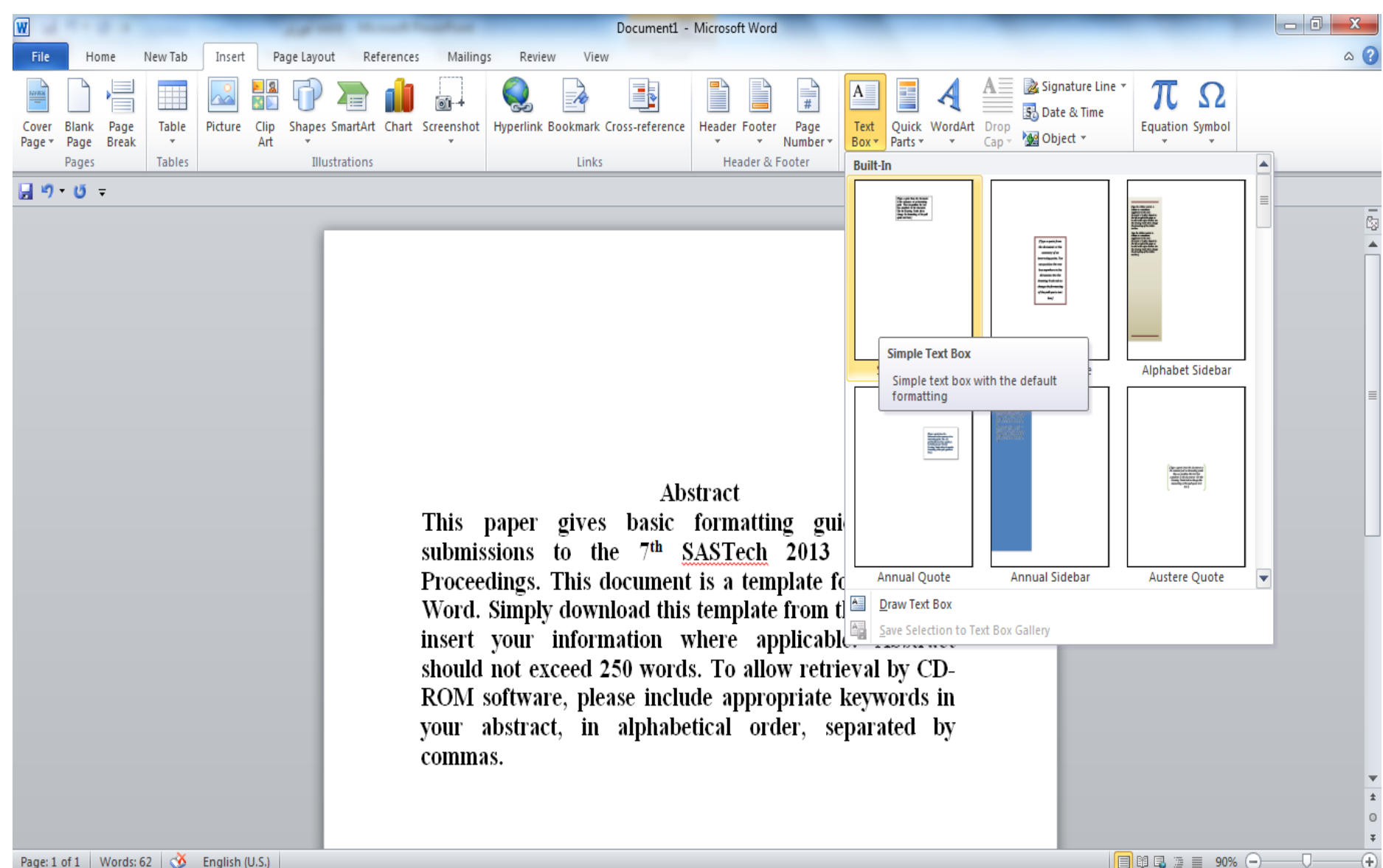

#### **براي آن که کادر Text box داراي رنگ و سايه باشد ، پس از دابل کليک بر روي** کادر متن از منوي format استفاده کرده و style shape را انتخاب مي نماييم

Document1 - Microsoft Word  $\begin{array}{c|c|c|c|c} \hline \multicolumn{1}{|c|}{\mathbf{0}} & \mathbf{x} \end{array}$ **Drawing Tools**  $\circ$   $\circ$ New Tab Insert References Mailings View Format Home Page Lavout Review △ Edit Shape  $\overline{\mathbf{A}}$  Text Fill  $\overline{\phantom{a}}$ IIA Text Direction 圂 → Bring Forward ▼ | B Align ▼  $\Box$  $\odot$   $\Box$  $\frac{1}{2}$  1.56 △ヿヿ、☆ ↓ △ → 国 Draw Text Box Abc Abc Abc Abc Abc Abc Abc  $\Box$  Send Backward  $\sim$   $\Box$  Group M Text Outline ▼ Align Text \* Position Wrap 금 3.8\* るつへく トなき Wrap<br>Text v  $\frac{1}{2}$  Selection Pane  $\frac{1}{2}$  Rotate v Text Effects \* **Ga Create Link Insert Shapes** ordArt Styles Text Arrange Size  $\overline{\mathrm{M}}$ 日りじゃ Abc Abc Abc Abc Abc Abc Abc [Type a quote from the document or the summary of an interesting point. You can position the text box anywhere in the document. Use the Drawing Tools tab to Moderate Effect - Red. Accent 2 change the formatting of the pull quote text box.1 bstract **Other Theme Fills** This paper gives basic formatting guidelines for submissions to the 7<sup>th</sup> SASTech 2013 Conference Proceedings. This document is a template for Microsoft Word. Simply download this template from the web, and insert your information where applicable. Abstract should not exceed 250 words. To allow retrieval by CD-ROM software, please include appropriate keywords in your abstract, in alphabetical order, separated by commas.  $\Box$  Bet  $\Xi$  =  $\Box$   $\Box$ 

#### تغيير ترازبندي در Word و چپ و راست چين بودن آن با استفاده از paragraph **امکان پذير است**

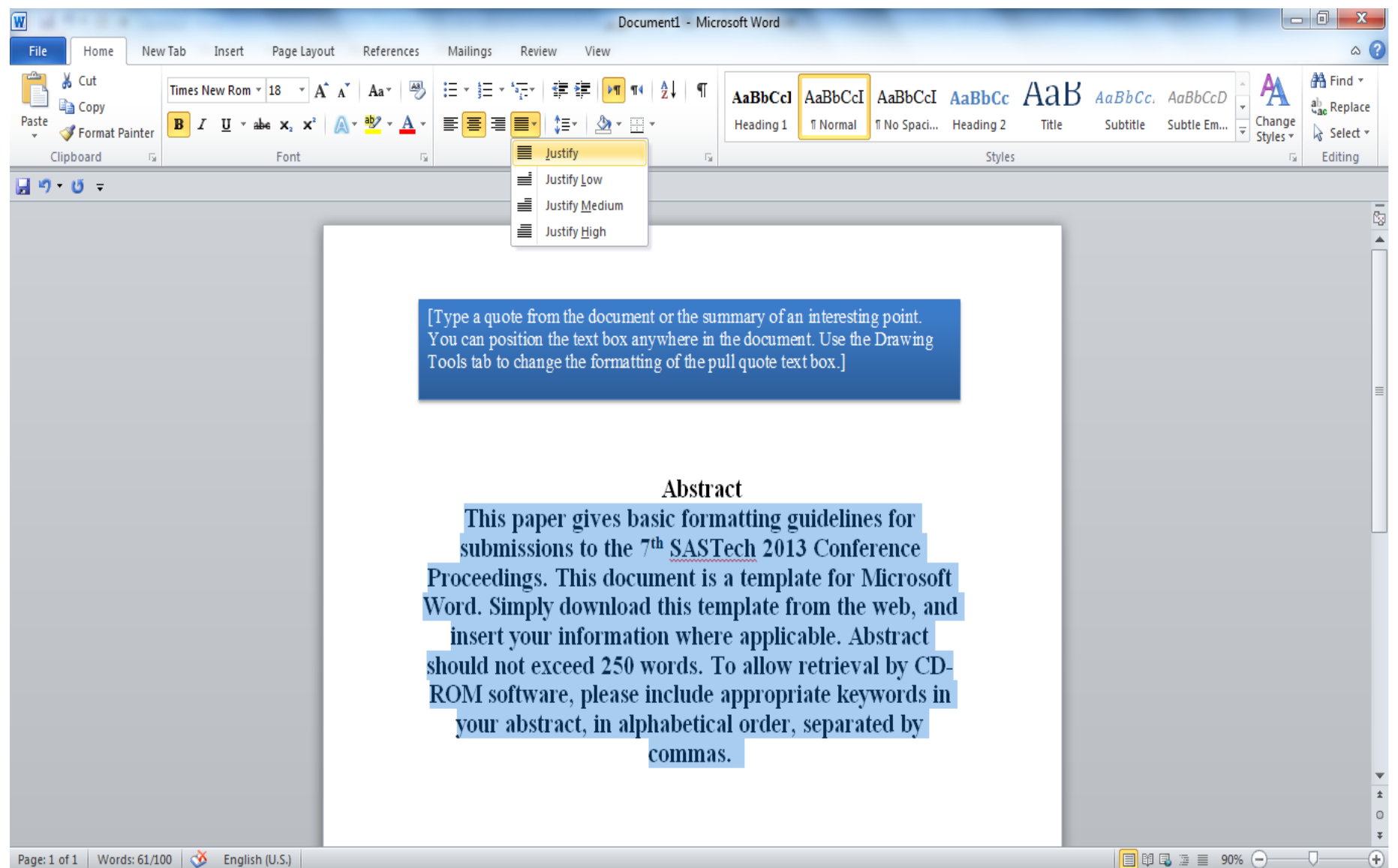

-U-

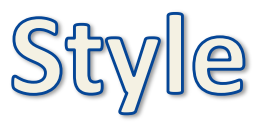

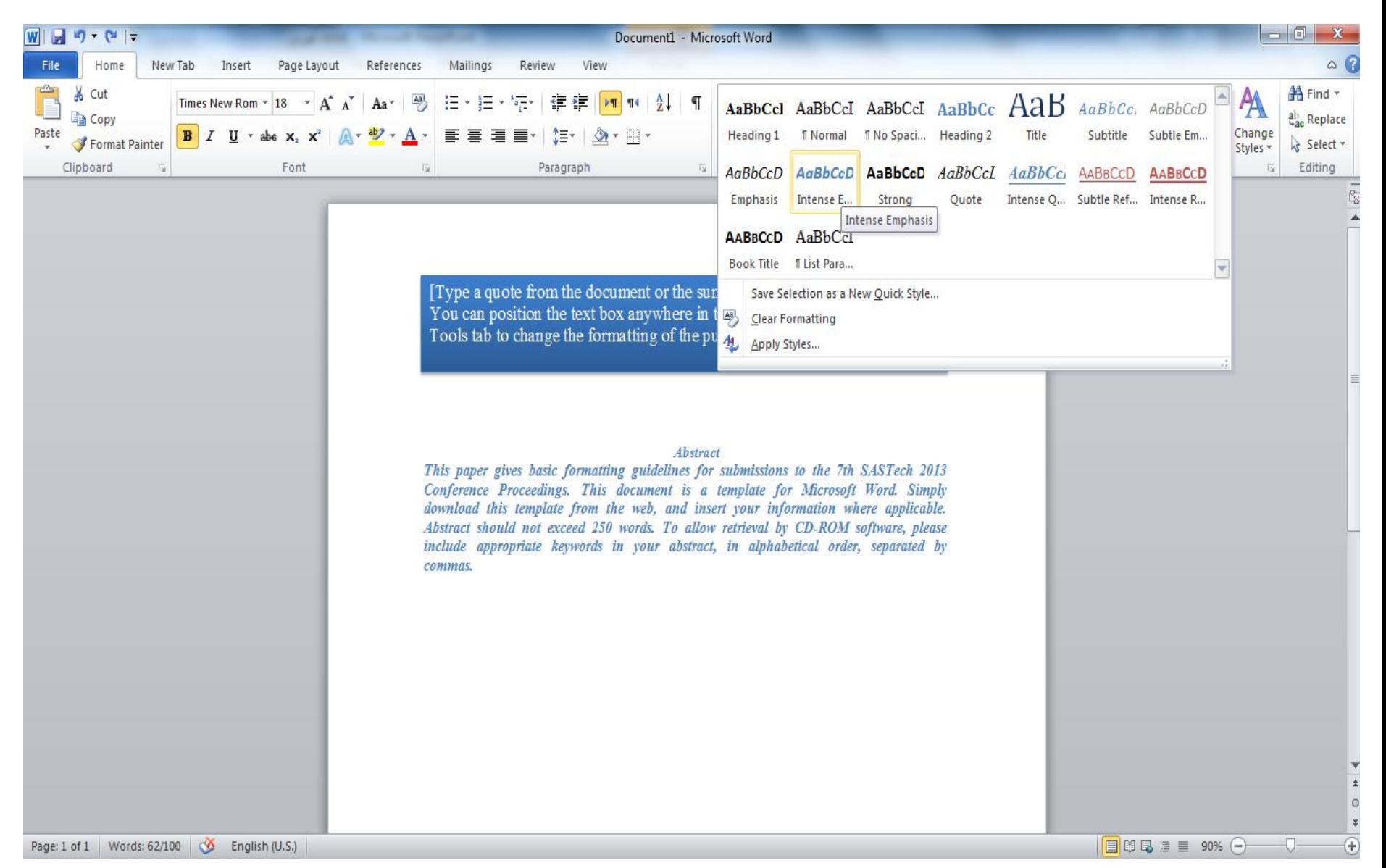

# Shape fill

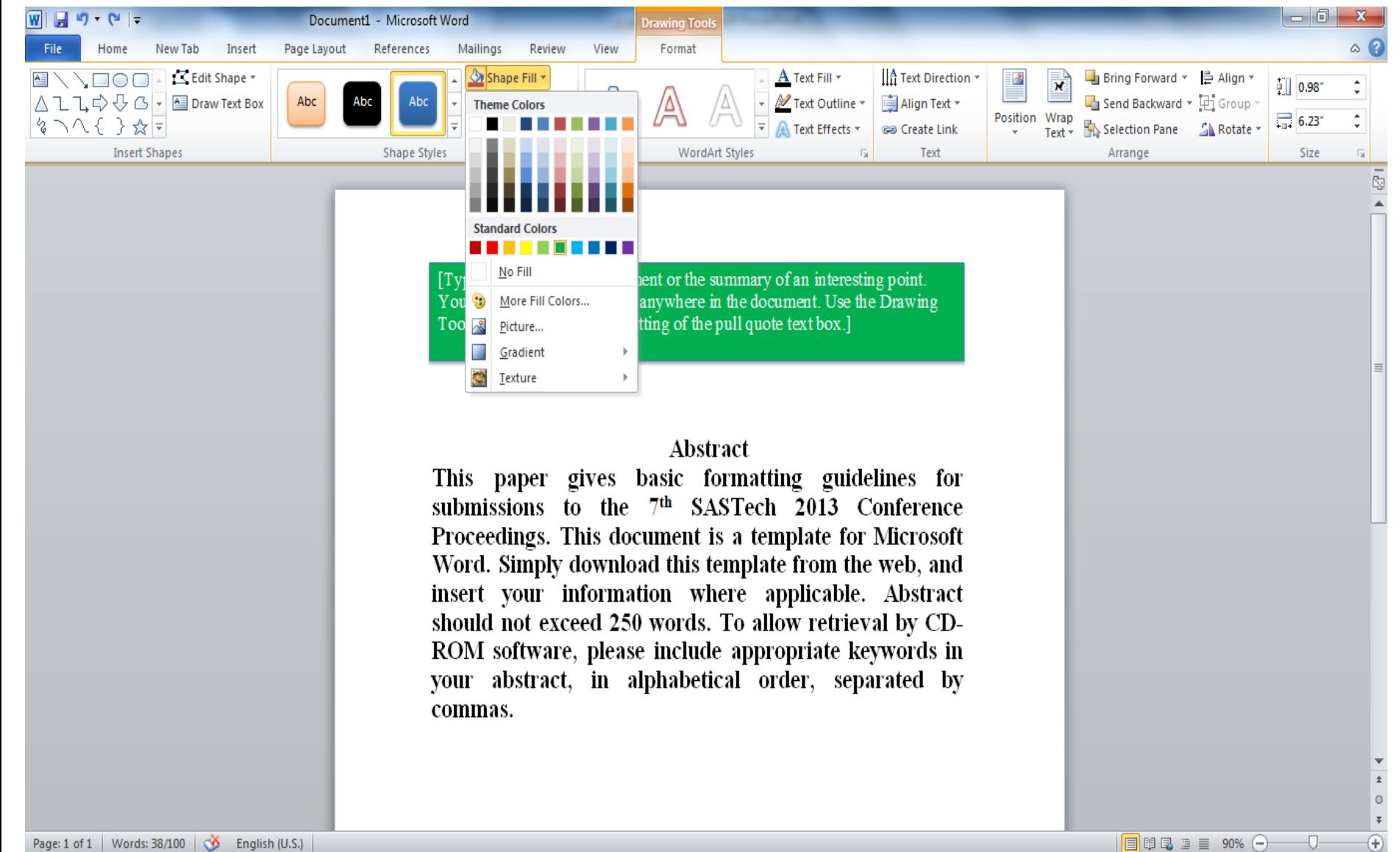

# Shape outline

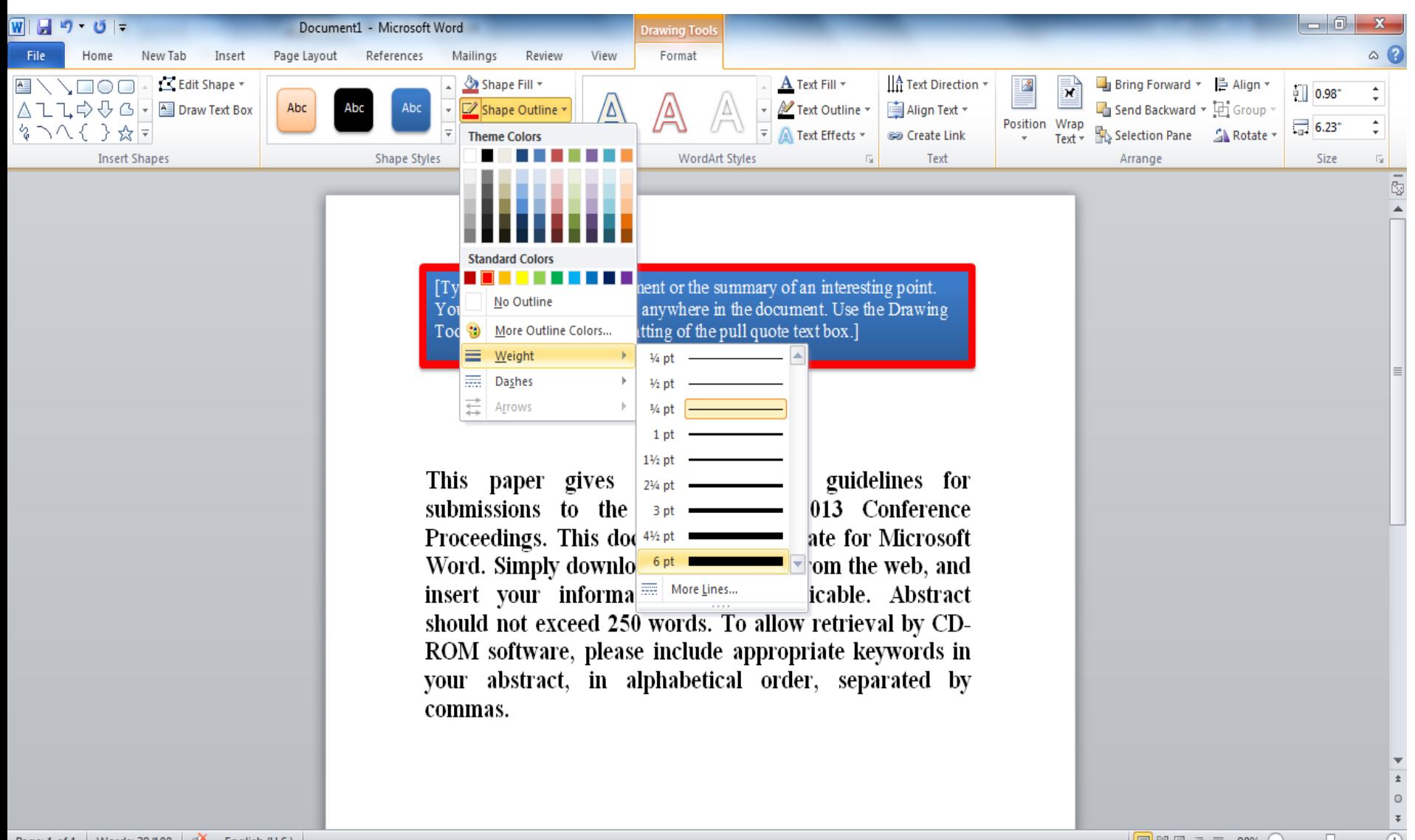

### Word art

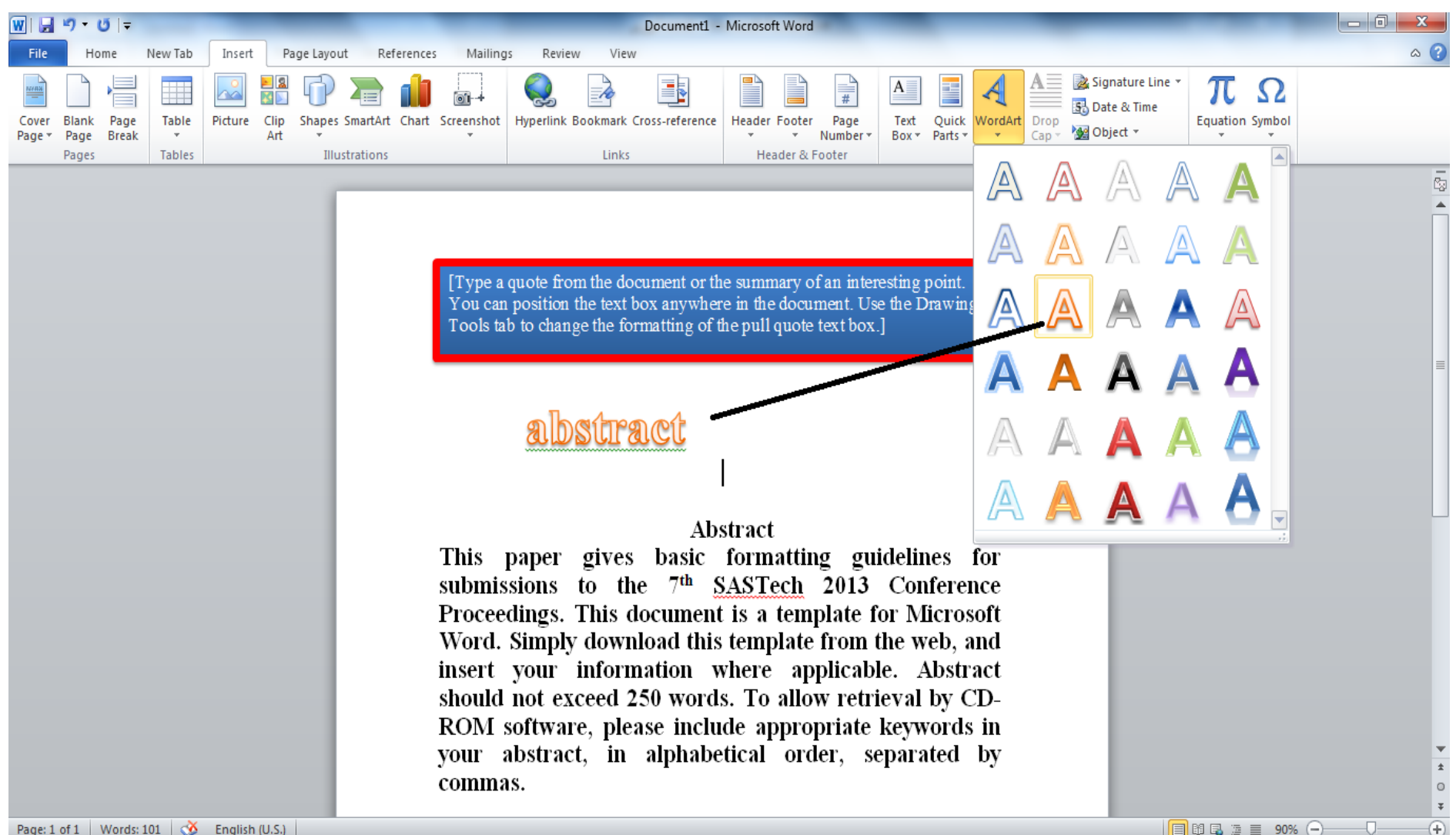

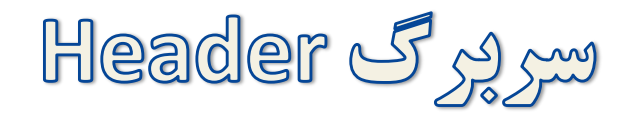

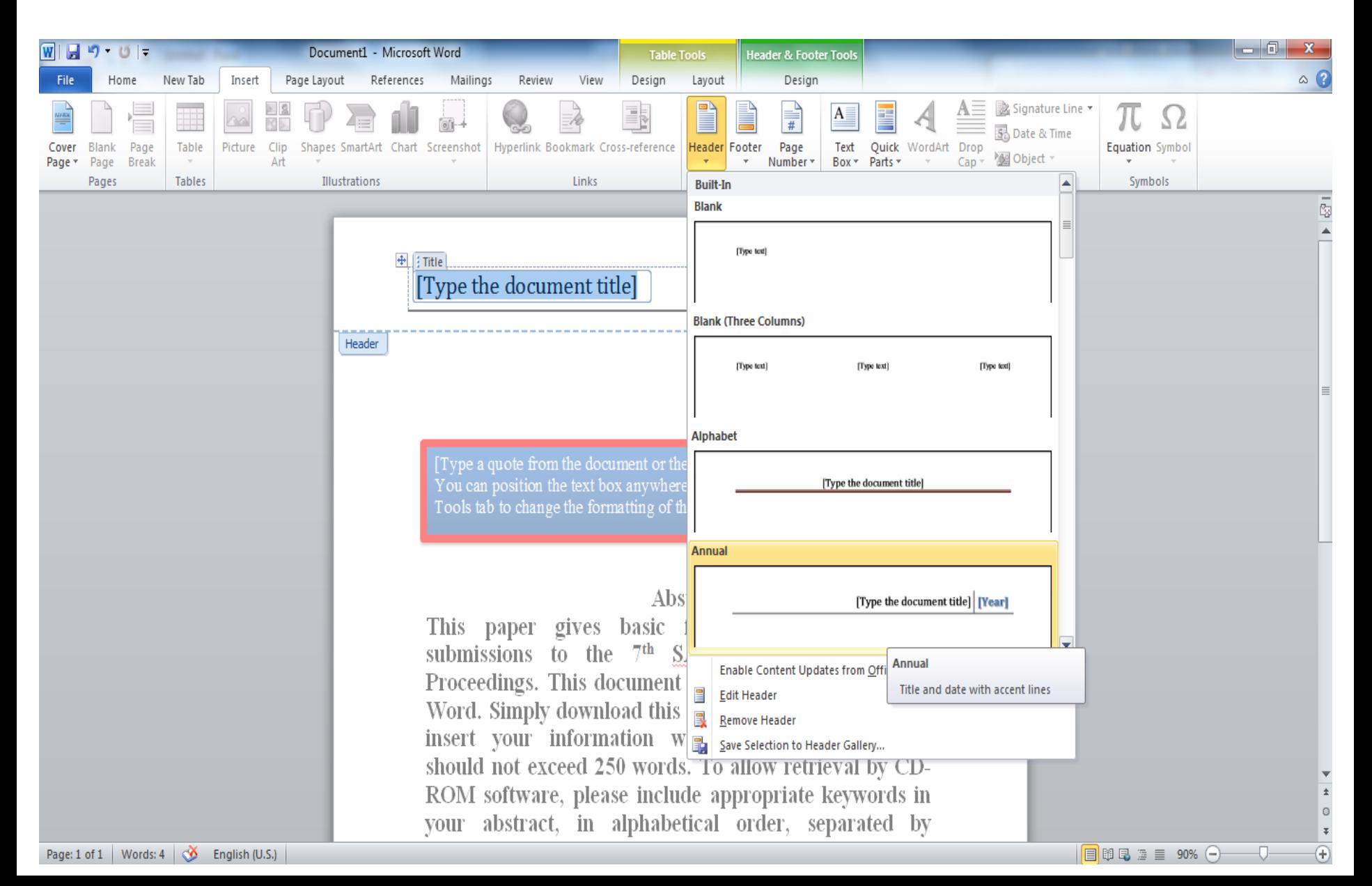

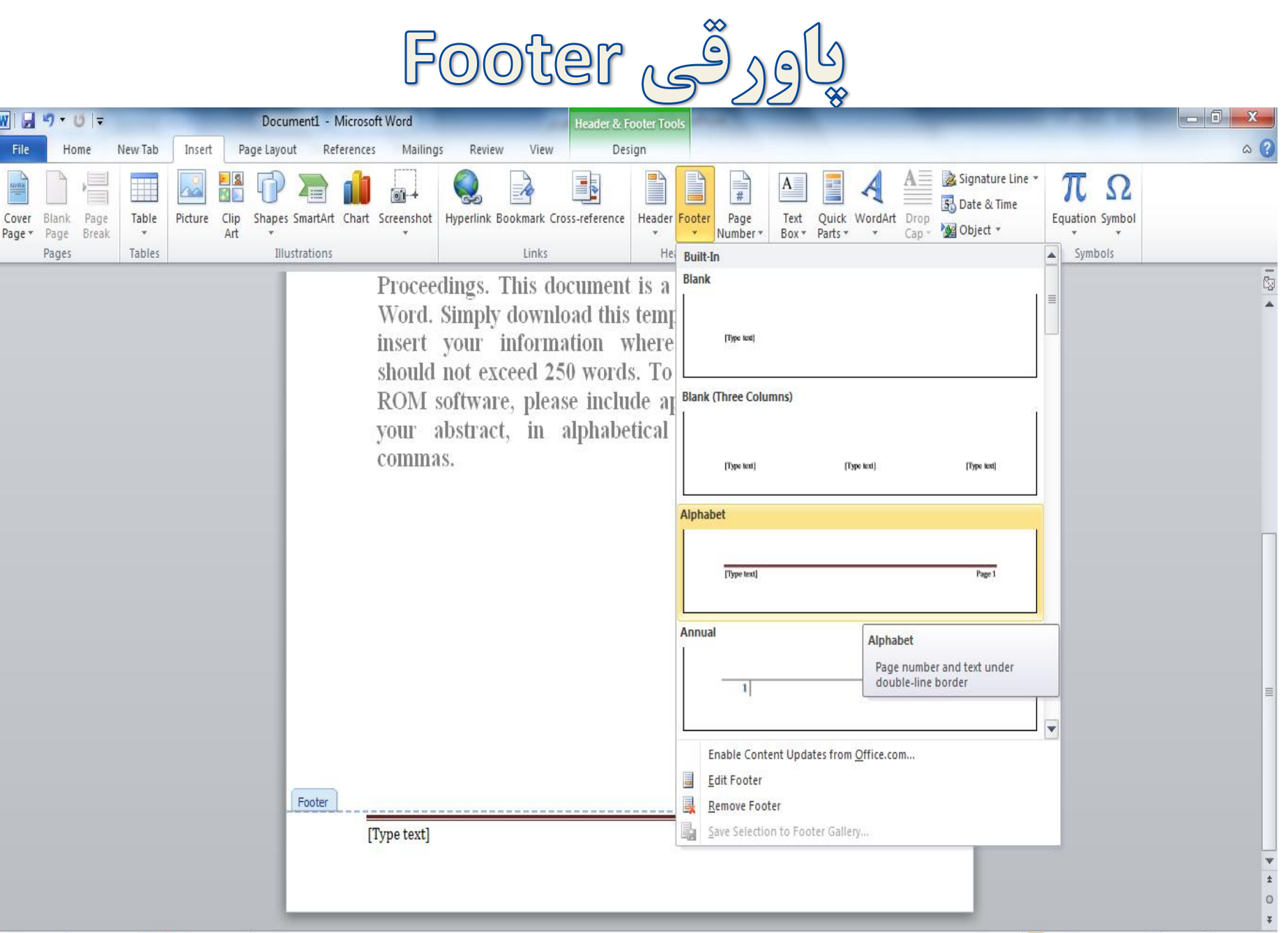

Page: 1 of 1 | Words: 100 | 6 English (U.S.)

W

 $\left( \frac{1}{2} \right)$ 

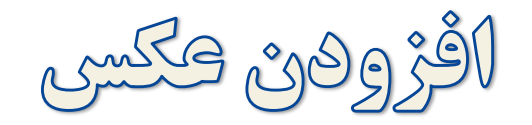

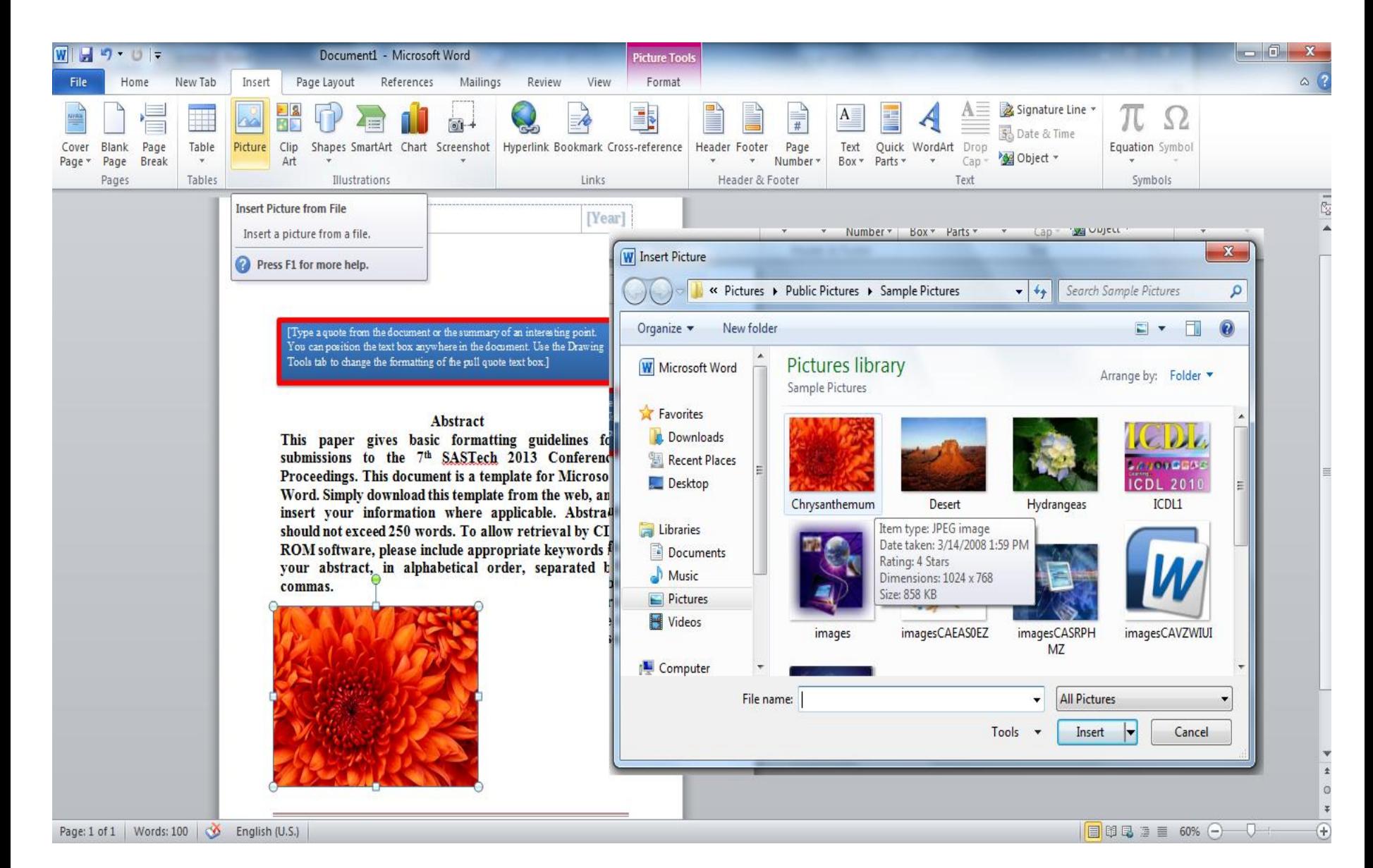

اڳڙوهن ٽَصاوِير پيش ڳرڻي ٽِرم اڳڙار (shape)

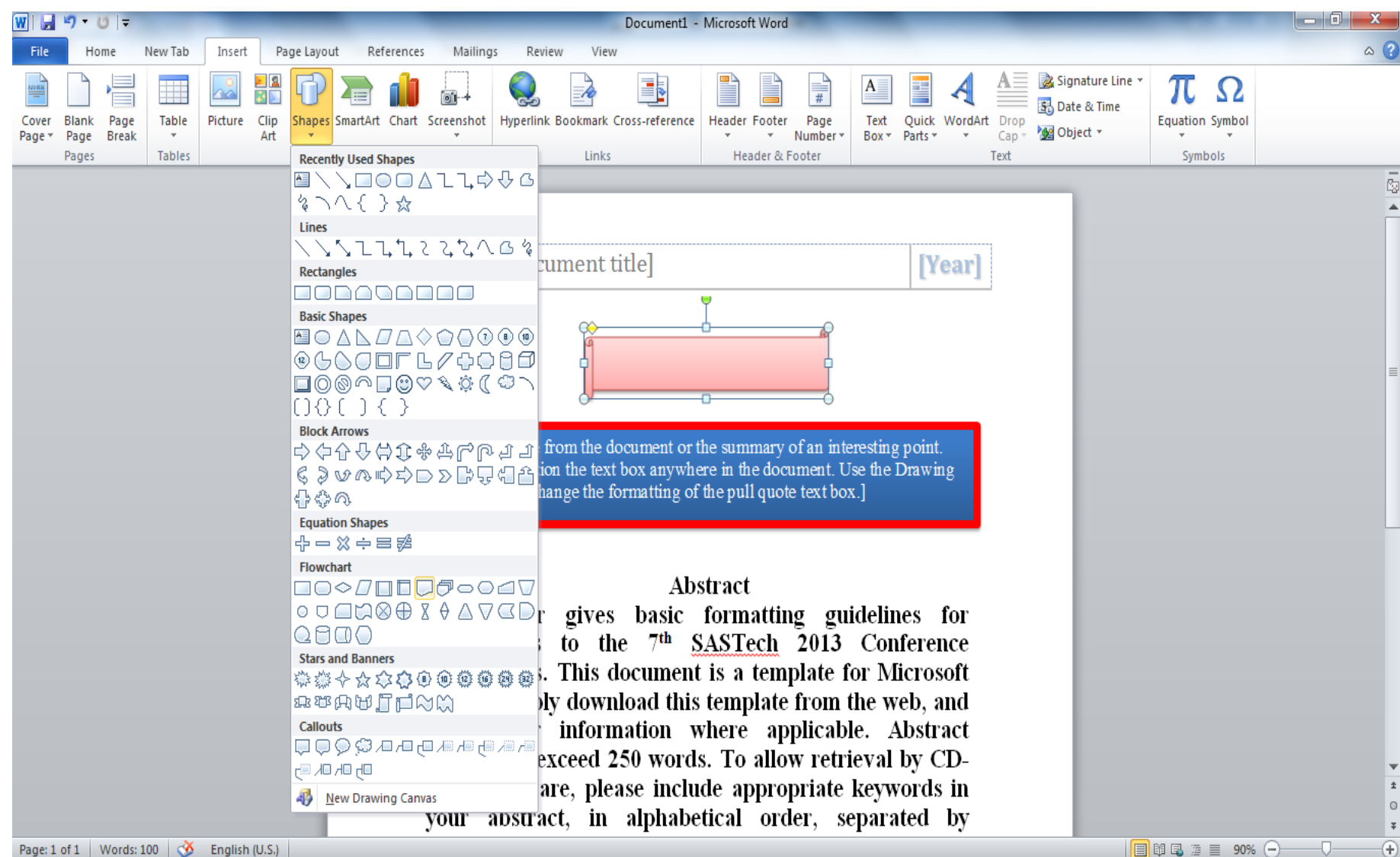

اقرّون مئن در داخل شکل ها و کادرها

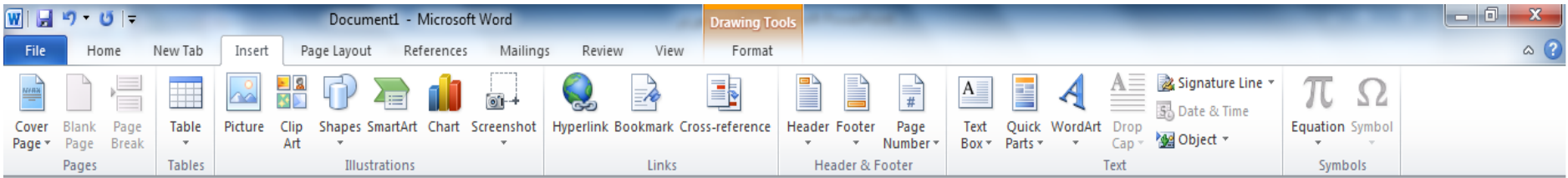

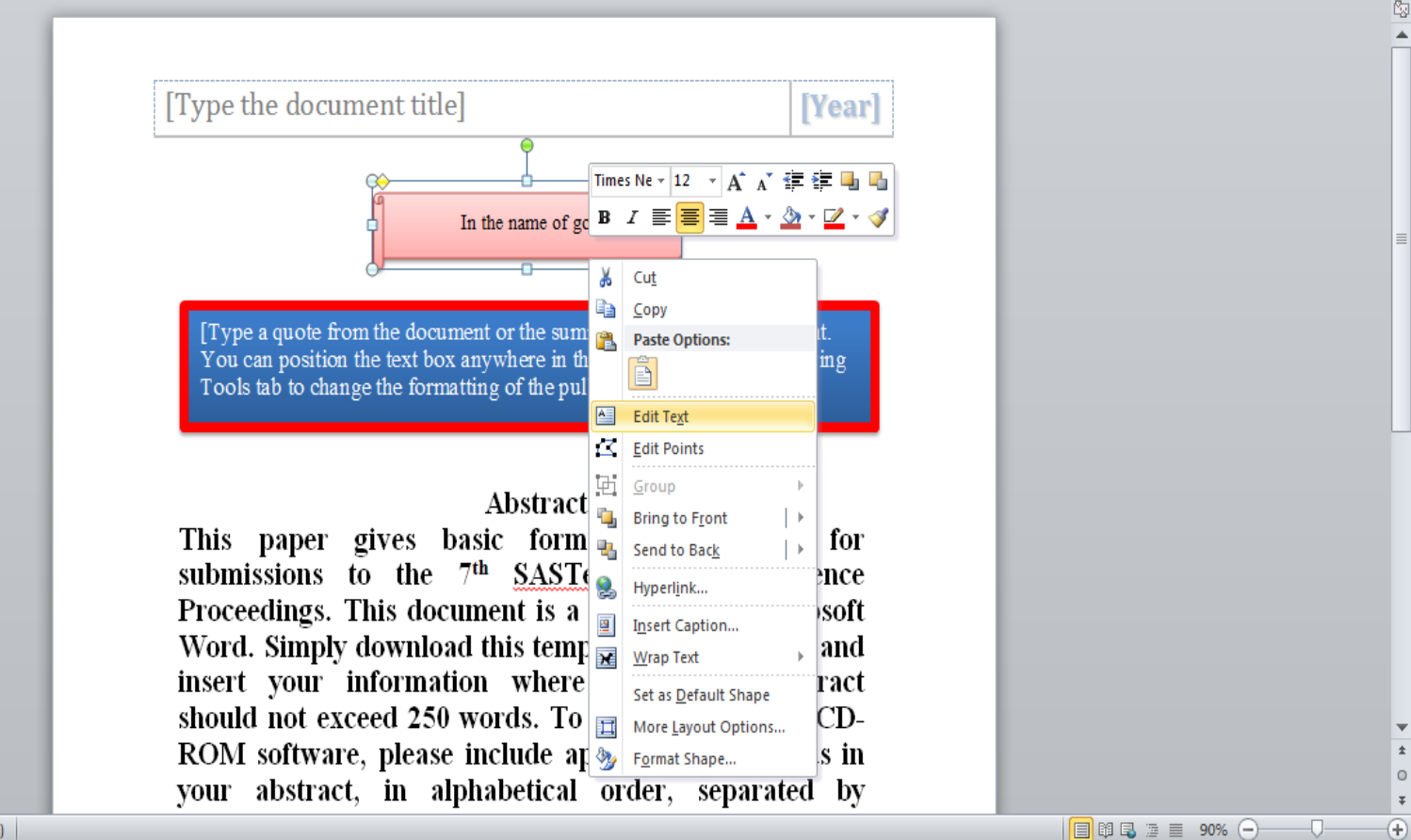

علامت کناری و شماره کناری څطوط

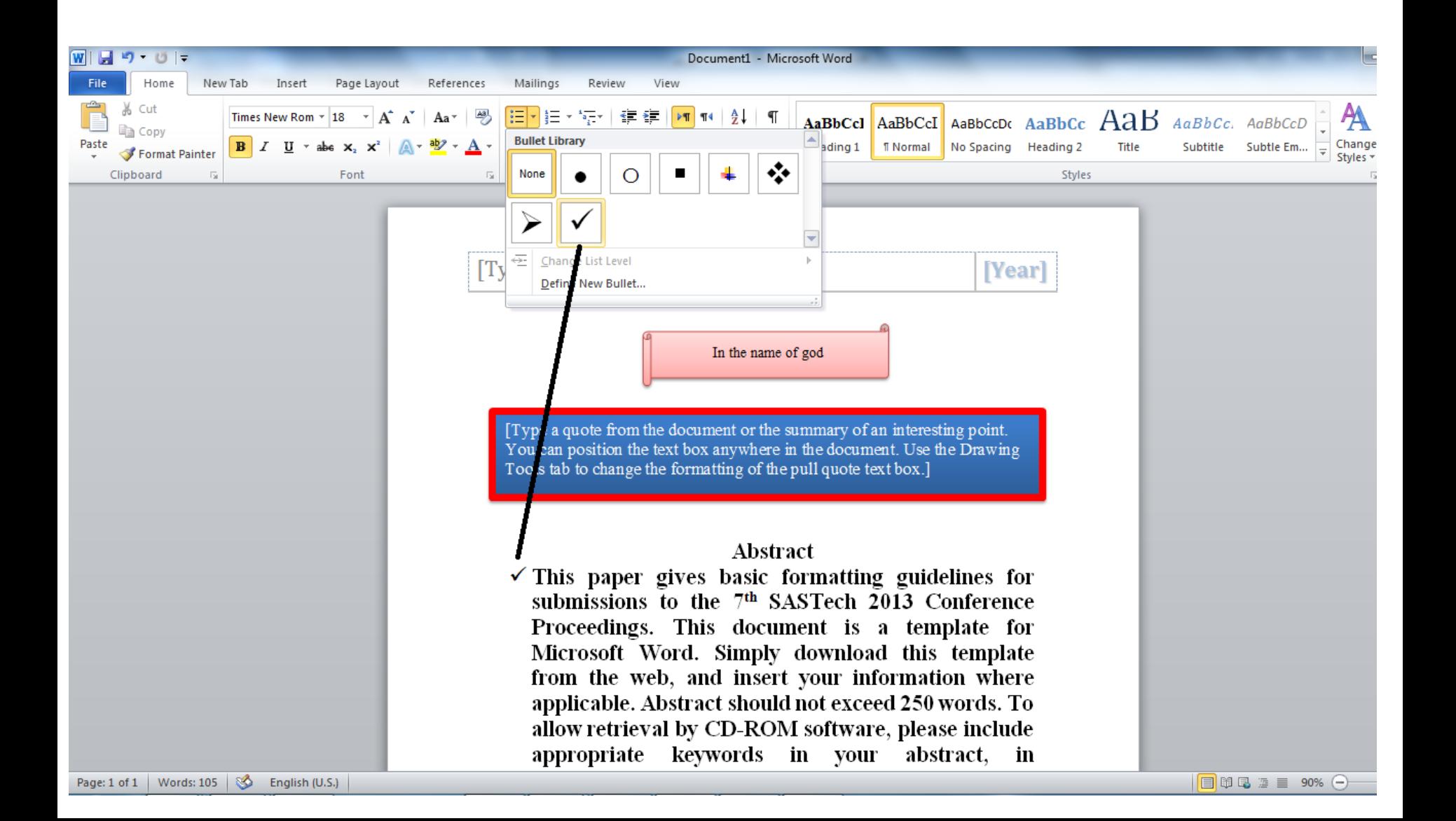
فاصله يين خطوط

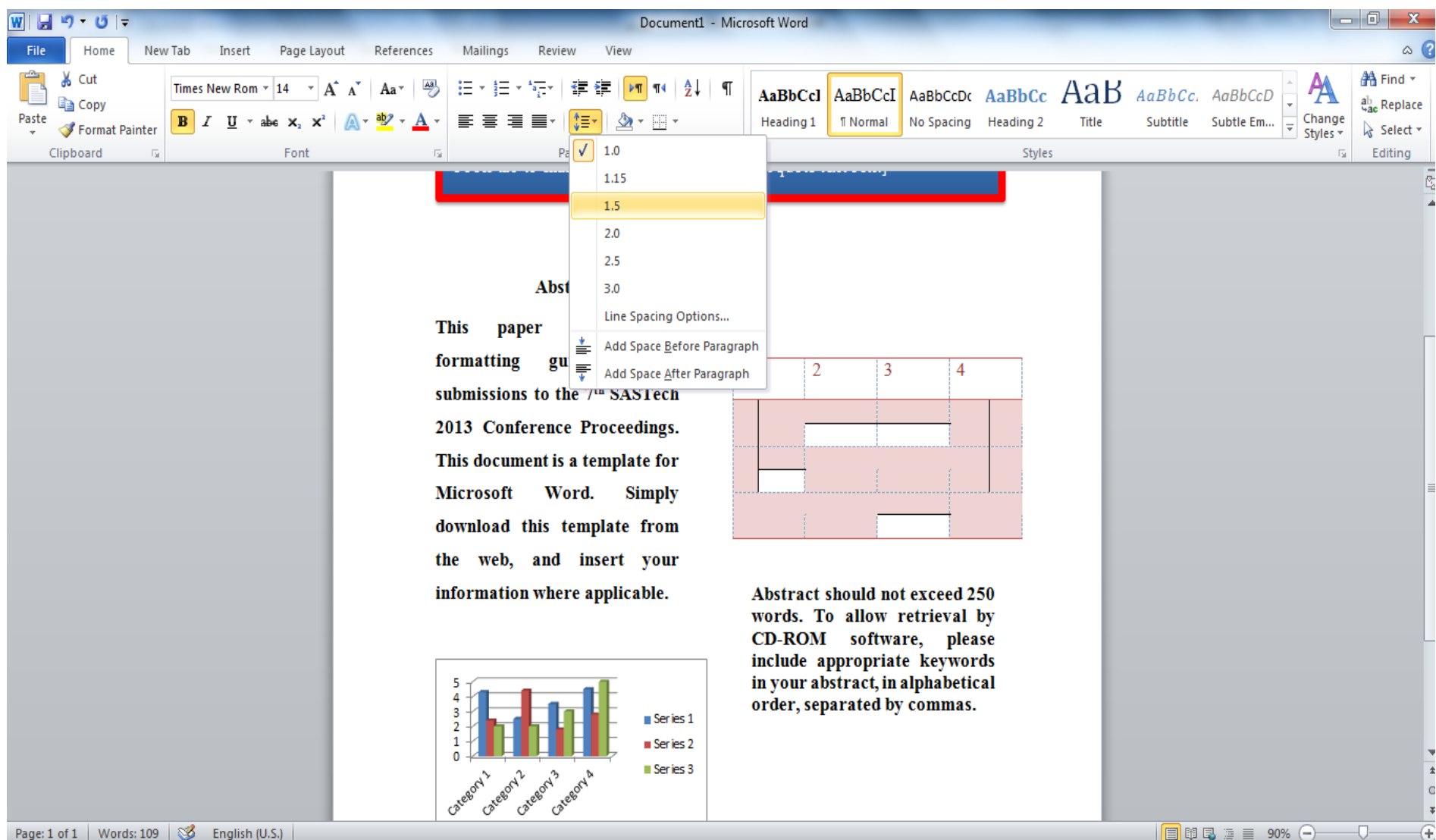

Page: 1 of 1 | Words: 109 | S English (U.S.)  $\Box$   $\Box$   $\Box$   $\Xi$  90%  $\ominus$  $\overline{C}$ 

اک مثبی چندیستو

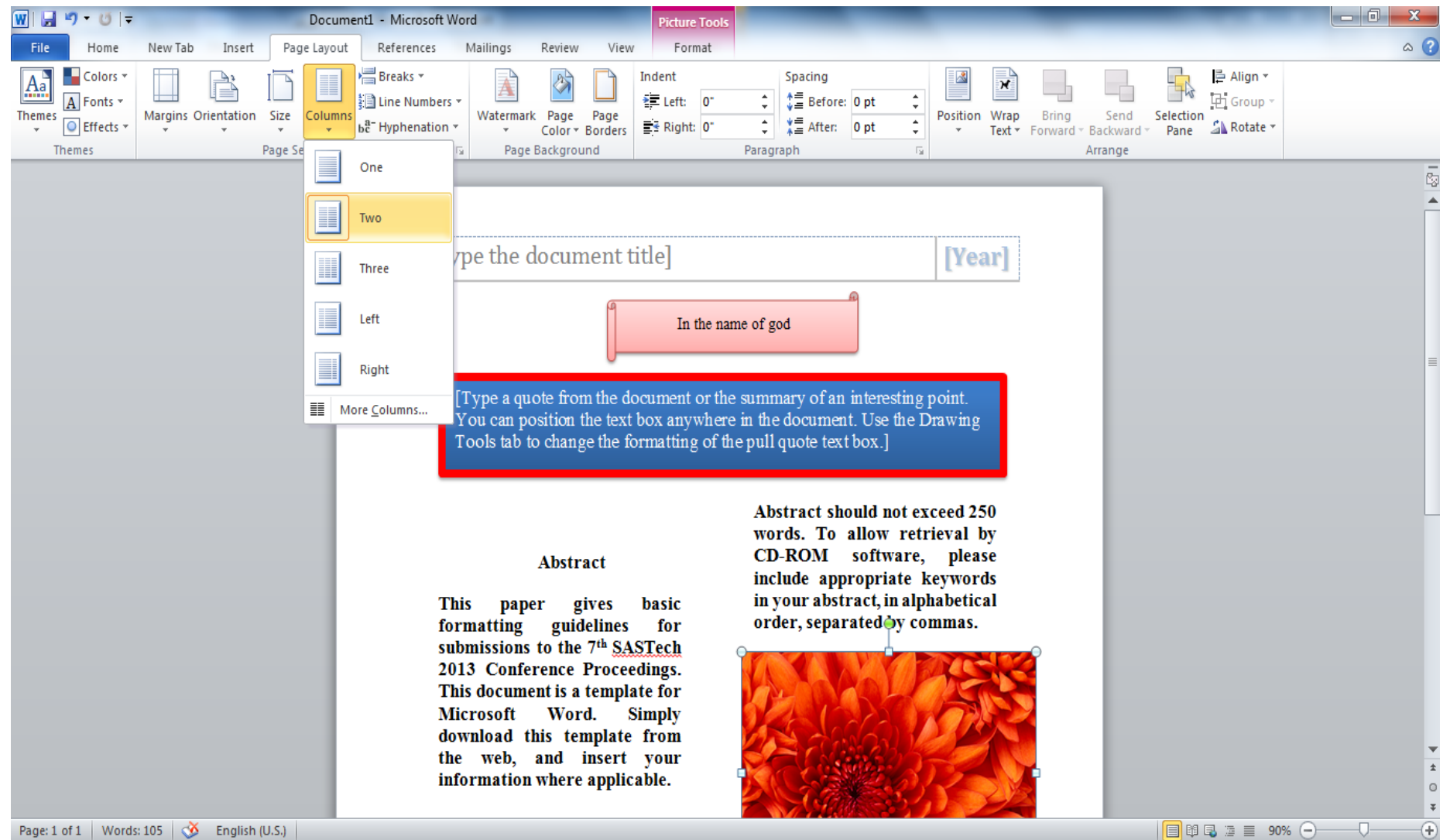

# hyperlink

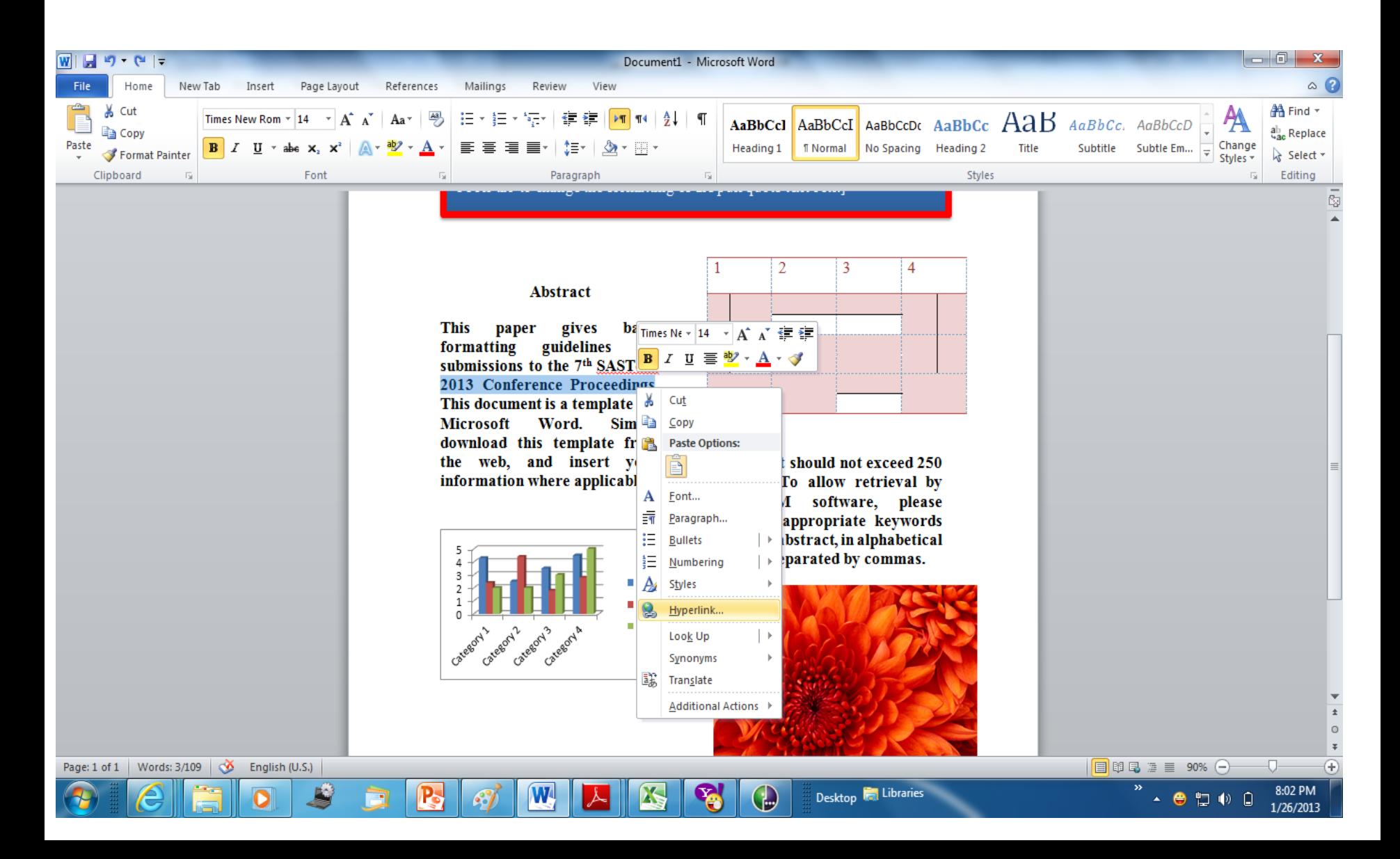

# hyperlink

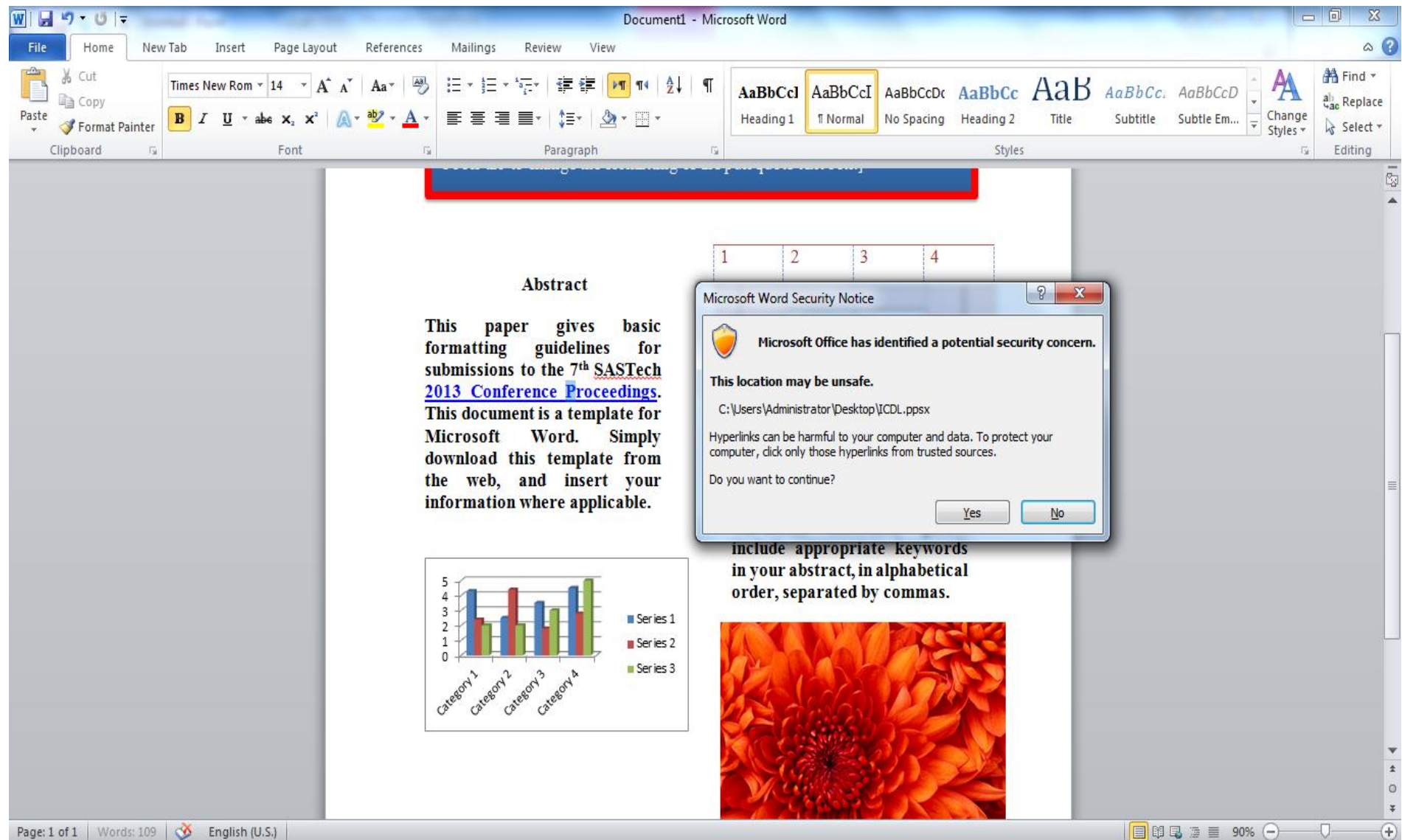

l pung

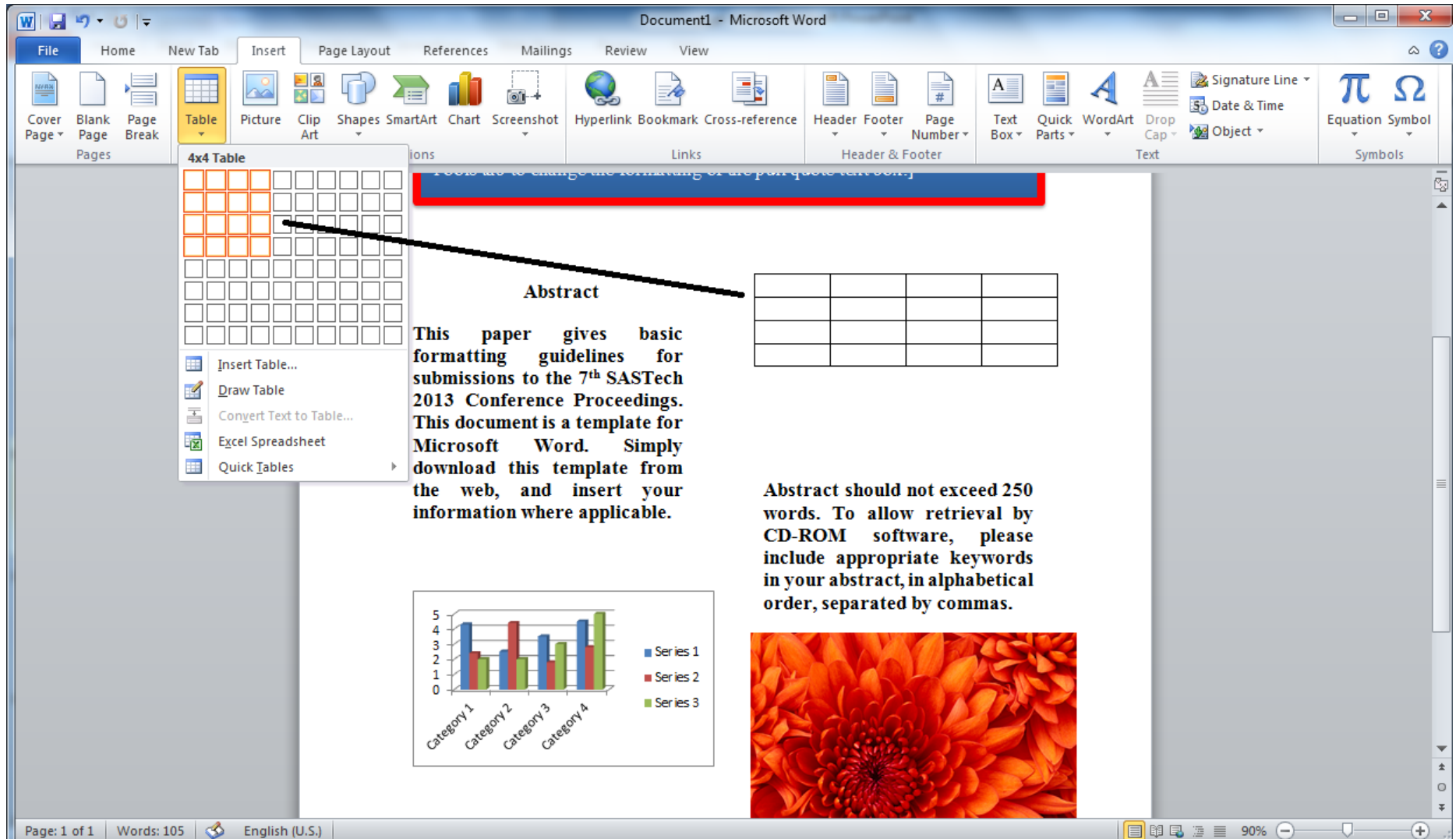

Page: 1 of 1 | Words: 105 |  $\otimes$  English (U.S.)

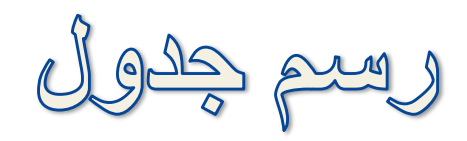

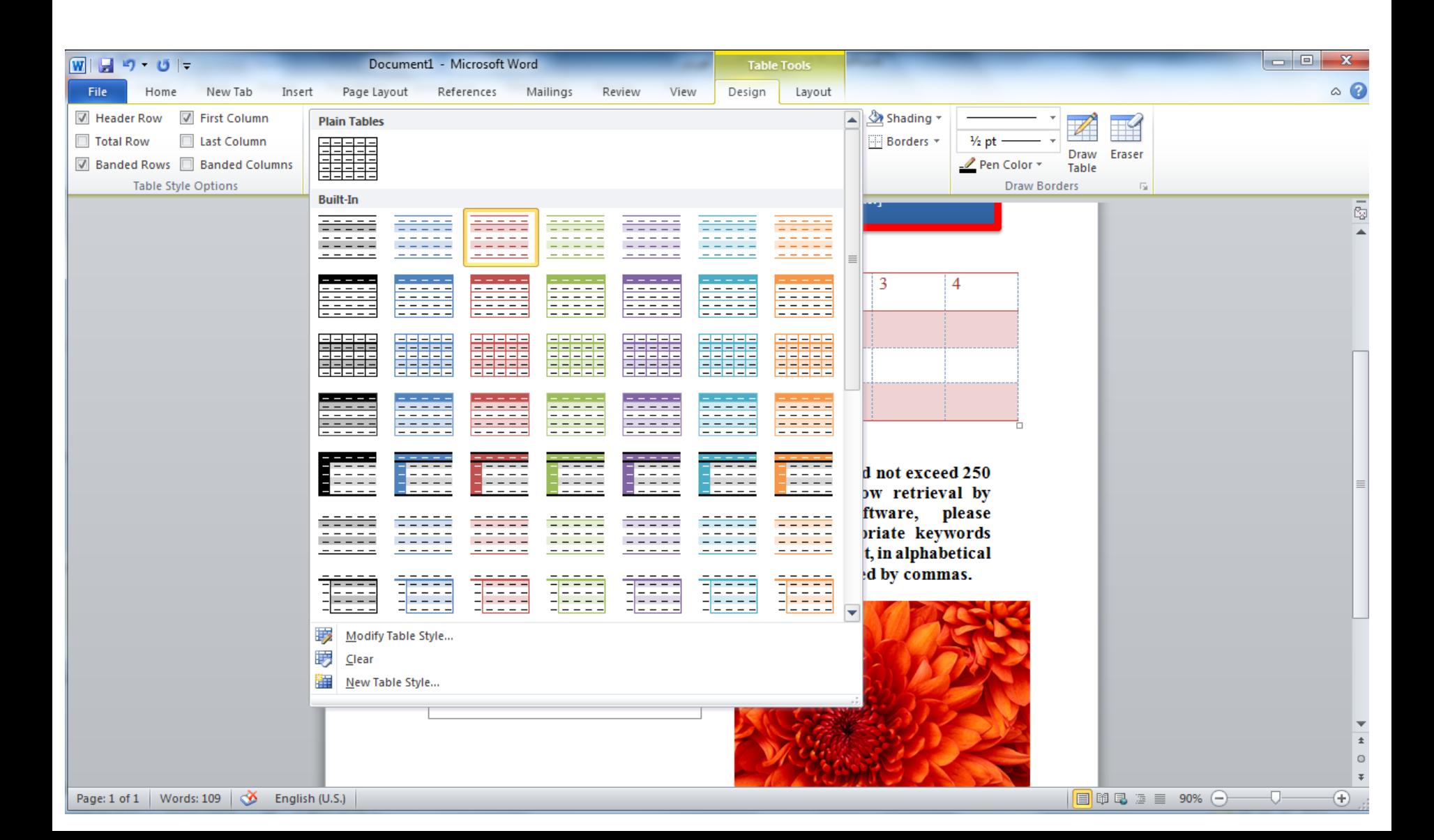

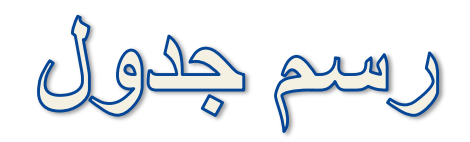

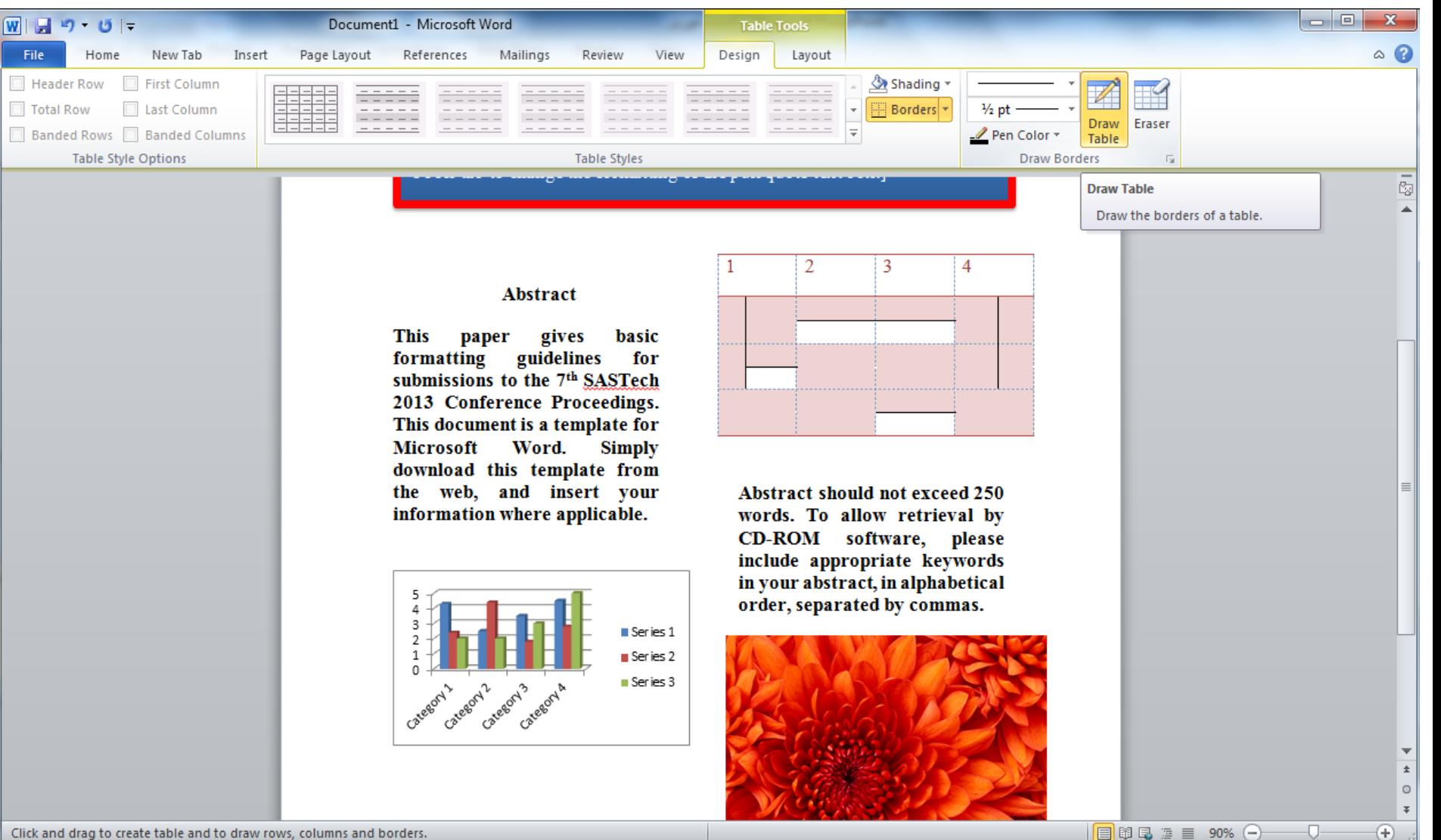

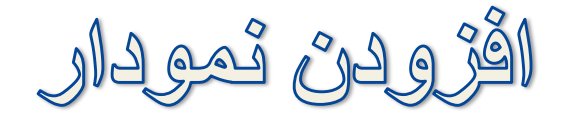

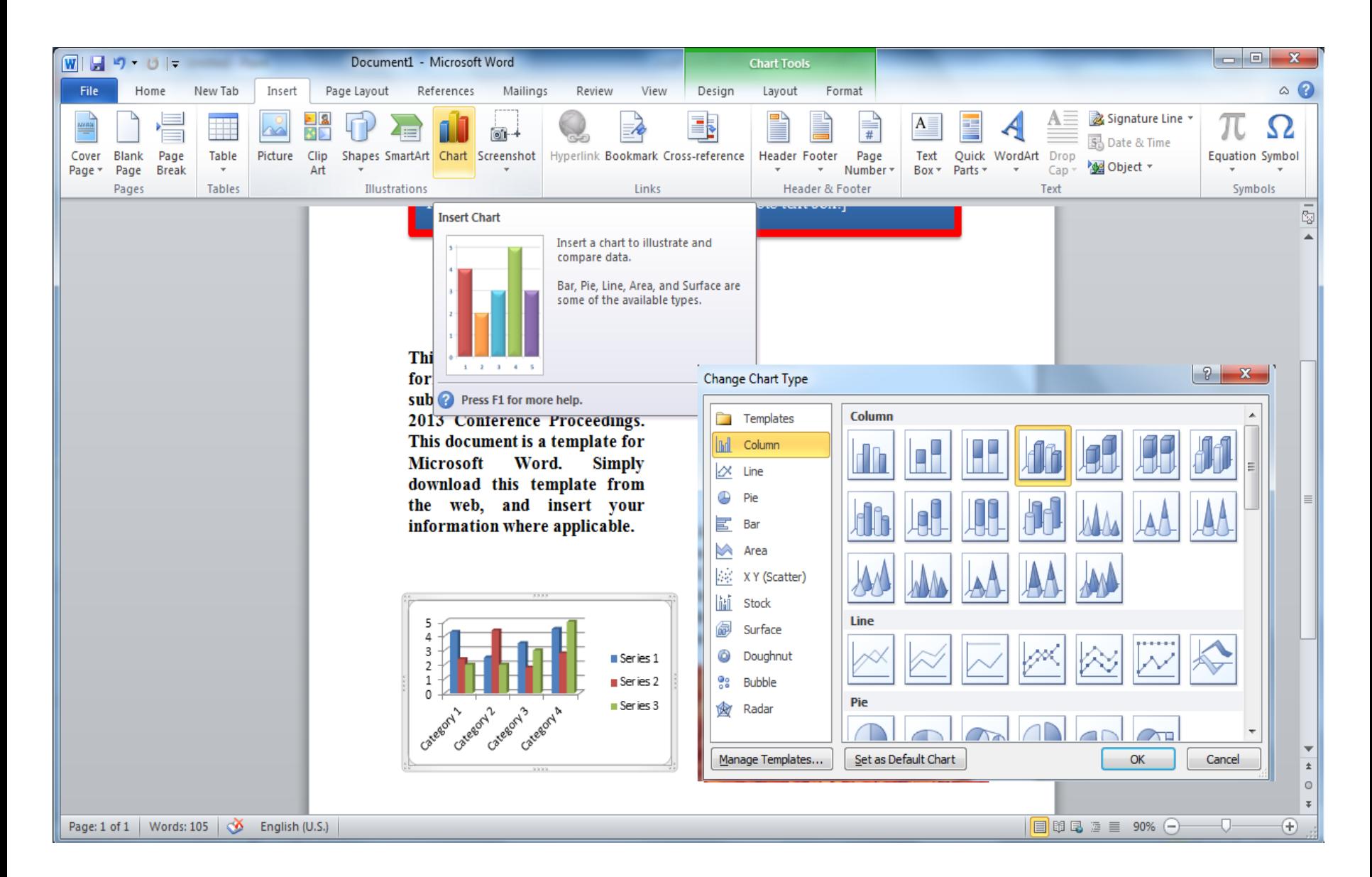

اقزودن تمودار

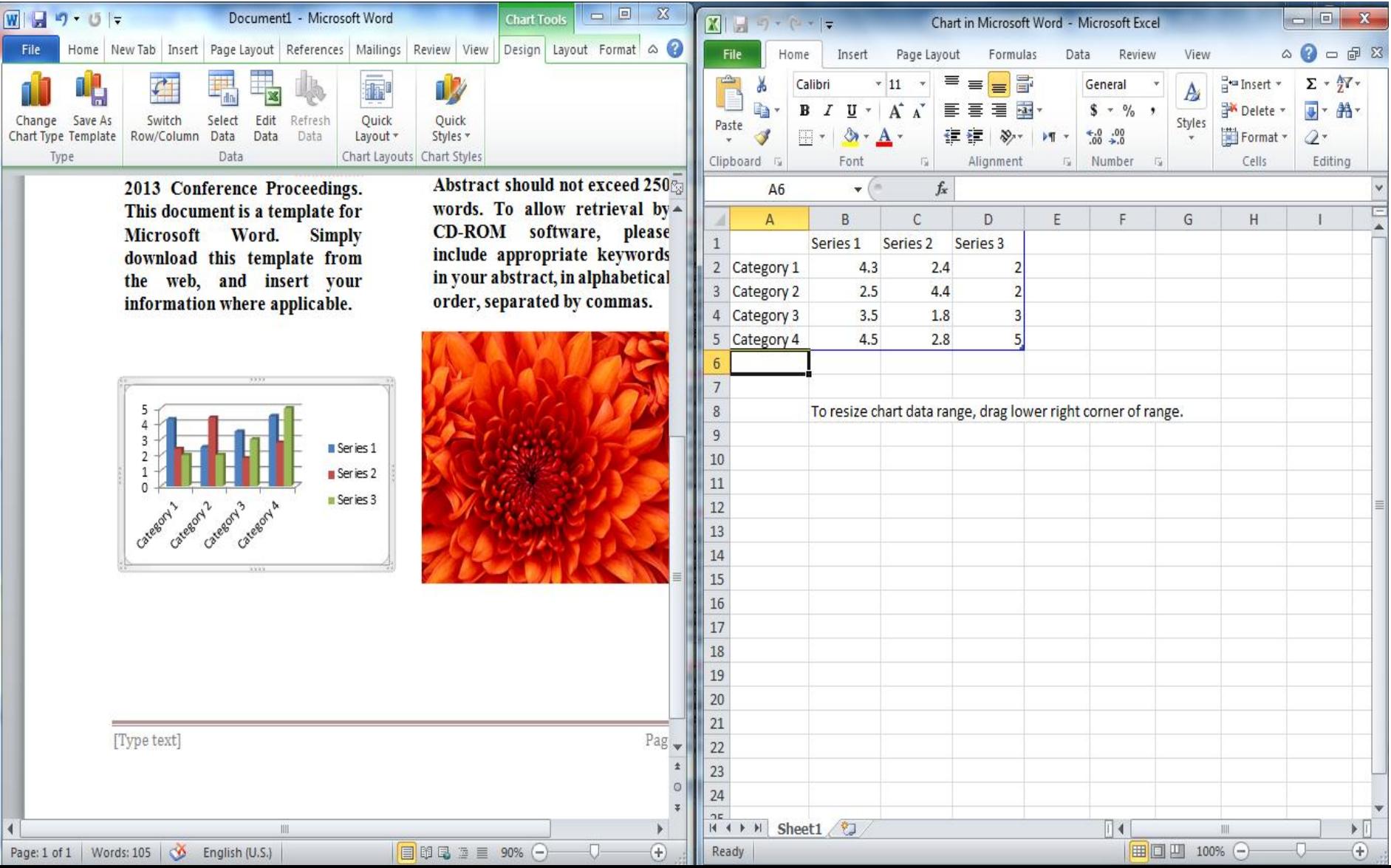

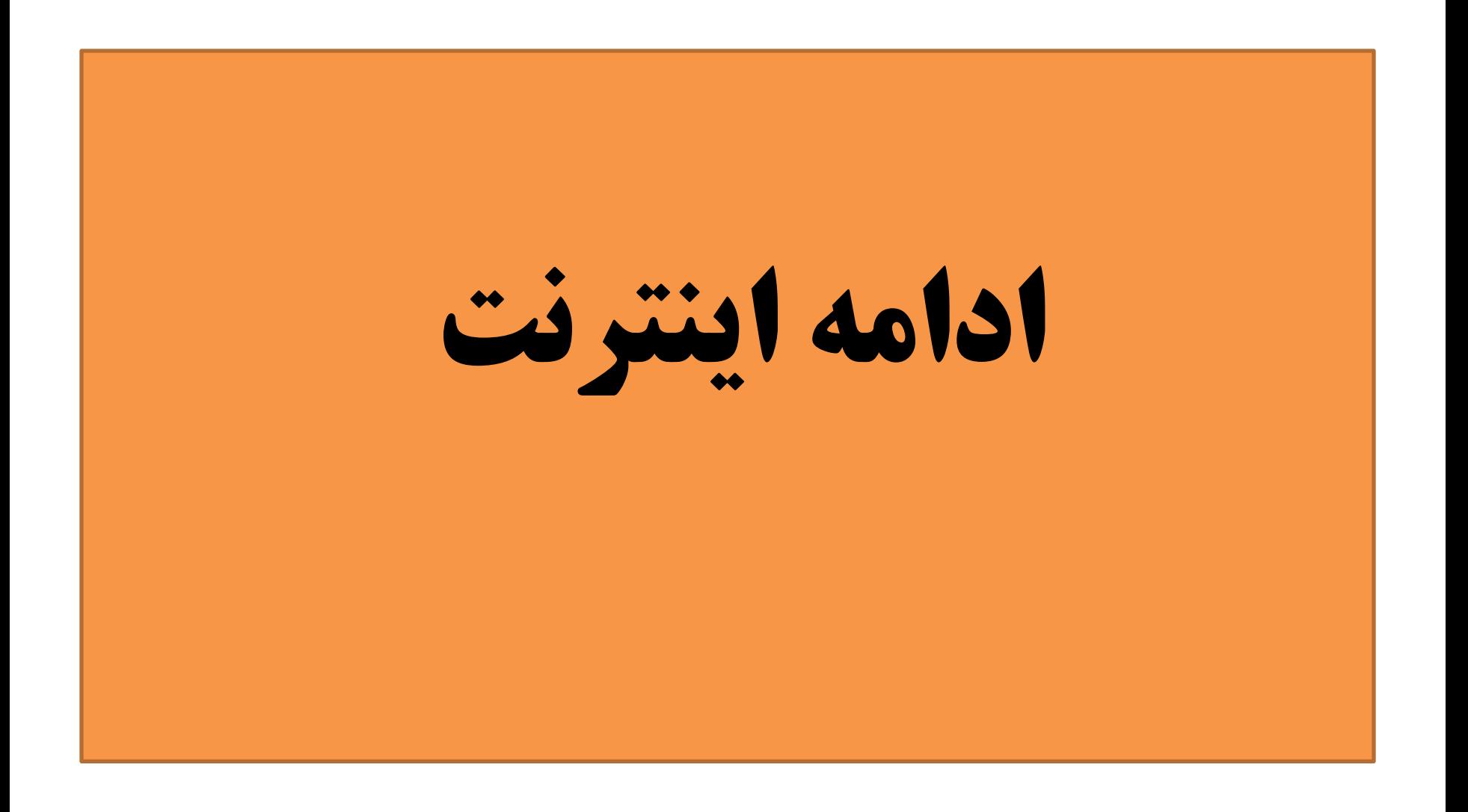

آدرس سایت تامسون

# ip-science.thomsonreuters.com/mjl

دیوید تامسون در 12 ژوئن سال 1957 در كانادا متولد شد. رویترز در دست ثروتمندترین خانواده كانادا دیوید رویترز با ثروت 19 ميليارد دالر در سال 2010 در جایگاه بيستم ميلياردرهاي دنيا قرار دارد. دیوید تامسون در 12 ژوئن سال 1957 در كانادا متولد شد. رویترز در دست ثروتمندترین خانواده كانادا دیوید **تامسون، رییس شرکت تامسون رویترز با ثروت 19 ميليارد دلار در سال 2010 در جایگاه بيستم ميلياردرهاي دنيا قرار دارد. دیوید تامسون در 12 ژوئن سال 1957** در كانادا متولد شد. پدر او كنت تامسون نيز یك فرد سرشناس در دنياي كسب وكار بود كه در زمان مرگش در سال 2006 با ثروت 9/17 ميليارد دنيا قرار دارد. پدر او كنت تامسون نيز یك فرد سرشناس در دنياي كسب وكار بود كه در زمان مرگش در سال 2006 با ثروت 9/17 ميليارد دالر ثروتمندترین فرد در كانادا و نهمين فرد ثروتمند دنيا بود. تامسون به همراه خانواده اش ثروتمندترین افراد كانادا هستند.دیوید تامسون به آپر كالج كانادا رفت. او سپس از كالج سلوین دانشگاه كمبریج مدرك كارشناسي و كارشناسي ارشد رشته تار را دریافت نمود.....

### جستجو در سایت تامسون رویترز از طریق مرورگر Google براي اینکه بدانيم آیا یك مجله درجۀ آي اس آي دارد یا نه؟

**Journal Name" site: thomsonreuters.com"**

#### مثال:

### **JOURNAL OF BANKING & FINANCE" site: thomsonreuters.com"** یا اینکه به جاي نام مجله، ISSNمجله را واردجستجوگر **Google**مي كنيم: **ISSN: 0378-4266" site: .thomsonreuters.com"**

## **ISSN: 0378-4266" site: " .thomsonreuters.com**

كه نتيجه جستجو در زیر مشاهده مي شود

## [Journal Search -](http://science.thomsonreuters.com/cgi-bin/jrnlst/jlresults.cgi?PC=BC&Alpha=J) [Science -](http://science.thomsonreuters.com/cgi-bin/jrnlst/jlresults.cgi?PC=BC&Alpha=J) *[Thomson Reuters](http://science.thomsonreuters.com/cgi-bin/jrnlst/jlresults.cgi?PC=BC&Alpha=J)*

Science *thomsonreuters.com* ... *Site*. Client. proxystylesheet. Output. Search. allAreas ... JOURNAL OF BANKING & FINANCE. Monthly: *ISSN: 0378-4266*: ELSEVIER SCIENCE BV, PO BOX 211, AMSTERDAM, NETHERLANDS, 1000 AE. Coverage ...

#### INTELLECTUAL PROPERTY & SCIENCE

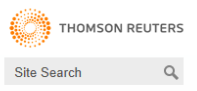

Global Sites  $\blacktriangledown$ 

 $\bullet$ 

#### **ID & Science : Master Journal List**

#### **MASTER JOURNAL LIST**

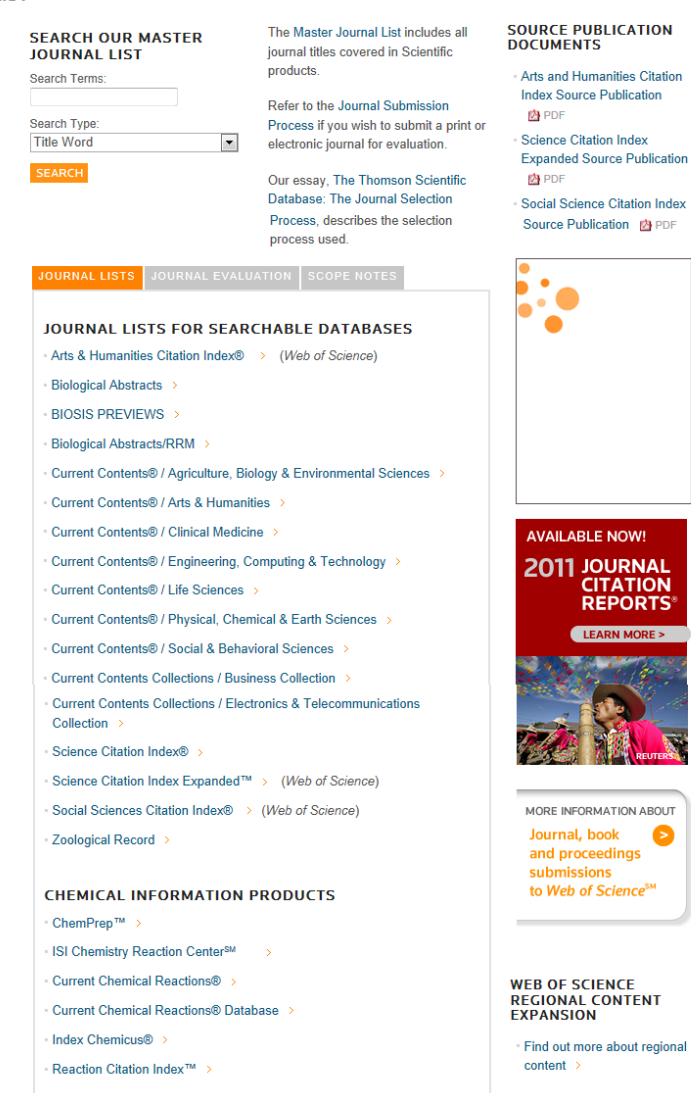

## Thomson Reuters

## **Search our Master Journal List**

The Master Journal List includes all journal titles covered in Scientific products.

Refer to the Journal Submission Process if you wish to submit a print or electronic journal for evaluation.

Our essay, The Thomson Scientific Database: The Journal Selection Process, describes the selection process used.

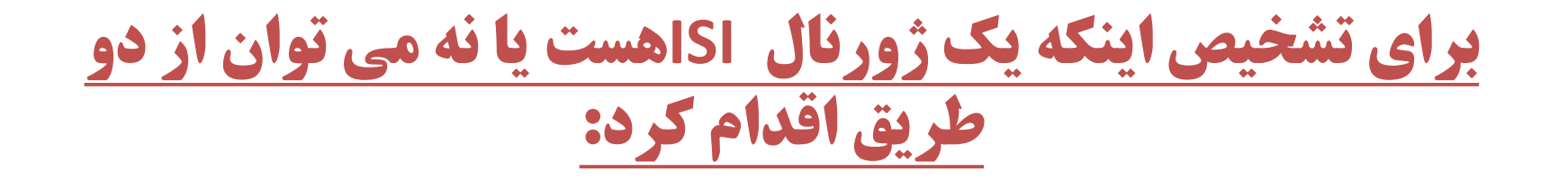

**-1 به وب سایت آن ژورنال مراجعه کرد و در بخشی از سایت آن ژورنال با عنوان Reviews and indexesمی توان مشاهده کرد که ژورنال مربوط توسط Reuters Thamson به عنوان ژورنال ISIشاخص شده یا نه .**

**-2 می توان مستقیما به وب سایت Reuters Thomsonمراجعه نمود سپس باید وارد بخشی با عنوان شد :list journal Master**

### **در بخش فوق از سه طریق یک ژورنال را searchكرد كه به عنوان ISIشاخص** <mark>شده یا نه :</mark>

**الف – title Word: در این حالت یکی از کلمات کلیدی عنوان ژورنال را وارد کرده سپس تمامی ژورنال های ISI که در عنوانشان کلمه مذکور وجود دارد قابل مشاهده خواهد بود ضمنا ار این طریق نیز می توان ژورنالهای ISIمربوط به حیطه کاری خود را پیدا کرد**

**ب- title full: در این حالت باید نام کامل ژورنال را دقیقا وارد کرد در غیراینصورت نتیجه searchموفق نخواهد بود ویا قابل اطمینان نیست** 

**ج- ISSN: در این حالت مطمئن ترین روش برای اطمینان از اینکه یک ژورنال ISI هست یا نه می باشد ابتدا باید از طریق وب سایت ژورنال ، شماره سریال آن ژورنال ) ISSN )را اخذ نمود و سپس اعداد مذکور را در بخش فوق وارد نمود**

**پس از اطمینان از اینکه ژورنال انتخابی شما ISI هست و در سایت تامسون شاخص شده است ، باید وارد وب سایت ژورنال شده تا طرز نگارش و فرمت تنظیم مقاله درآن ژورنال مشخص شود.**

**پس از ورود به page homeسایت ژورنال باید بخشی با یکی از عنواین احتمالی . کرد پیدا راinstruction for authers یاGuide for authors** 

**پس از ورود به آن می توان نحوه نگارش بخشهای مختلف مقاله را مطابق با فرمت ژورنال مشاهده نمود که مهمترین آنها به قرار زیر است :**

**نحوه آماده سازی و تنظیم ) چکیده ( Abstract، ( عنوان مقاله ( title، ( مقدمه ( instruction ، ) جمع بندی ( conclusion، ( منابع( Referencesو......**

**نوع fontو اندازه sizeمتن مقاله و همچنین میزان فاصله بین خطوط - محدودیت طول عنوان مقاله ) سقف تعداد لغات عنوان مقاله (-محدودیت تعداد صفحات مقاله ) سقف تعداد کل لغات مقاله (-محدودیت تعداد لغات چکیده مقاله** 

**نحوه آماده سازی تصاویر ، دیاگرامها و جداول مربوط همچنین محدودیت تعداد تصاویر ، دیاگرامها و جداول و موقعیت مکانی قرار گرفتن آنها در مقاله همچنین رعایت سایز تصاویر ) حداکثر Kb)**

**طریقه نگارش لیست منابع اینکه منابع عددی ) numerical )باشد و یا بر اساس حروف الفبا ) Alphabetical )در انتها مقاله و همچنین چگونگی citationو رجوع به هر منبع در داخل متن مقاله** **پس از آماده سازی مقاله مطابق با فرمت ژورنال مورد نظر نوبت ارسال مقاله ) submit )است طریقه ارسال مقاله به دو شیوه امکانپذیر است**

**-1 با مراجعه به وب سایت ژورنال مربوط می توان از آن آگاهی یافت پس از ورود به وب سایت ژورنال باید دنبال بخشی با عنوان submission Newیا paper submission یا article an submitو یا عنوانهایی نظیر آن گشت پس از ورود به این بخشمی توان متوجه شد که submitمقاله به ژورنال مذکور از طریق ارسال emailبه chief – editor ژورنال است**

**-2از طریق سامانه آنالین ارسال مقاله در وب سایت آن ژورنال.**

**در حالت اخیر ، از طریق سامانه مذکور ابتدا با وارد کردن مشخصات خود ، که به طور کلی شامل نام ، نام دانشگاه ، آدرس emailو غیر می باشد باید Registerکرد**

**پس از Registerationبه طور اتوماتیک به email شما name user و passwordارسال می گردد که با استفاده از آن می توان وارد account شخصی خود شد و بدین ترتیب مراحل ارسال مقاله را از طریق سامانه آنالین ارسال مقاله شروع کرد .**